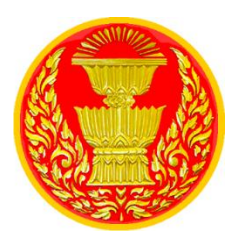

# **คู่มือส ำหรับผู้ดูแลระบบ (System Manual)**

้ฝึกอบรมถ่ายทอดความรู้ เรื่องการใช้งานระบบหลักสูตรสำหรับผู้ดูแลระบบ โครงการพัฒนาระบบจัดการเรียนการสอนออนไลน์แบบเปิด และพื้นที่การเรียนรู้ร่วมกัน ของสำนักงานเลขาธิการสภาผู้แทนราษฎร (Parliamentary Open Online Course and Learning Space)

> **ของ**  ส านักงานเลขาธิการสภาผู้แทนราษฎร

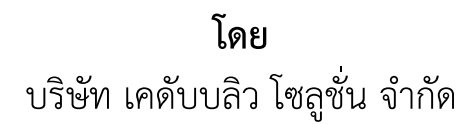

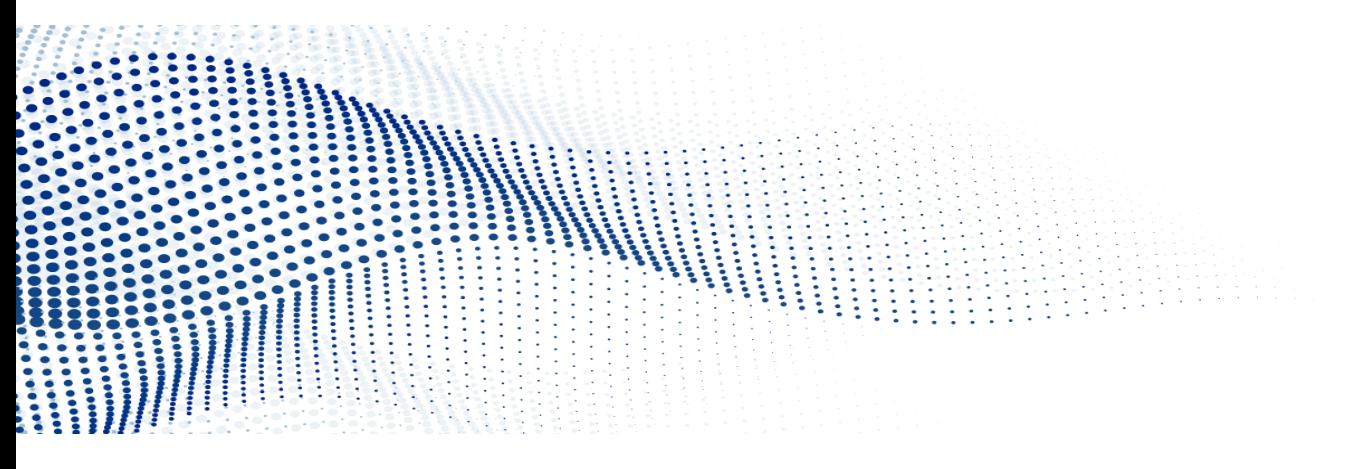

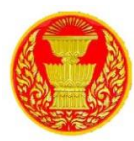

## สารบัญ

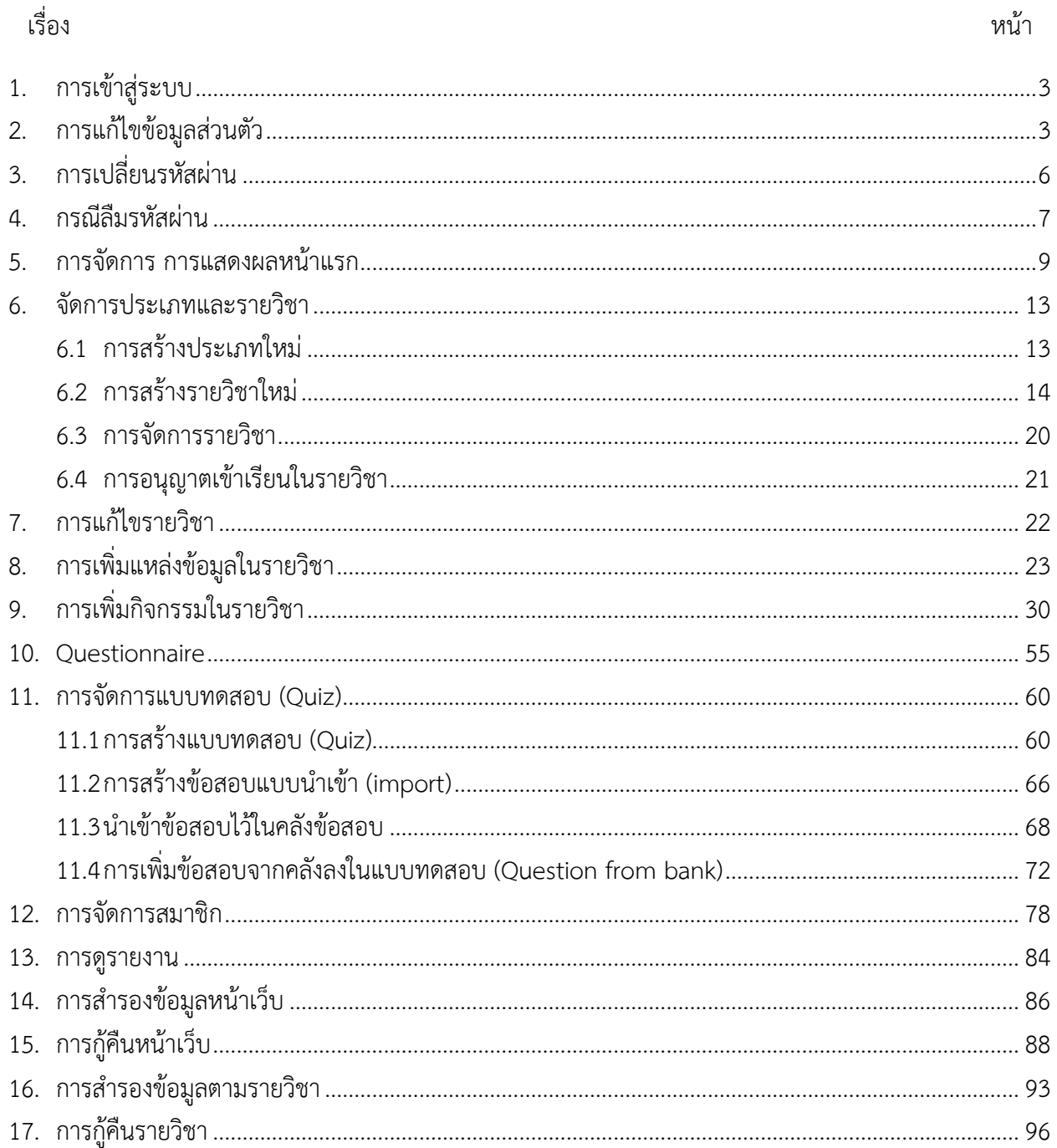

 $\boldsymbol{\nu}$ 

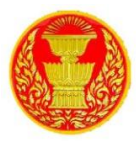

#### <span id="page-2-0"></span>**1. กำรเข้ำสู่ระบบ**

1.1 สามารถเข้าใช้งานระบบ โดยไปที่ หน้าแรก ของ e-Learning ใส่ ชื่อผู้ใช้ และ รหัสผ่าน แล้วคลิกที่ เข้าสู่ระบบ ดังรูป

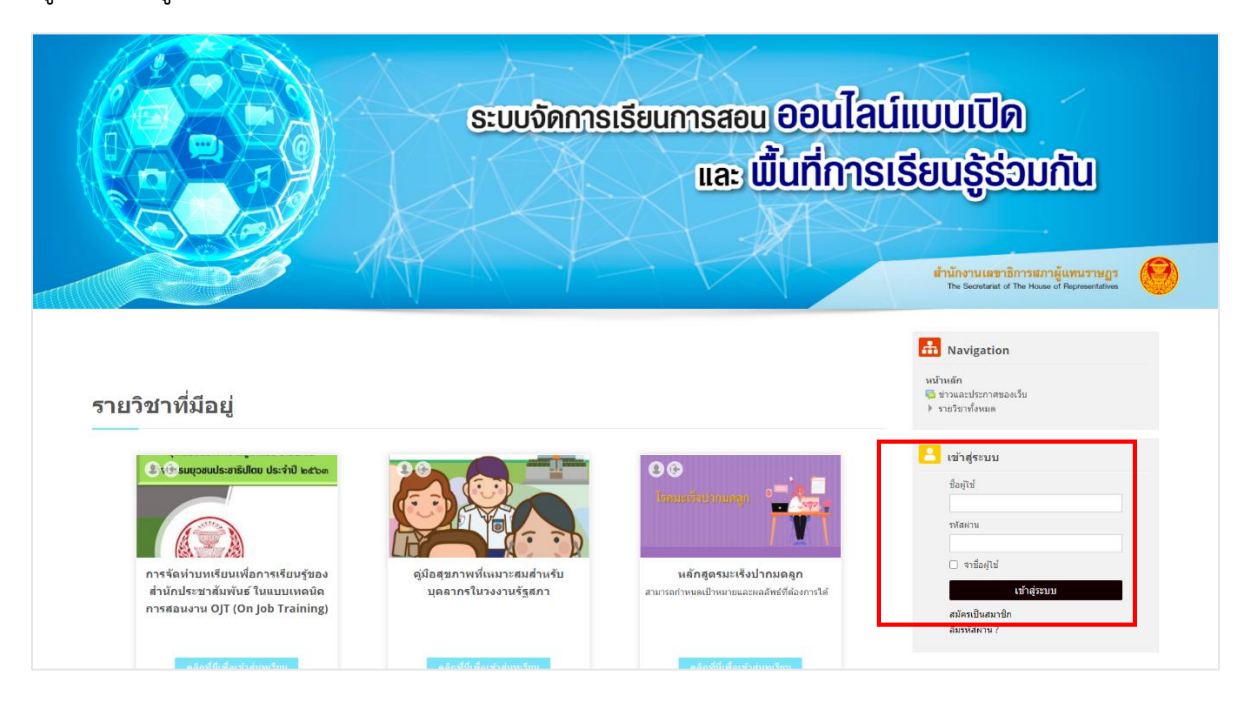

#### <span id="page-2-1"></span>**2. กำรแก้ไขข้อมูลส่วนตัว**

2.1 เมื่อเข้าสู่ระบบแล้ว จะปรากฏชื่อของผู้ใช้ที่มุมบนขวาของระบบ โดยผู้ใช้สามารถดูรายละเอียด เกี่ยวกับผู้ใช้ดังนี้

- **-** My Moodle แสดงรายวิชาที่เปิดสอนในระบบ
- **-** ประวัติส่วนตัว แสดงประวัติส่วนตัว
- **-** คะแนน แสดงคะแนน
- **-** ข้อความ สามารถส่งข้อความ หรือสอบถามระหว่างผู้ดูแลระบบและ User ได้
- **-** ค่าที่ต้องการ เป็นการก าหนดการของระบบที่สามารถปรับค่าได้ เช่นการแสดงภาษา บัญชีสมาชิก เป็นต้น
- **-** ออกจากระบบ

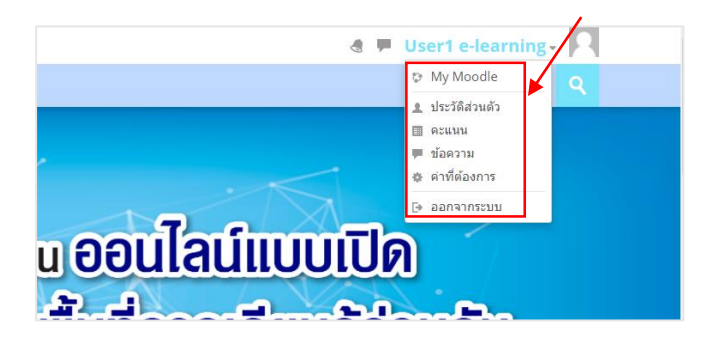

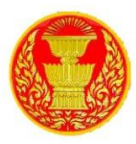

2.2 หากต้องการแก้ไขข้อมูลเช่น ชื่อ สกุล ให้คลิกชื่อของตนเองที่มุมขวา จะแสดงเมนูให้เลือกที่เมนู "ค่าที่ ต้องการ" ดังรูป

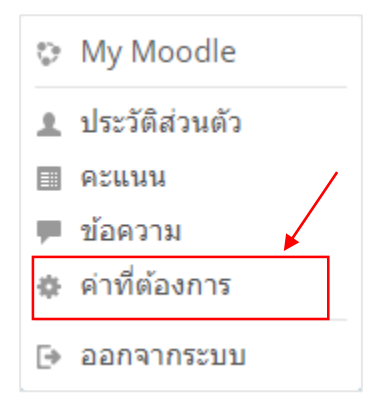

2.3 เมื่อคลิกที่เมนู "ค่าที่ต้องการ" จะปรากฏหน้าจอแสดงรายละเอียดของผู้ใช้ หากต้องการแก้ไขข้อมูล ส่วนตัวให้คลิกที่เมนู "แก้ไขข้อมูลส่วนตัว" ดังรูป

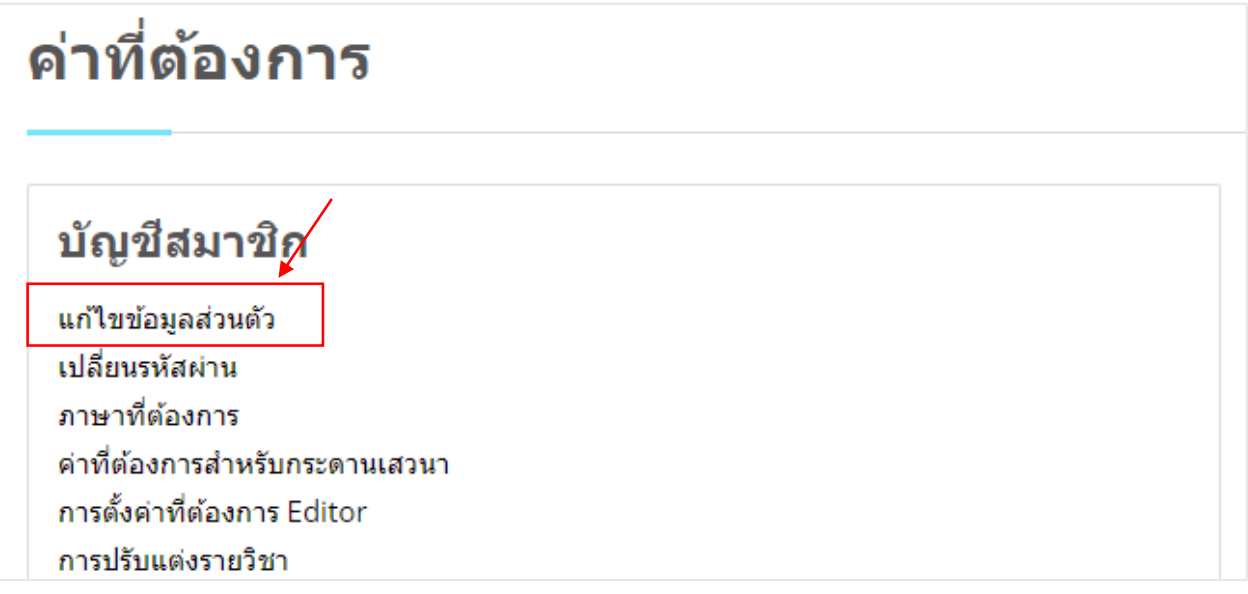

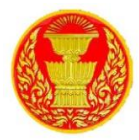

2.4 เมื่อคลิกที่เมนู "แก้ไขข้อมูลส่วนตัว" จะปรากฏหน้าจอให้ทำการแก้ไขรายละเอียด เมื่อแก้ไขข้อมูล ส่วนตัวเรียบร้อยให้คลิก "อัพเดทประวัติส่วนตัว" ดังรูป

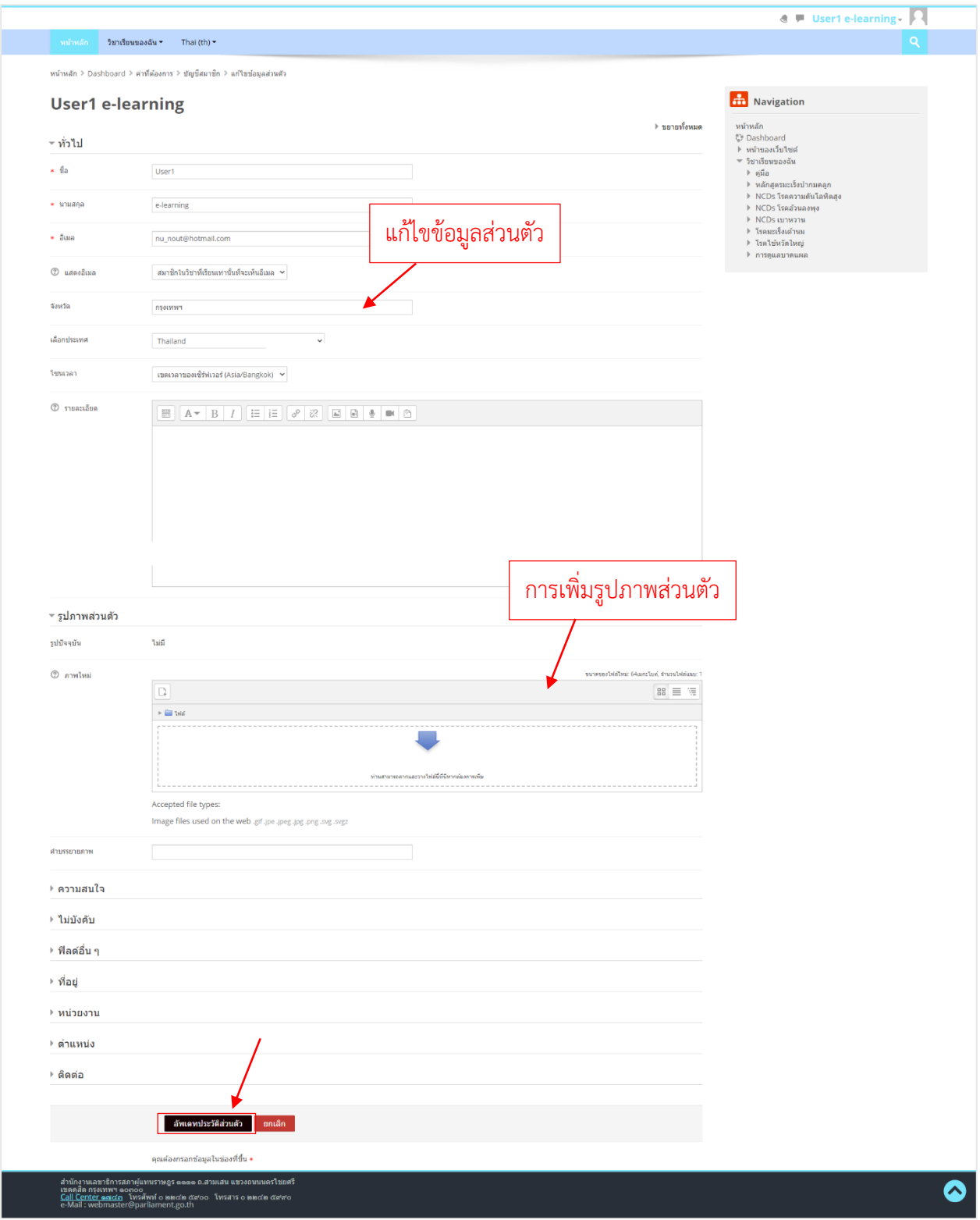

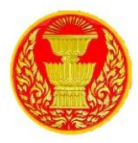

#### <span id="page-5-0"></span>**3. กำรเปลี่ยนรหัสผ่ำน**

3.1 หากต้องการเปลี่ยนรหัสผ่าน ให้คลิกชื่อของตนเองที่มุมขวา จะแสดงเมนู ให้เลือกที่เมนู "ค่าที่ ต้องการ" ดังรูป

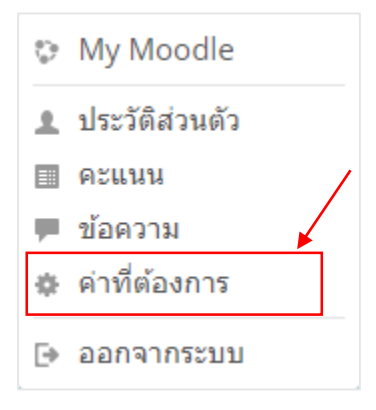

3.2 เมื่อคลิกที่เมนู "ค่าที่ต้องการ" หากต้องการเปลี่ยนรหัสผ่าน ให้คลิกที่เมนู "เปลี่ยนรหัสผ่าน" ดังรูป

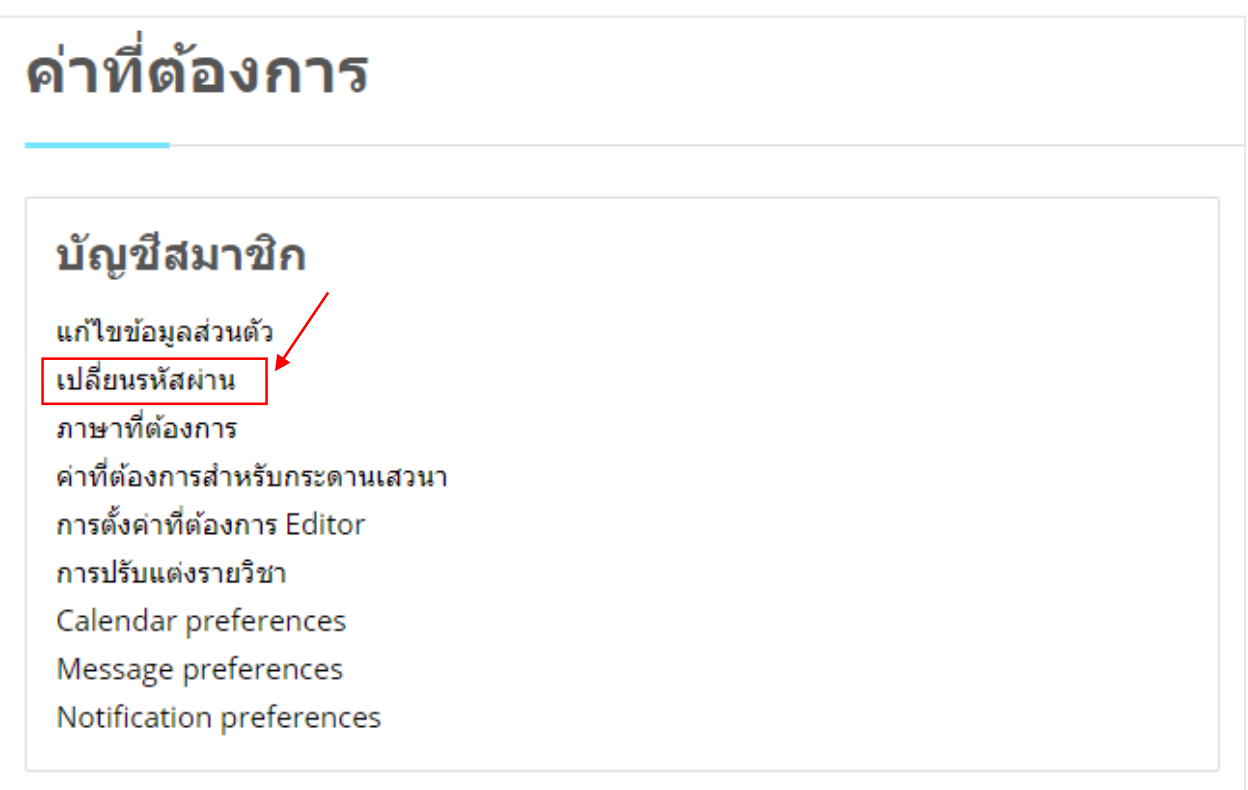

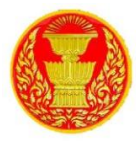

#### <span id="page-6-0"></span>**4. กรณีลืมรหัสผ่ำน**

4.1 ให้คลิกที่ "ลืมรหัสผ่าน ?"

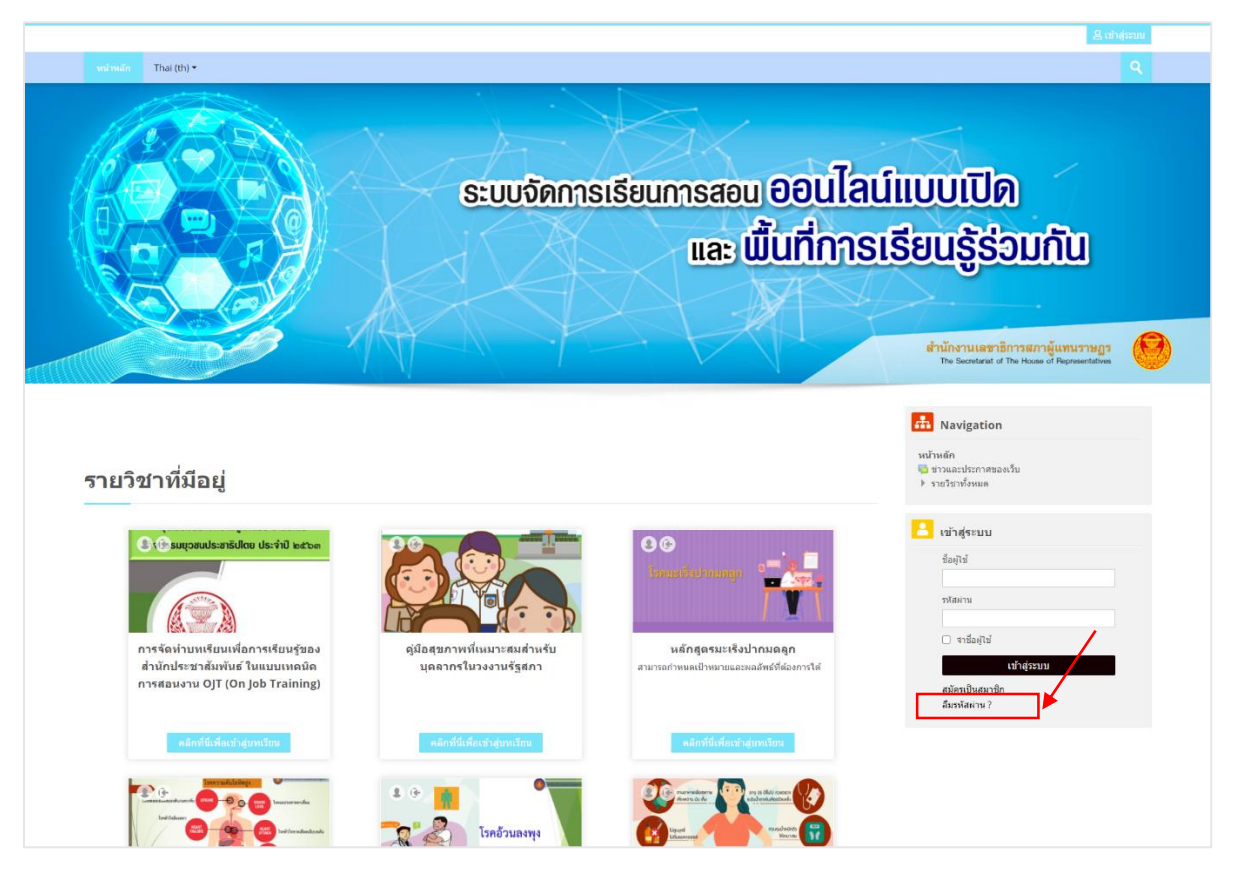

## 4.2 ใส่ "ชื่อผู้ใช้" หรือ "อีเมล" แล้วคลิกที่ ค้นหา

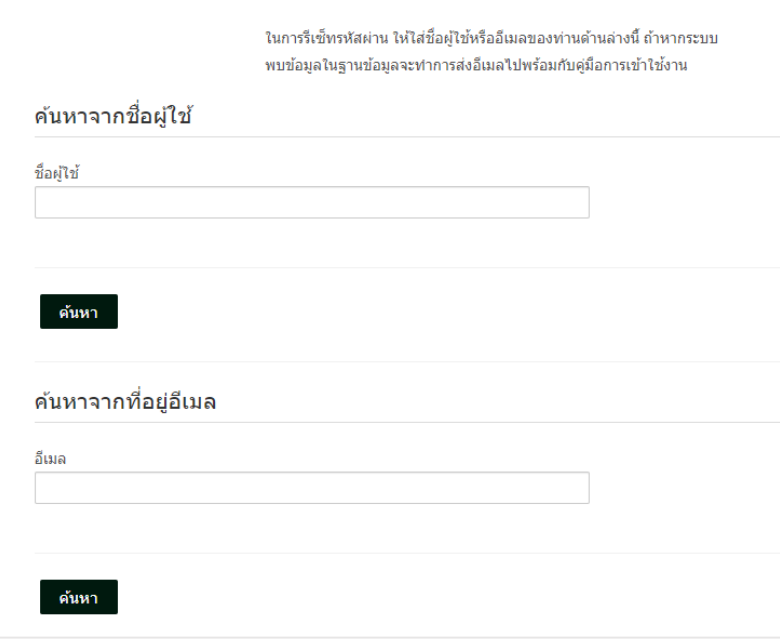

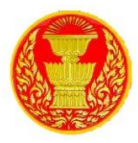

4.3 ถ้าหากท่านกรอก ชื่อผู้ใช้และอีเมล ที่ถูกต้องแล้ว ระบบจะทำการส่งอีเมล ถึงท่านในทันที ในอีเมลจะ ประกอบไปด้วยวิธีการยืนยันและวิธีการเปลี่ยนรหัสผ่านของท่าน ถ้าหากยังพบปัญหากรุณาติดต่อผู้ดูแลระบบ คลิกที่ "ขั้นต่อไป"

ถ้าหากท่านกรอกชื่อผู้ใช้และอีเมลที่ถูกต้องแล้ว ระบบจะทำการส่งอีเมลถึงท่านในทันที ในอีเมลจะประกอบไปด้วยวิธีการยืนยันและวิธีการเปลี่ยนรหัสผ่านของ ท่าน ถ้าหากยังพบบีญหากรุณาติดต่อผู้ดูแลระบบ

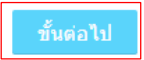

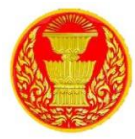

## <span id="page-8-0"></span>**5. กำรจัดกำร กำรแสดงผลหน้ำแรก**

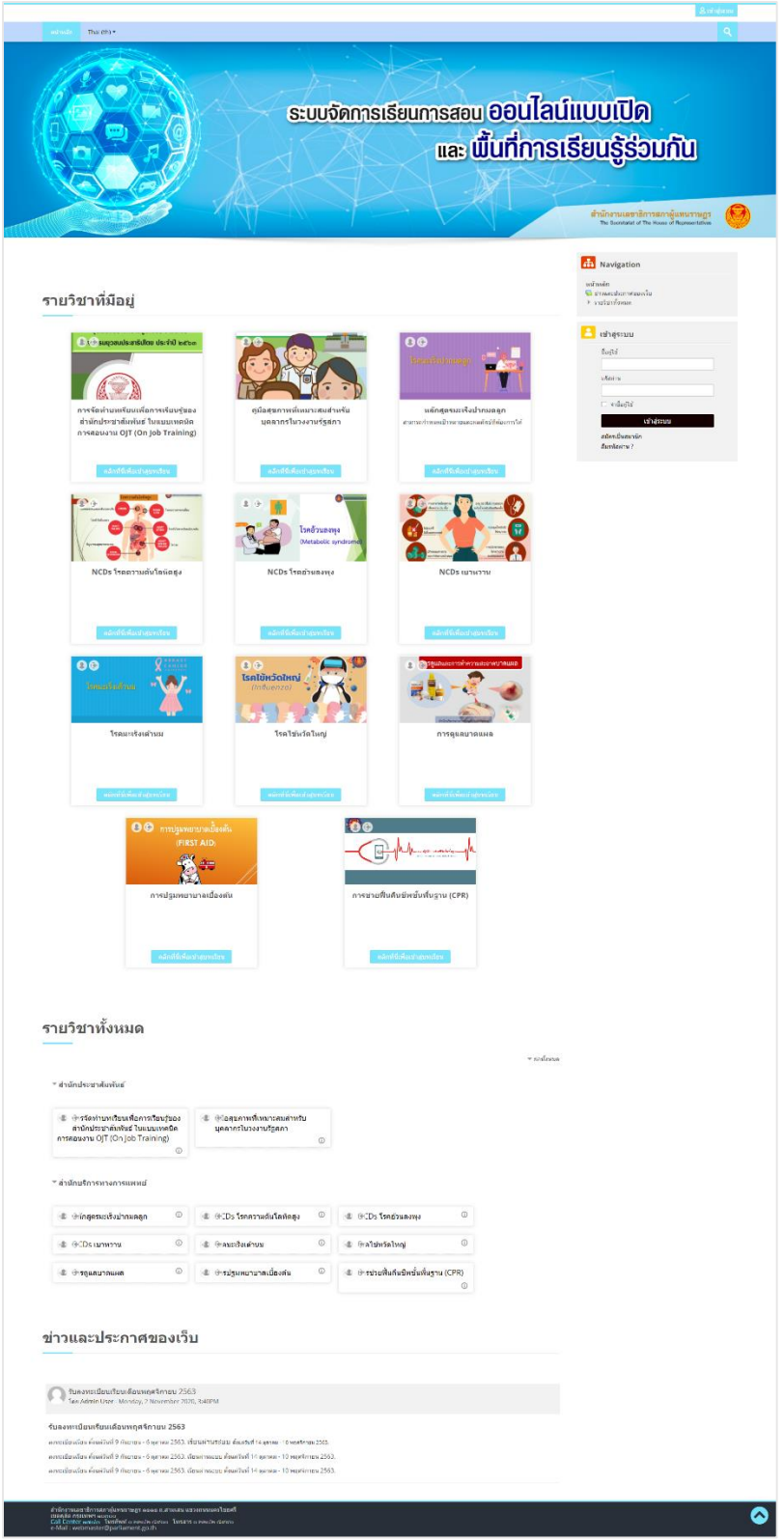

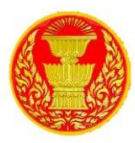

## 5.1 ไปที่บล็อก การจัดการระบบ > คลิกที่เมนูเริ่มการแก้ไขในหน้านี้

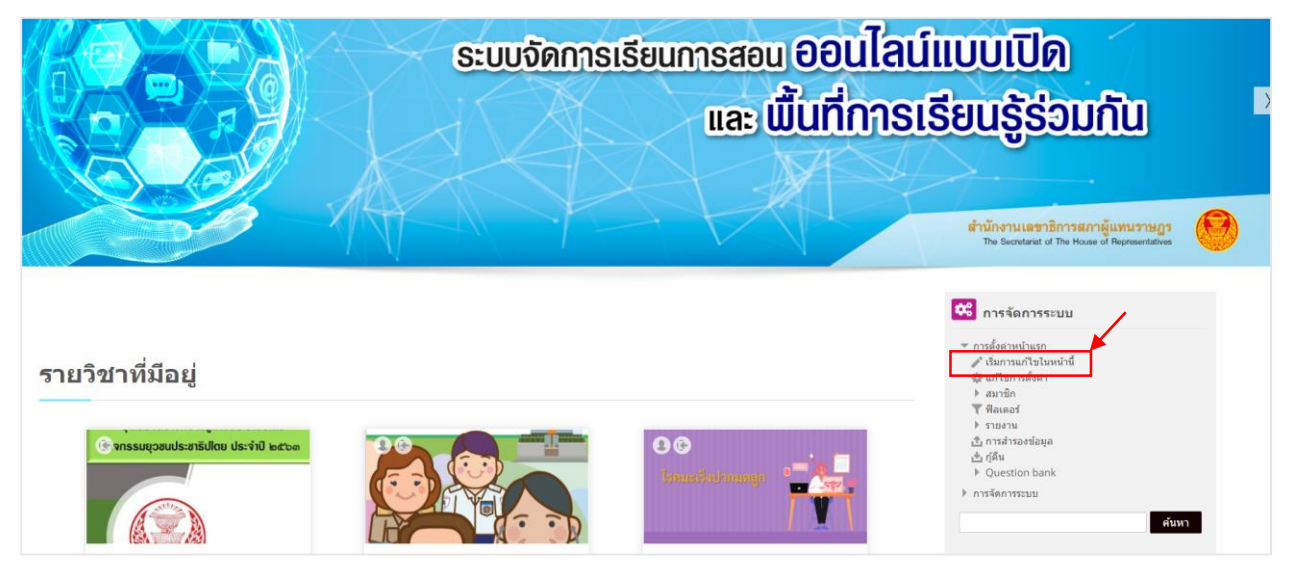

5.2 หน้าจอจะแสดงไอคอนการแก้ไขขึ้นมา หากต้องการแก้ไขส่วนใดให้คลิกปุ่ม "เพิ่มกิจกรรมหรือ แหล่งข้อมูล" ส่วนนั้น

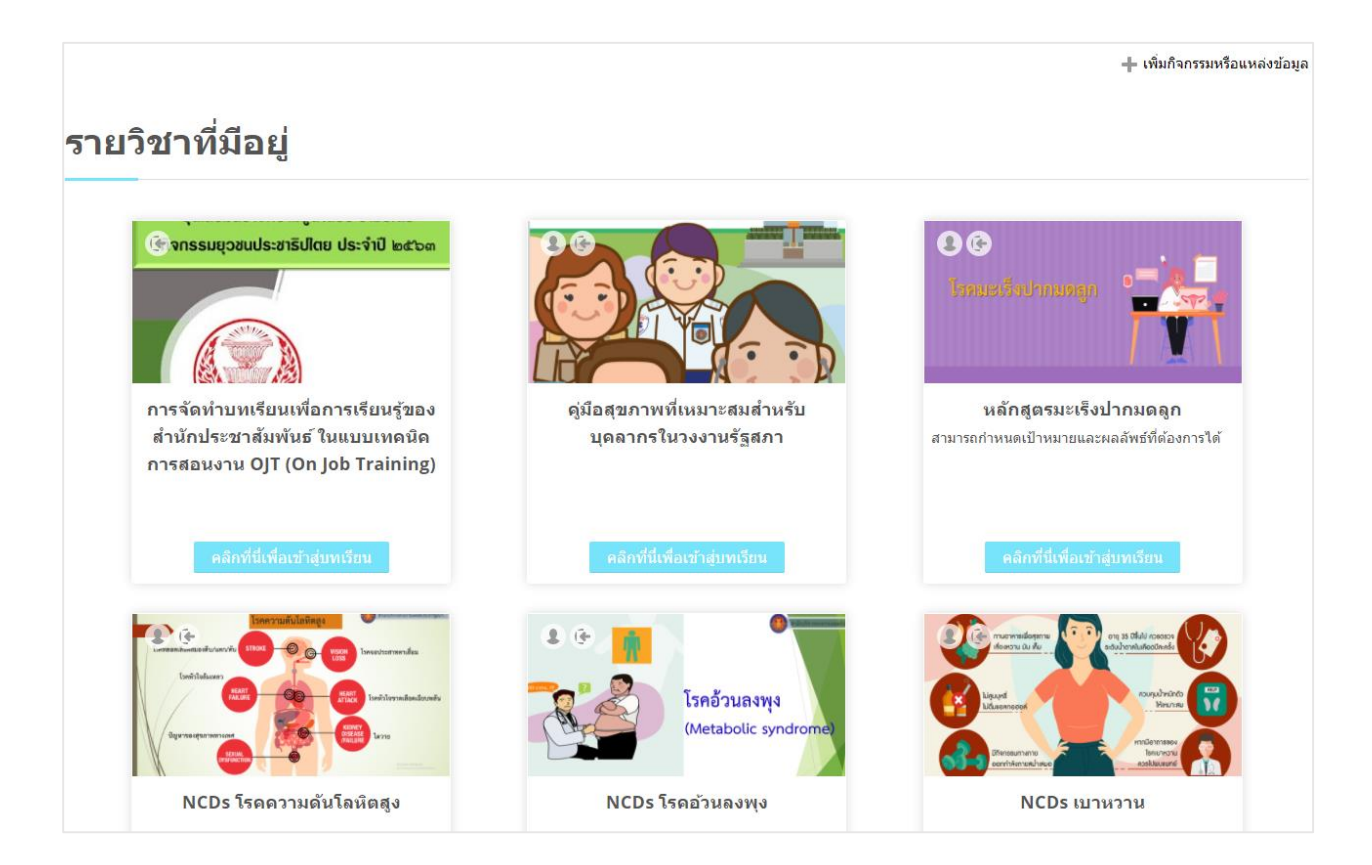

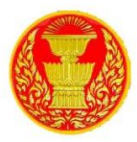

5.3 การแก้ไขแบนเนอร์คลิกที่การจัดการระบบ > การแสดงผลของเว็บ >รูปแบบเว็บ > Theme

Lambda

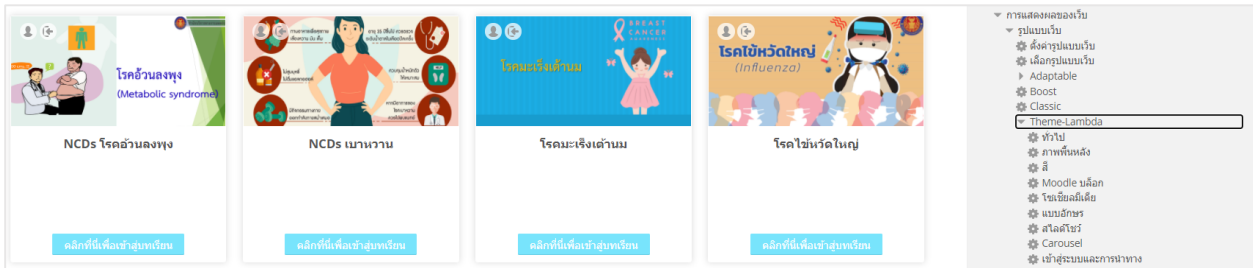

5.4 อัปโหลดภาพแบนเนอร์ที่จัดเตรียมไว้ (ขนาดที่เหมาะสมคือ 3354 x849 pixels) สามารถใส่ หัวข้อ สไลด์ ค าบรรยายภาพไสด์ และ URL ที่ต้องการ link ไปได้

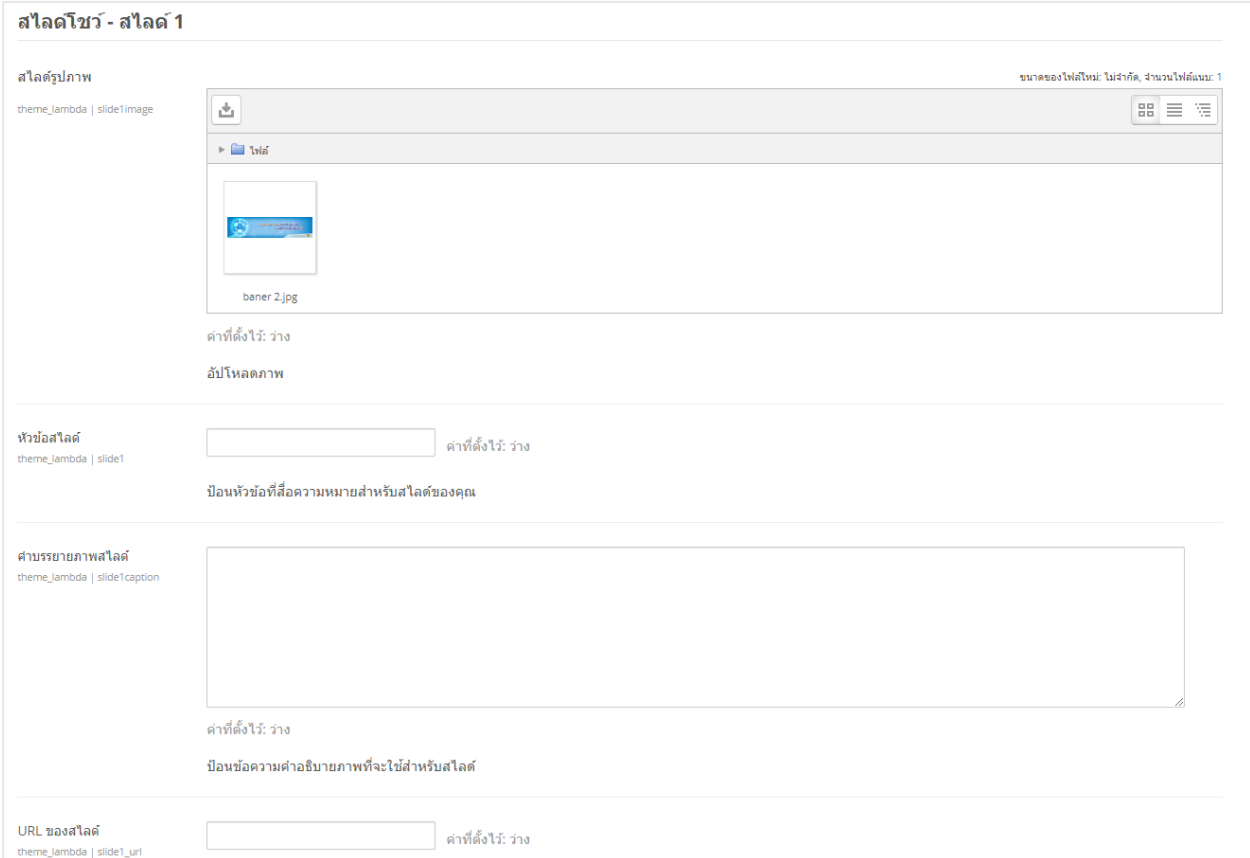

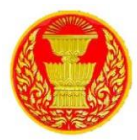

## 5.5 สามารถกำหนดรูปแบบการแสดงของไลด์โชว์ได้ เช่น เอฟเฟกต์ภาพ เอฟเฟคข้อความ เสร็จแล้วกด ปุ่ม บันทึกการเปลี่ยนแปลง

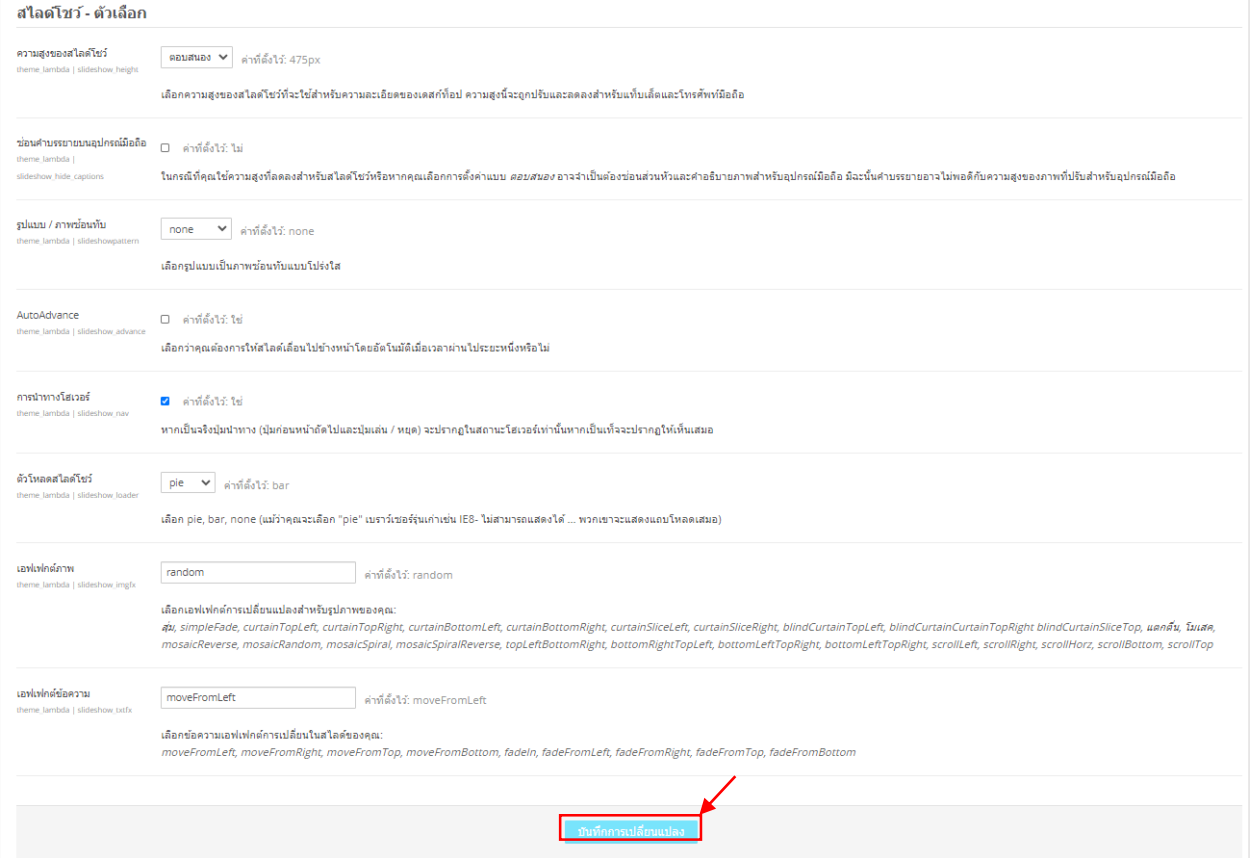

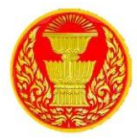

#### <span id="page-12-1"></span><span id="page-12-0"></span>**6. จัดกำรประเภทและรำยวิชำ**

#### **6.1 กำรสร้ำงประเภทใหม่**

6.1.1 ไปที่บล็อก การจัดการระบบ > คลิกที่เมนูรายวิชาทั้งหมด > คลิกที่เมนูเพิ่มประเภท

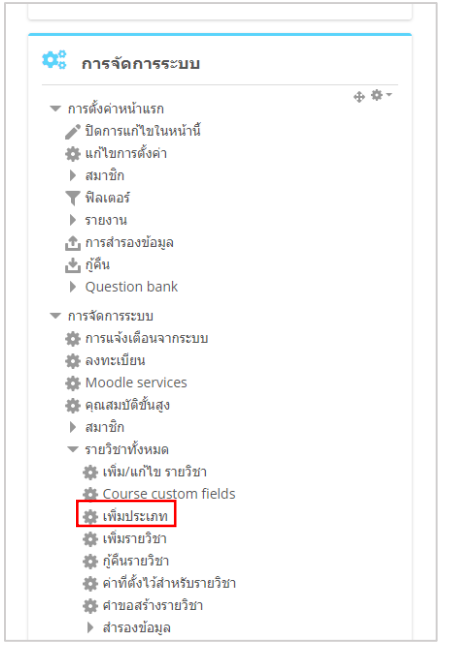

#### 6.1.2 เพิ่ม ชื่อประเภท แล้วคลิกที่ปุ่ม สร้างประเภท เพื่อบันทึก

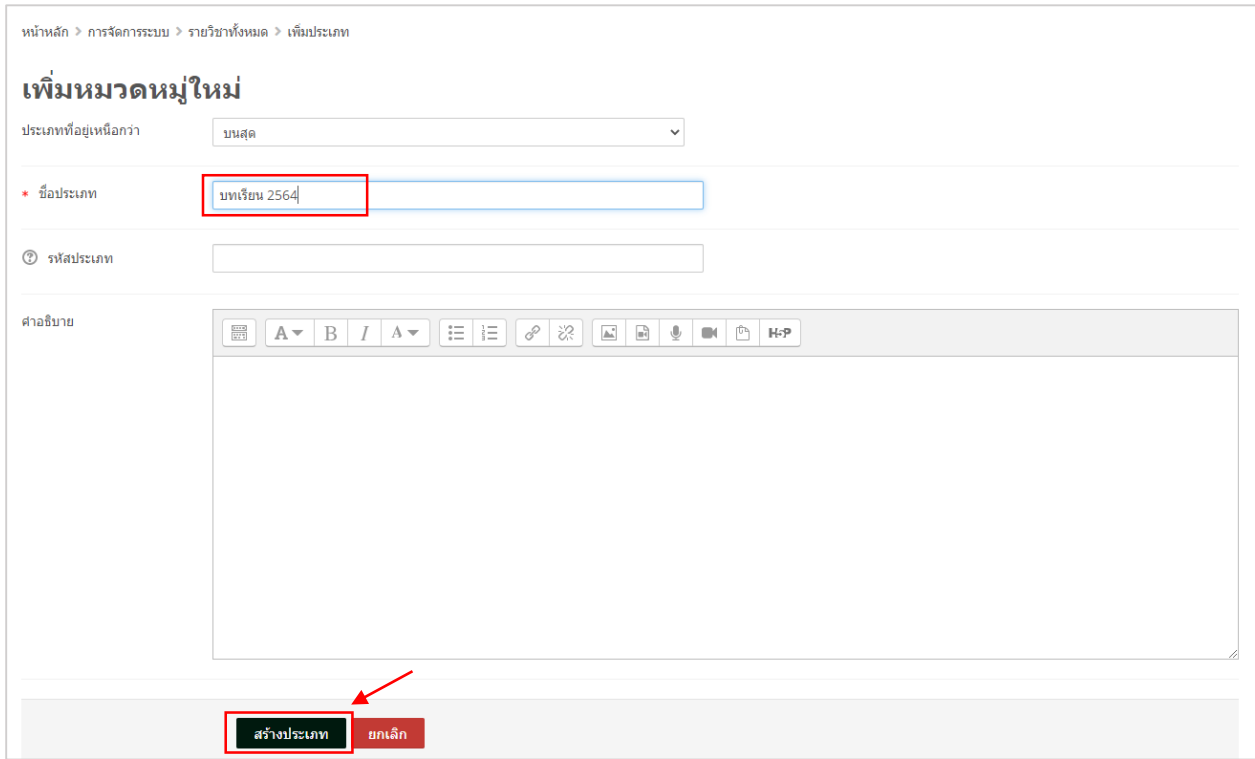

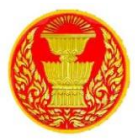

#### <span id="page-13-0"></span>**6.2 กำรสร้ำงรำยวิชำใหม่**

6.2.1 ไปที่บล็อก การจัดการระบบ > คลิกที่เมนู รายวิชาทั้งหมด > คลิกที่เมนู เพิ่มประเภท

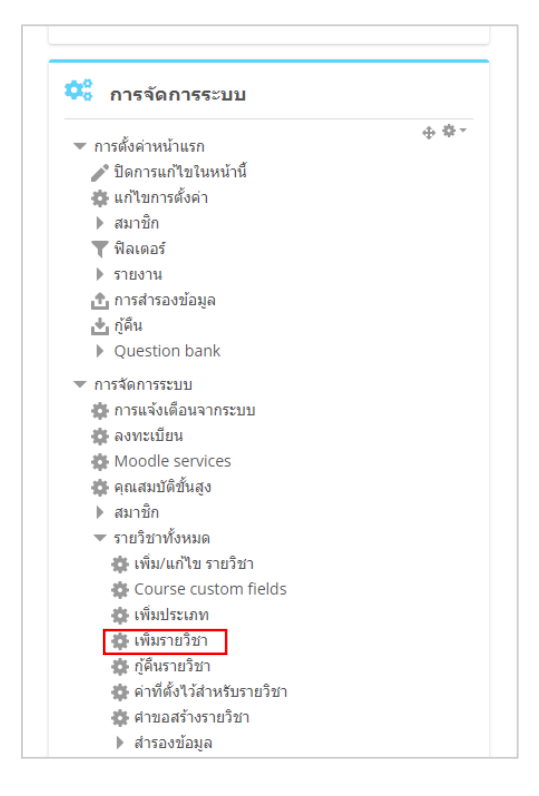

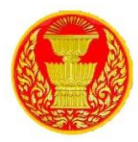

6.2.2 เมื่อคลิก "เพิ่มรายวิชา" จะปรากฏหน้าจอให้อาจารย์กรอกรายละเอียดของรายวิชา ซึ่ง ประกอบด้วยส่วนทั่วไป ให้ใส่ชื่อรายวิชา ประเภทของรายวิชา วันเริ่มต้นรายวิชา วันสิ้นสุดรายวิชา รหัสรายวิชา ดังรูป

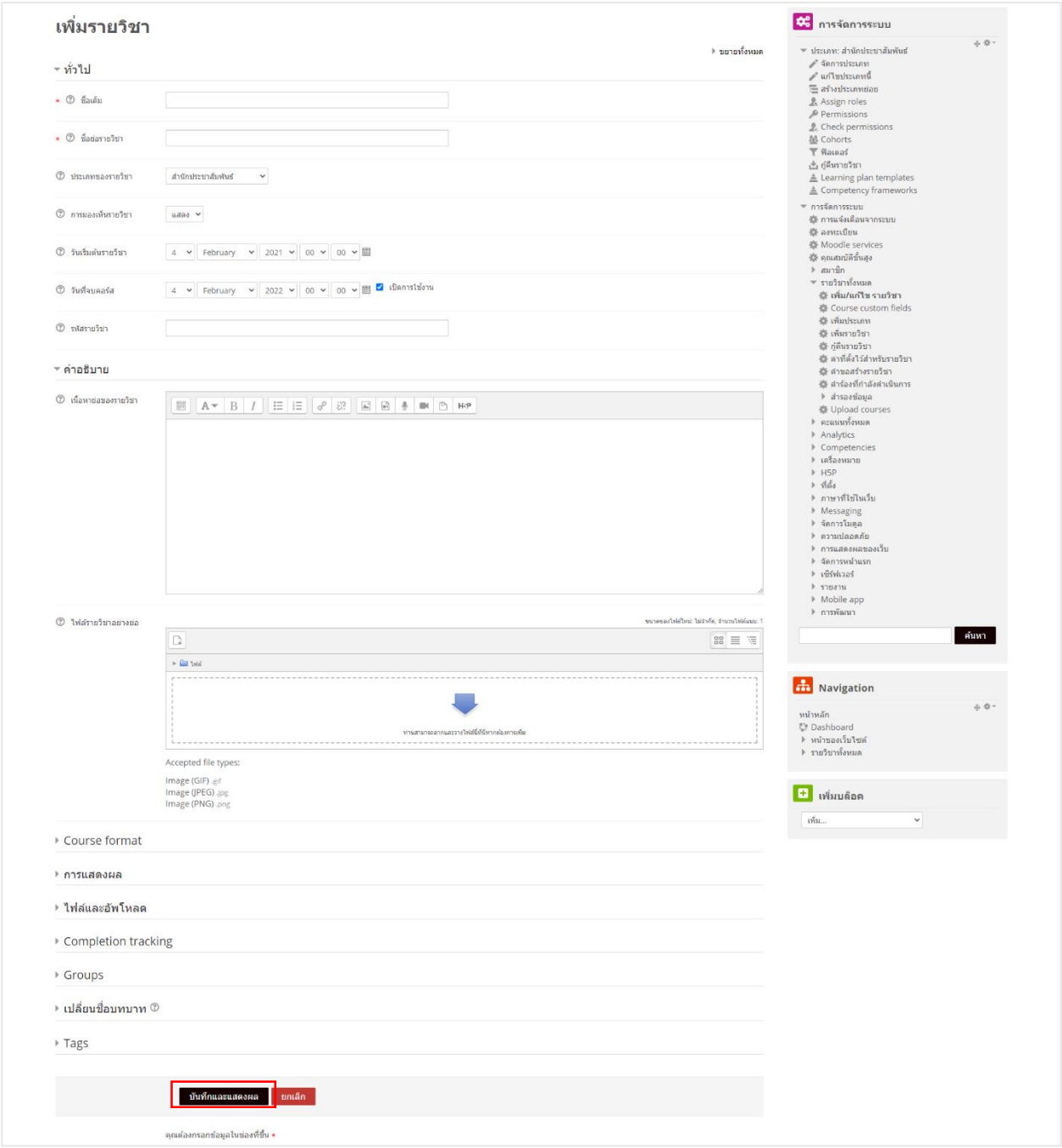

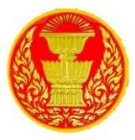

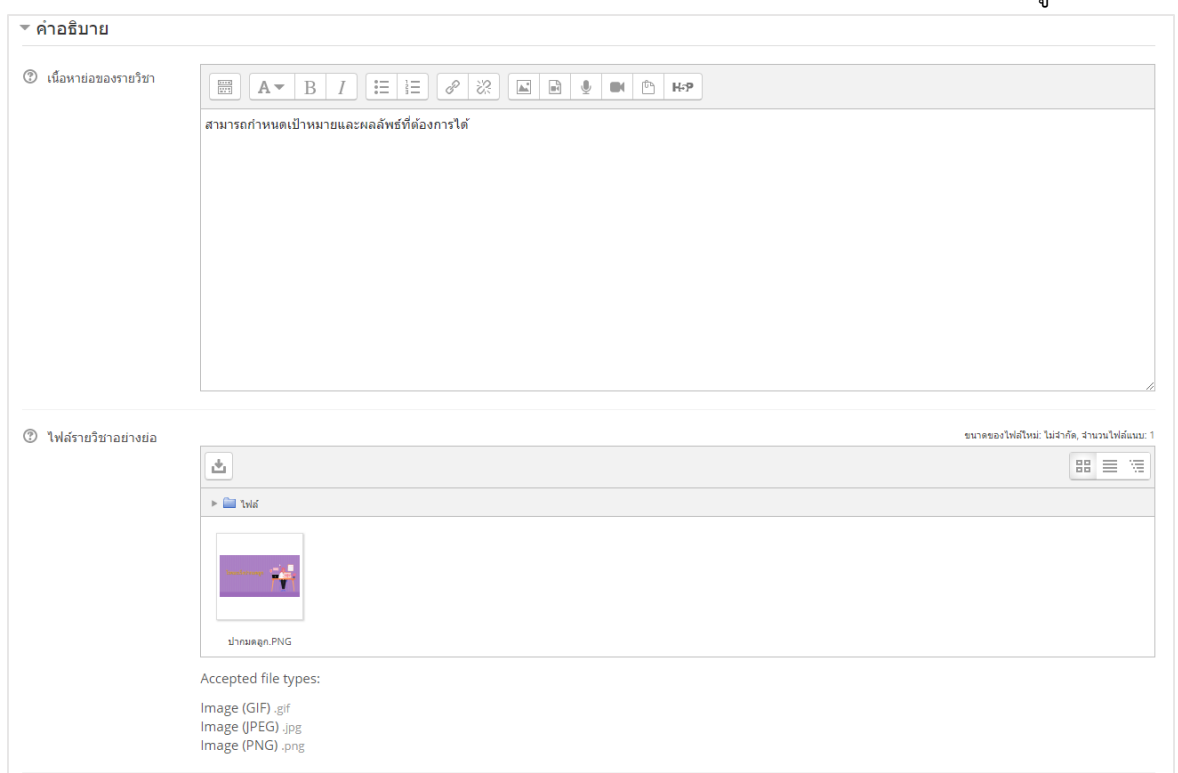

6.2.3 ในส่วนคำอธิบาย ให้ใส่เนื้อหาย่อของรายวิชา และไฟล์รายวิชาอย่างย่อ ดังรูป

6.2.4 ในส่วนคำอธิบายส่วนรูปแบบการแสดงผล ให้ตั้งค่ารูปแบบการแสดงผล จำนวนสัปดาห์ ภาษาที่ใช้จำนวนข่าวที่ต้องการแสดง ดังรูป

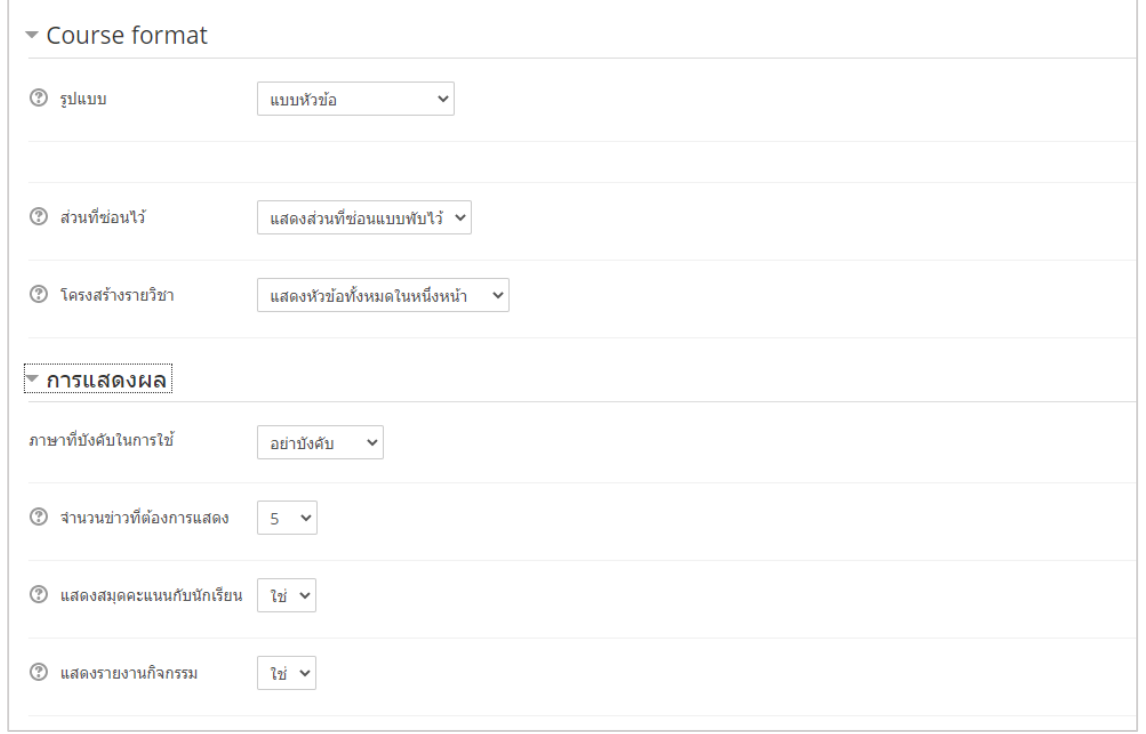

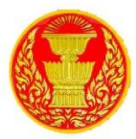

6.2.5 ในส่วนของไฟล์และอัพโหลด เป็นการตั้งค่าขนาดไฟล์ที่สามารถแนบและนำมาใช้ได้ใน ระบบได้ โดยขนาดไฟล์สูงสุดที่แนบได้คือ 64 MB และ การตั้งค่ากลุ่ม Group ว่าจะให้ User เรียนกลุ่มกันไหม และเมื่อกำหนดรายละเอียดต่างๆแล้วให้คลิกที่ "บันทึกและกลับไป" ดังรูป

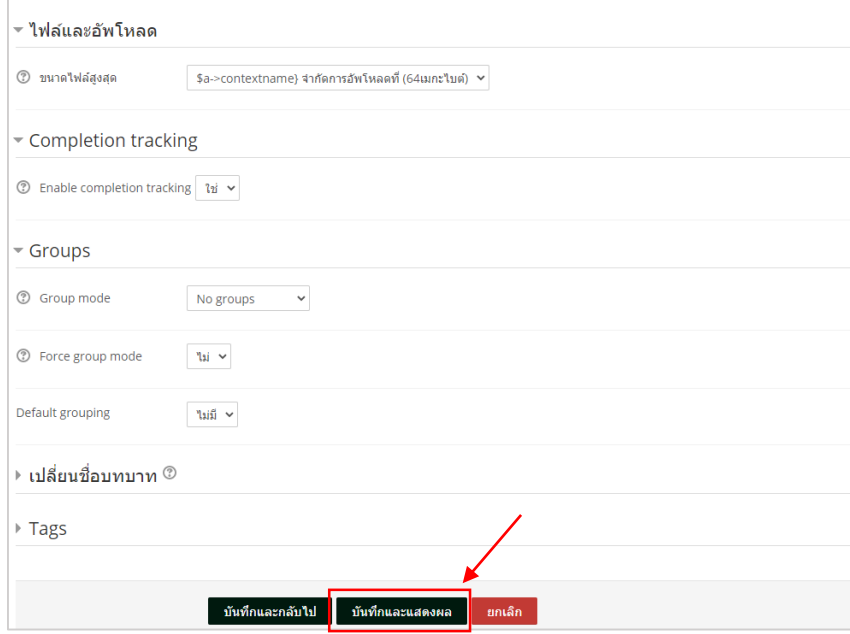

6.2.6 เมื่อคลิกที่ปุ่ม บันทึกและแสดงผล แล้วจะปรากฏหน้าจอให้กำหนดข้อมูลผู้สร้างรายวิชา ดังรูป หากต้องการเพิ่ม user ให้ คลิกที่ปุ่ม Enroll user หากไม่ต้องการเพิ่มให้คลิกที่ปุ่ม Proceed to course content

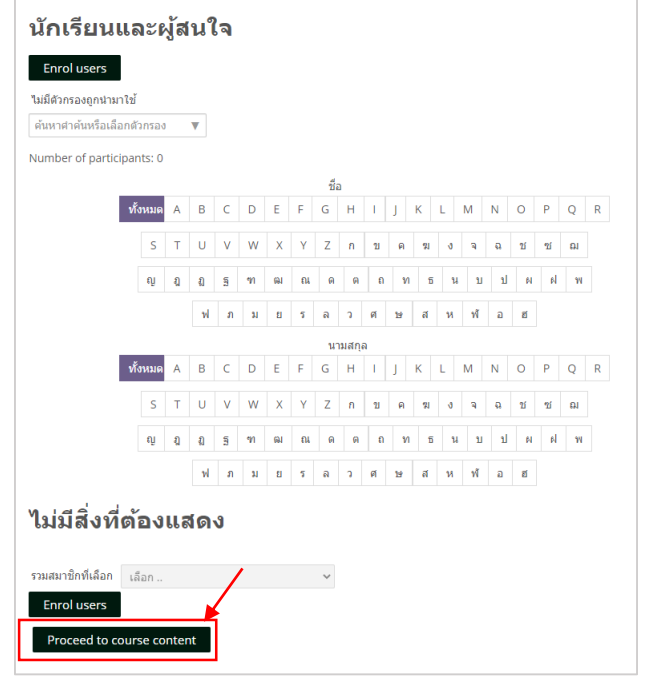

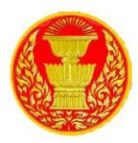

## รายละเอียดในช่องต่างๆ ของการเพิ่มรายวิชา

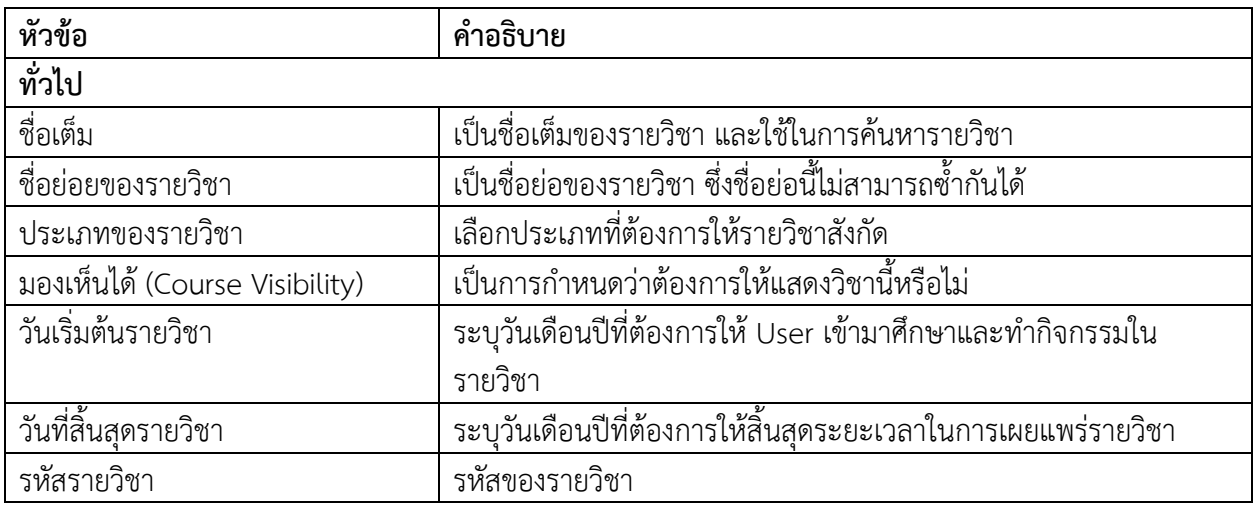

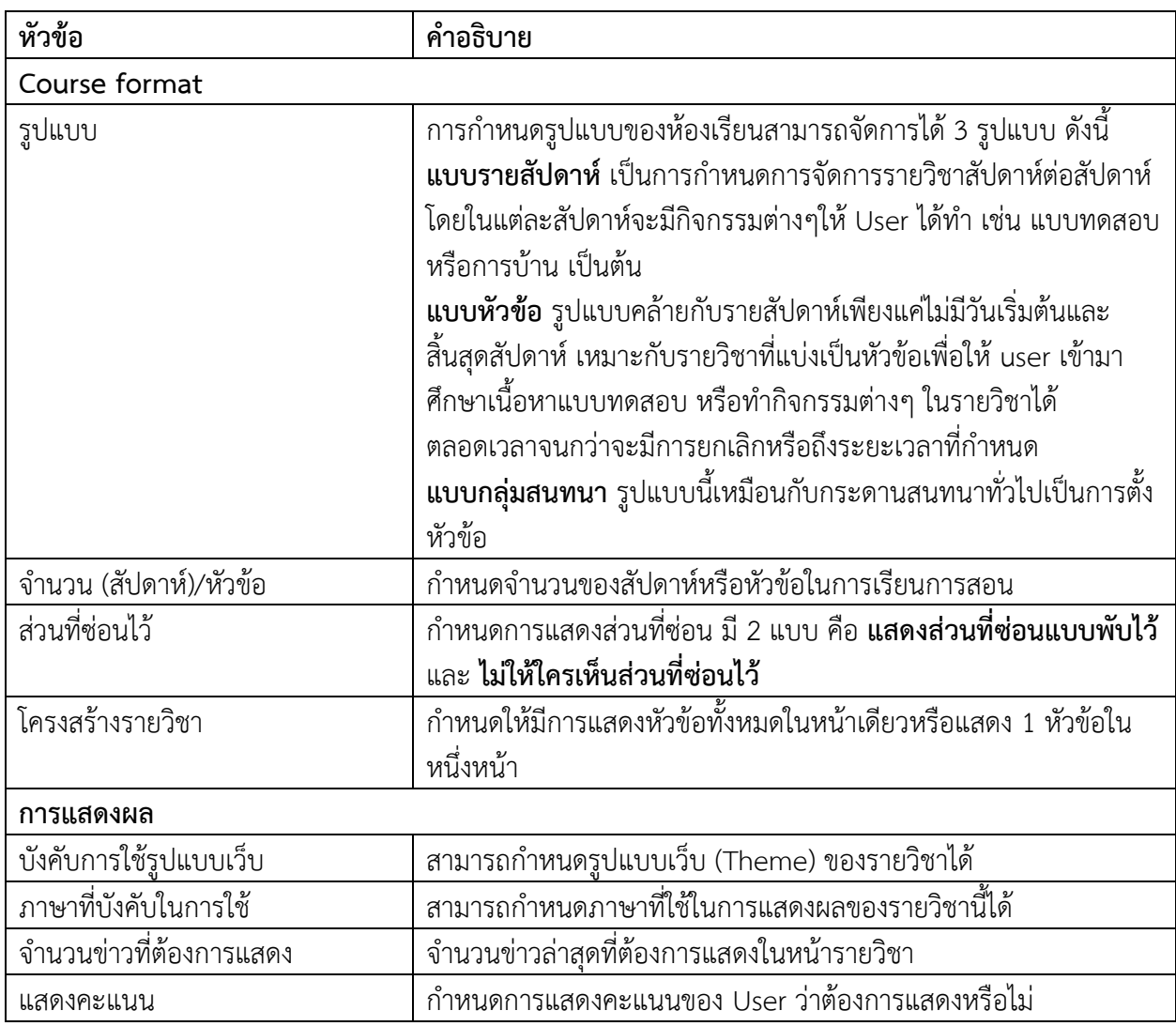

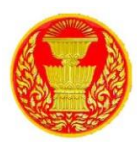

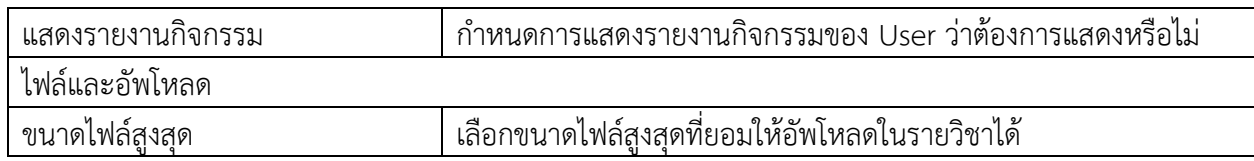

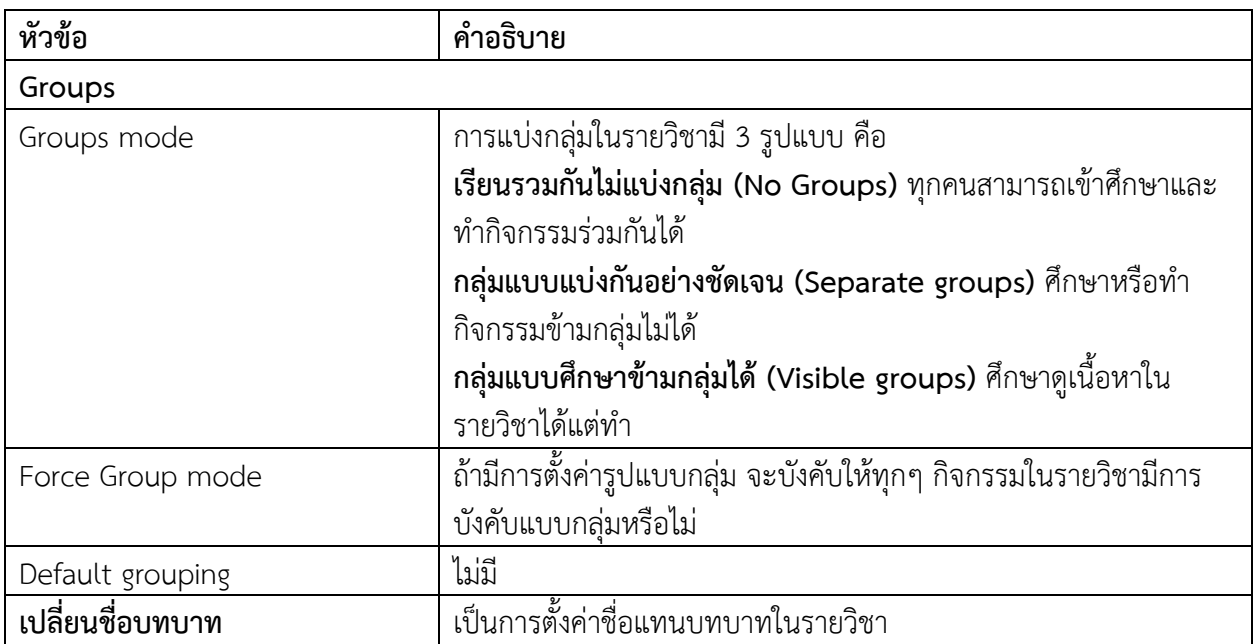

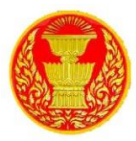

#### **6.3 กำรจัดกำรรำยวิชำ**

<span id="page-19-0"></span>6.3.1 ผู้ดูแลระบบสามารถเข้าจัดการรายวิชาได้ ส่วนประกอบของห้องเรียน ประกอบไปด้วย 2 ส่วนใหญ่ คือ ด้านซ้ายเป็นโครงสร้างหัวข้อหรือโครงสร้างรายวิชา ด้านขวาคือบล็อก

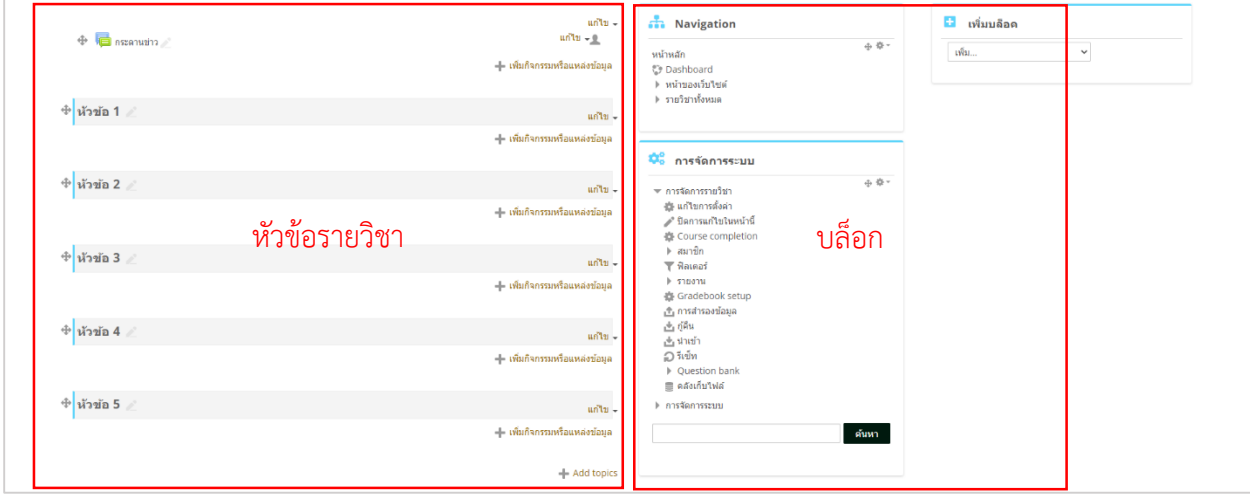

6.3.2 รายละเอียดของส่วนประกอบต่างๆ ดังนี้

 Navigator เป็นแถบแสดงหน้าหลักของรายวิชา รายละเอียดของรายวิชา รวมไปถึงการดูผู้ ที่สนใจในรายวิชานี้ และคะแนนทั้งหมดในรายวิชาได้

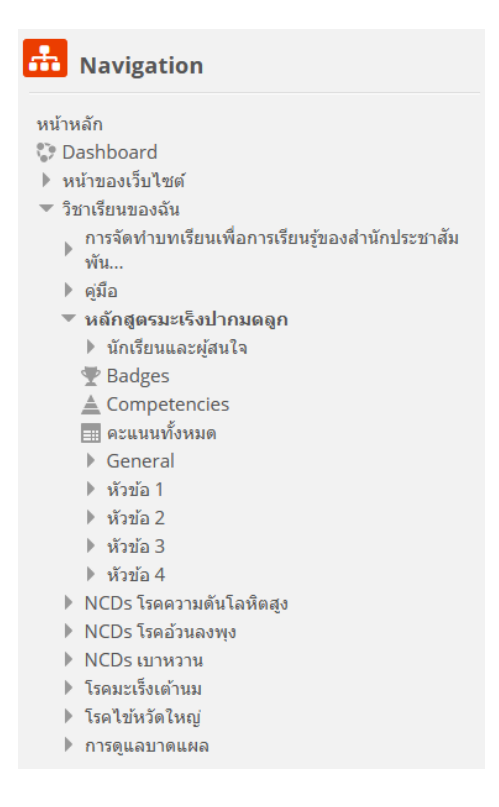

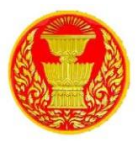

#### **6.4 กำรอนุญำตเข้ำเรียนในรำยวิชำ**

<span id="page-20-0"></span>6.4.1 สามารถเลือกที่จะอนุญาตหรือไม่อนุญาตให้มีการลงทะเบียนด้วยตนเอง โดยการตั้งค่าใน รายวิชาได้ โดยไปที่บล็อกการจัดการระบบ ในส่วนสมาชิก แล้วเลือก Enrolment methods ดังรูป

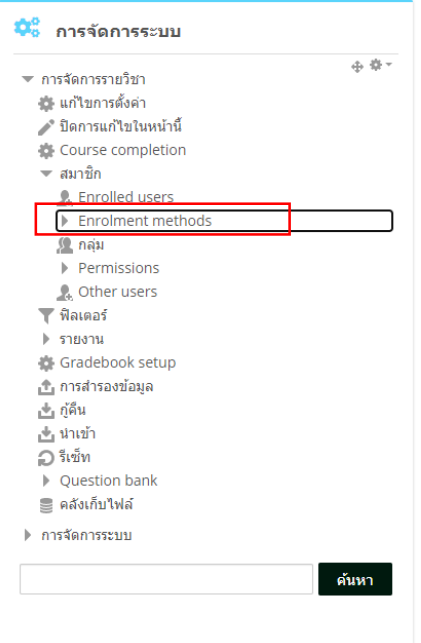

6.4.2 แสดงการตั้งค่าการอนุญาตเข้าเรียนในรายวิชา หากต้องการจะปิดการลงทะเบียนหรือไม่ อนุญาตให้ลงทะเบียนเรียน สามารถท าได้โดยการตั้งค่าในส่วนของ "Self-enrolment (นักเรียน)" โดยการเปลี่ยน สัญลักษณ์ให้เป็น

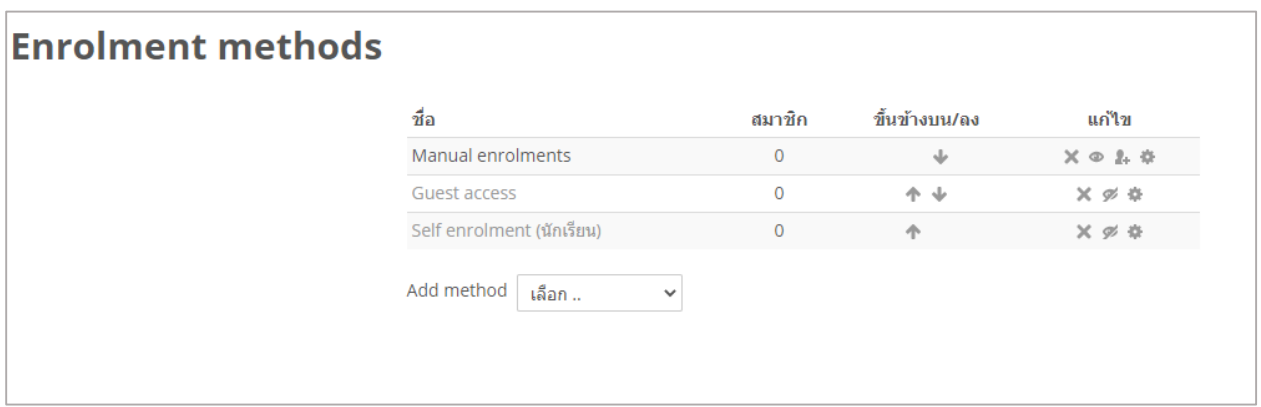

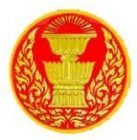

#### **7. กำรแก้ไขรำยวิชำ**

<span id="page-21-0"></span>7.1 หากต้องการปรับปรุง แก้ไข เพิ่มแหล่งข้อมูลหรือกิจกรรมในรายวิชา สามารถทำได้ โดยดูที่บล็อกการ จัดการระบบ และคลิกที่ "เริ่มการแก้ไขในหน้านี้" ดังรูป

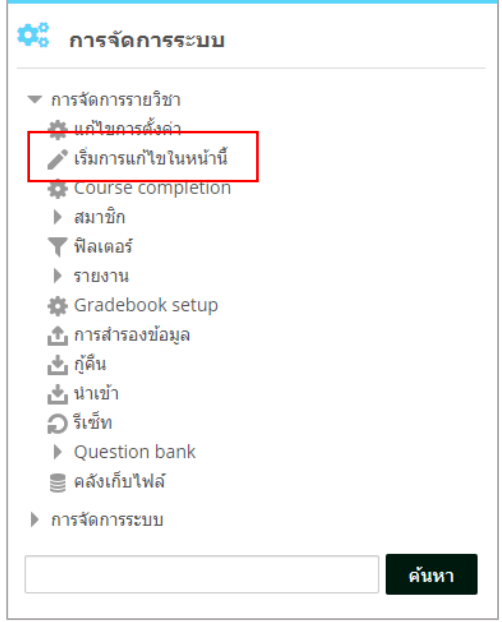

7.2 เมื่อคลิก "เริ่มการแก้ไขในหน้านี้" แล้ว จะปรากฏกล่องเครื่องมือขึ้นมาในบล็อกหรือพื้นที่ส่วนกลาง ของรายวิชาให้เพิ่มแหล่งข้อมูลหรือกิจกรรมต่างๆ รวมถึงการปรับแต่งหน้าเว็บไซต์รายวิชาได้ ดังรูป

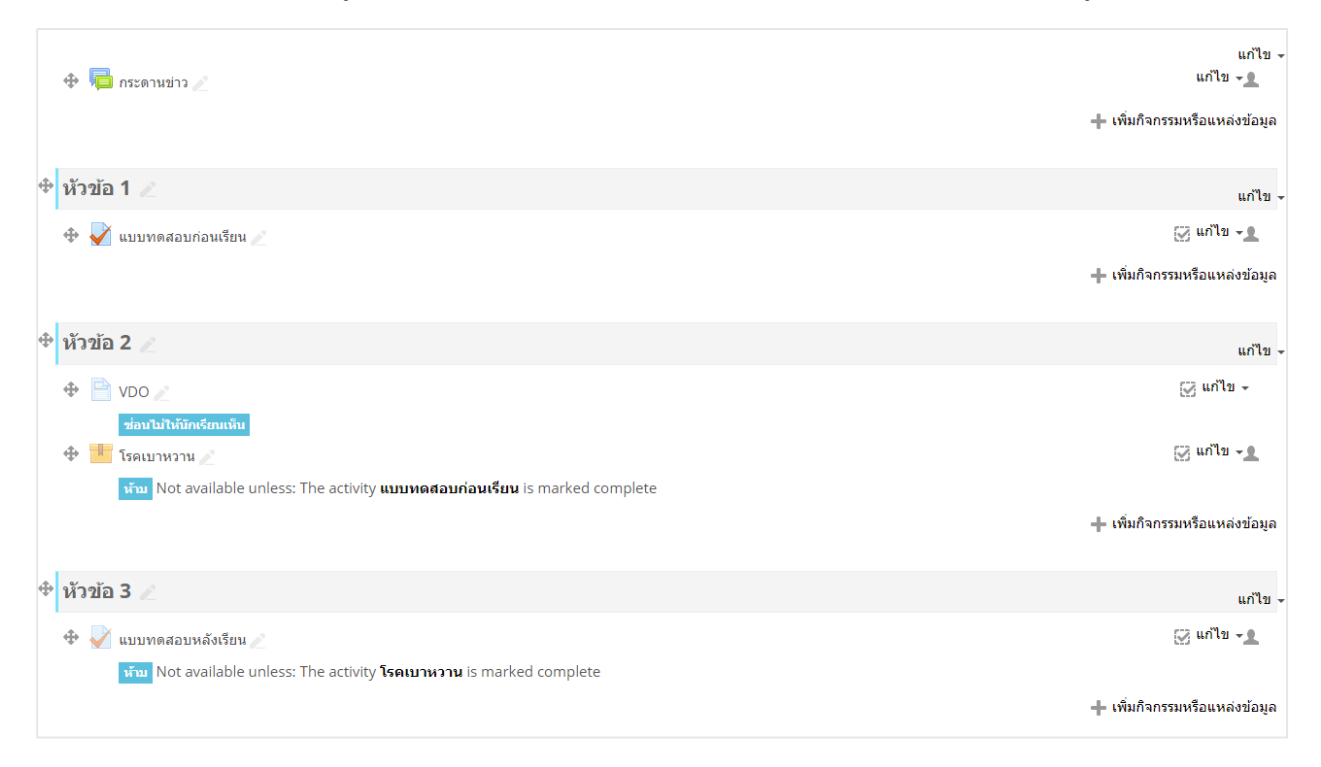

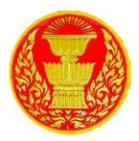

#### <span id="page-22-0"></span>**8. กำรเพิ่มแหล่งข้อมูลในรำยวิชำ**

8.1 โครงสร้างของรายวิชา ประกอบด้วย บทคัดย่อ บล็อกของเนื้อหาและกิจกรรมเป็นรายสัปดาห์ หรือ หัวข้อตามที่อาจารย์เลือกไว้ตอนสร้างรายวิชา ซึ่งในแต่ละบล็อกจะมีปุ่ม "เพิ่มกิจกรรมหรือแหล่งข้อมูล" โดยในการ เพิ่มเนื้อหา ๆ ขอระบบ อาจารย์สมารถเพิ่มเนื้อหาเพื่อใช้ประกอบการเรียนการสอนได้ โดยใช้เครื่องมือต่าง ๆ ที่มี อยู่ในระบบเพื่อเพิ่มแหล่งข้อมูลและกิจกรรมการเรียนรู้ให้กับ User โดยการเพิ่มแหล่งข้อมูลนั้นสามารถแบ่ง ออกเป็นประเภทต่าง ๆ ได้ดังนี้

- การเพิ่มแหล่งข้อมูล รูปแบบแหล่งข้อมูลชนิดแนบไฟล์เอกสาร (แหล่งข้อมูล)
- การเพิ่มแหล่งข้อมูล รูปแบบหลายไฟล์ (Folder)
- การเพิ่มแหล่งข้อมูล รูปแบบกรอบคำอธิบายหรอป้ายประกาศ Label
- การเพิ่มแหล่งข้อมูล รูปแบบหน้าเพจ (Page)
- การเพิ่มแหล่งข้อมูล รูปแบบ Link URL (URL)
- การเพิ่มแหล่งข้อมูล รูปแบบ SCORM
- 8.2 แหล่งข้อมูล

8.2.1 เป็นการเพิ่มแหล่งข้อมูลโดยการ Upload เป็นไฟล์ 1 ไฟล์ เพื่อให้User สามารถ Download ไปศึกษาเพิ่มเติมได้โดยการเพิ่มแหล่งข้อมูลแบบไฟล์ มีวิธีการโดยคลิกที่ปุ่ม "เพิ่มกิจกรรมหรือ แหล่งข้อมูล" ดังรูป

— เพิ่มกิจกรรมหรือแหล่งข้อมูล

8.2.2 จากนั้นในหมวดเนื้อหา เลือก "แหล่งข้อมูล" แล้วคลิกที่ปุ่ม เพิ่ม ดังรูป

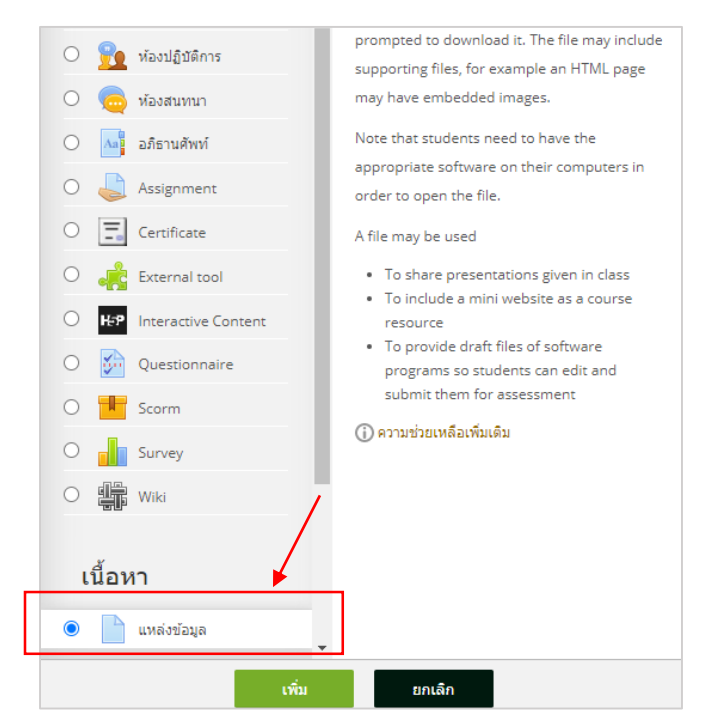

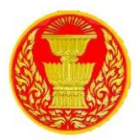

8.2.3 เมื่อคลิกเพิ่มแหล่งข้อมูลระบบจะให้ใส่รายละเอียดของไฟล์ที่จะอัพโหลดบนระบบ ให้ทำ การกำหนดชื่อเอกสาร คำอธิบายเอกสาร เลือกไฟล์ที่จะอัพโหลด เช่นไฟล์เอกสาร ไฟล์นำเสนอ หรือไฟล์รูปภาพ เมื่อกำหนดรายละเอียดเรียบร้อยให้คลิก "บันทึกและกลับไปรายวิชา" ดังรูป

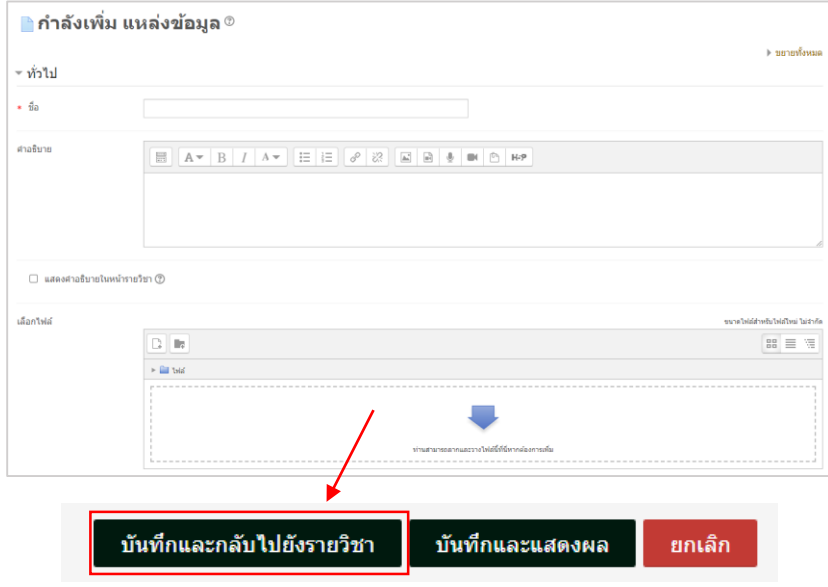

8.3 หลายไฟล์ (Folder)

8.3.1 การเพิ่มเอกสารแบบหลายไฟล์ (Folder) เป็นการจัดเก็บเอกสารประกอบกันไว้เป็นชุดๆ แยกตามหน่วยหรือหัวข้อที่ใช้ประกอบการสอน โดยการเพิ่มแหล่งข้อมูลแบบหลายไฟล์ มีวิธีการโดยคลิกที่ปุ่ม "เพิ่มกิจกรรมหรือแหล่งข้อมูล" ดังรูป

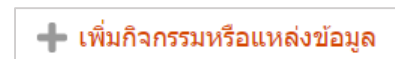

8.3.2 จากนั้นในหมวดเนื้อหาเลือก "Folder" แล้วคลิกเพิ่ม ดังรูป

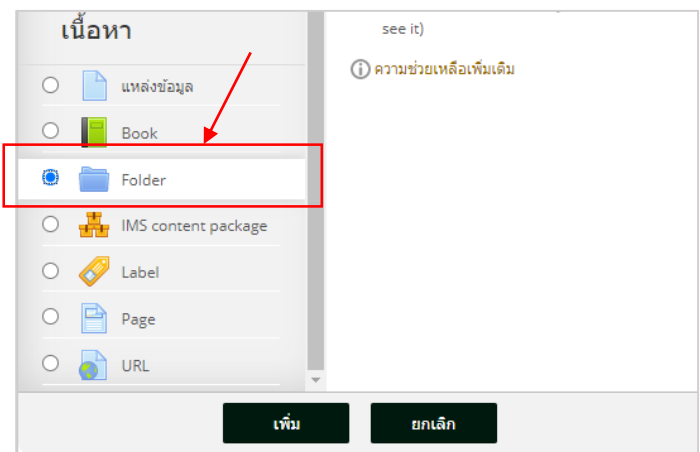

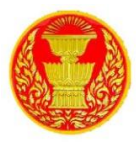

8.3.3 จะปรากฏหน้าจอให้ตั้งค่าชื่อ Folder คำอธิบาย พร้อมกับแนบไฟล์ตามต้องการ เมื่อ กำหนดรายละเอียดเรียบร้อยให้คลิก "บันทึกและกลับไปรายวิชา" ดังรูป

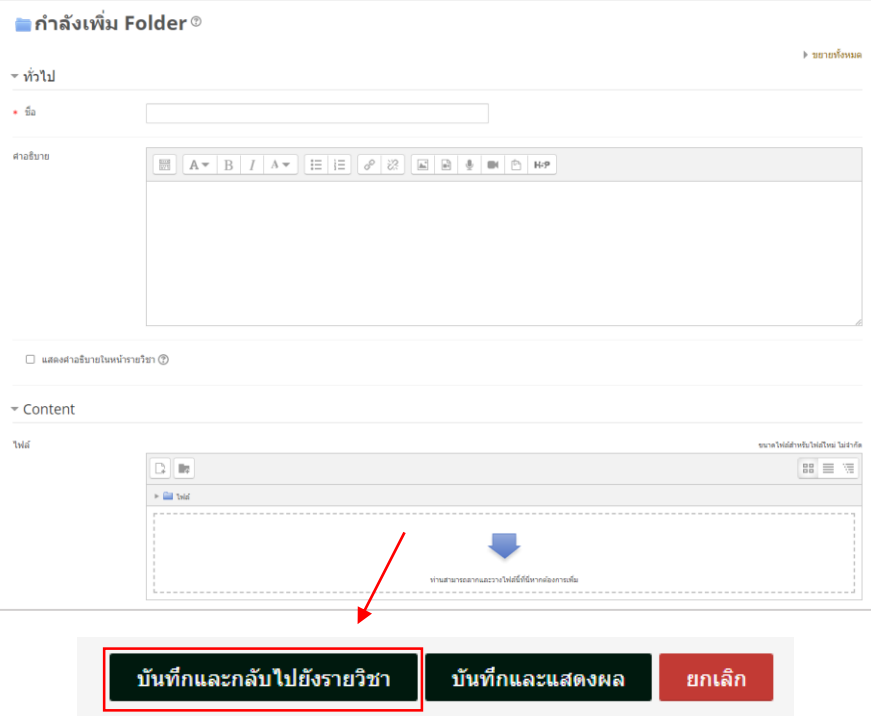

8.4 กรอบคำอธิบายหรือป้ายประกาศ (Label)

8.4.1 เป็นการเพิ่มเนื้อหาที่เป็นข้อความสั้นๆ หรือแสดงเป็นหัวข้อต่างๆ เพื่อจัดกลุ่มหรือ หมวดหมู่ ตามกิจกรรมต่างๆ หรือใส่ภาพ และวิดีโอในรายวิชา โดยการเพิ่มแหล่งข้อมูลแบบ Label มีวิธีการโดย คลิกที่ปุ่ม "เพิ่มกิจกรรมหรือแหล่งข้อมูล" ดังรูป

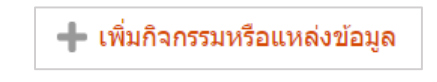

8.4.2 จากนั้นในหมวดหมู่เนื้อหาเลือก "Label" แล้วคลิกเพิ่ม ดังรูป

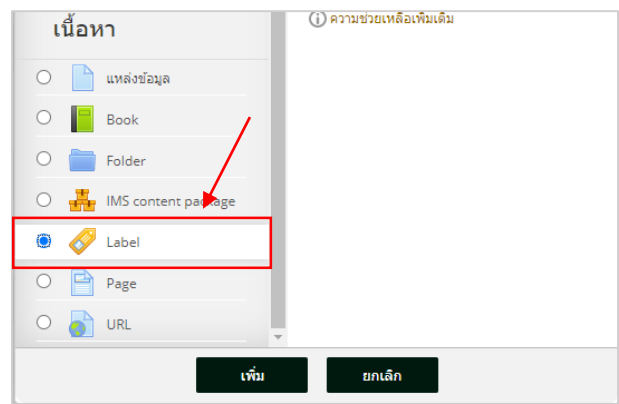

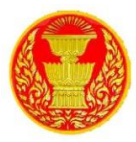

8.4.3 จะปรากฏหน้าจอให้เพิ่มรายละเอียด Label เมื่อกำหนดรายละเอียดเรียบร้อย ให้คลิก "บันทึกและกลับไปรายวิชา" ดังรูป

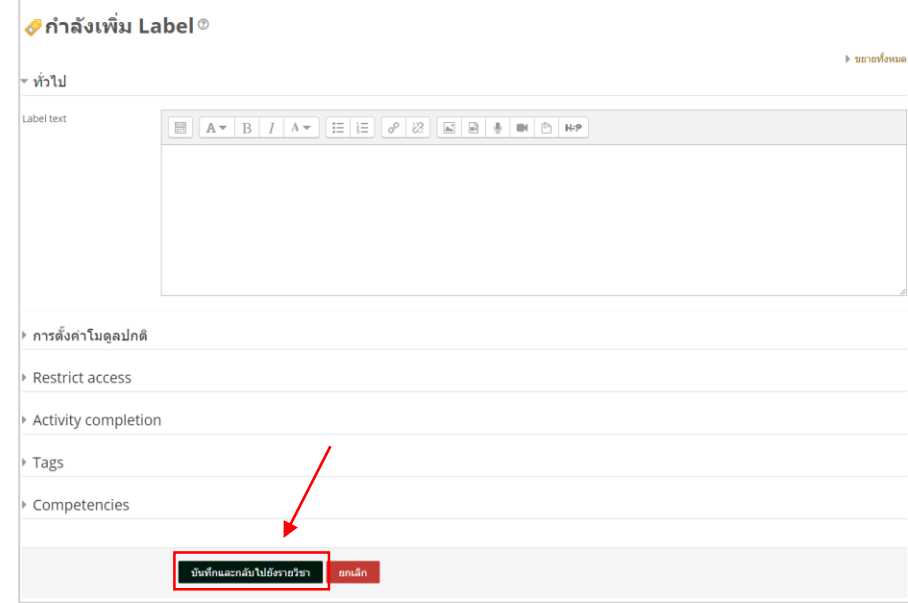

8.5 หน้าเพจ (Page)

8.5.1 การเพิ่มหน้าแหล่งข้อมูลโดยใช้หน้าเพจนั้นสามารถใส่ข้อความ รูปภาพ เสียง VDO ประกอบการสอน และเว็บลิงค์ต่างๆ ได้ โดยการเพิ่มแหล่งข้อมูลแบบ Label มีวิธีการโดยคลิกที่ปุ่ม "เพิ่มกิจกรรม หรือแหล่งข้อมูล" ดังรูป

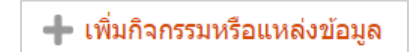

8.5.2 จากนั้นในหมวดเนื้อหา เลือก "Page" แล้วคลิก เพิ่ม ดังรูป

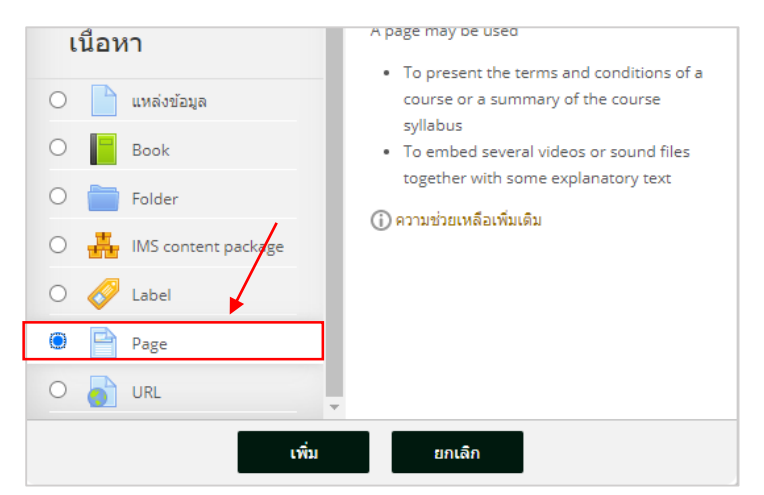

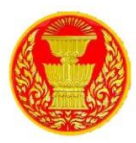

8.5.3 จะปรากฏหน้าจอให้เพิ่มรายละเอียด Page เมื่อกำหนดรายละเอียดเรียบร้อยแล้ว ให้คลิก "บันทึกและกลับไปรายวิชา" ดังรูป

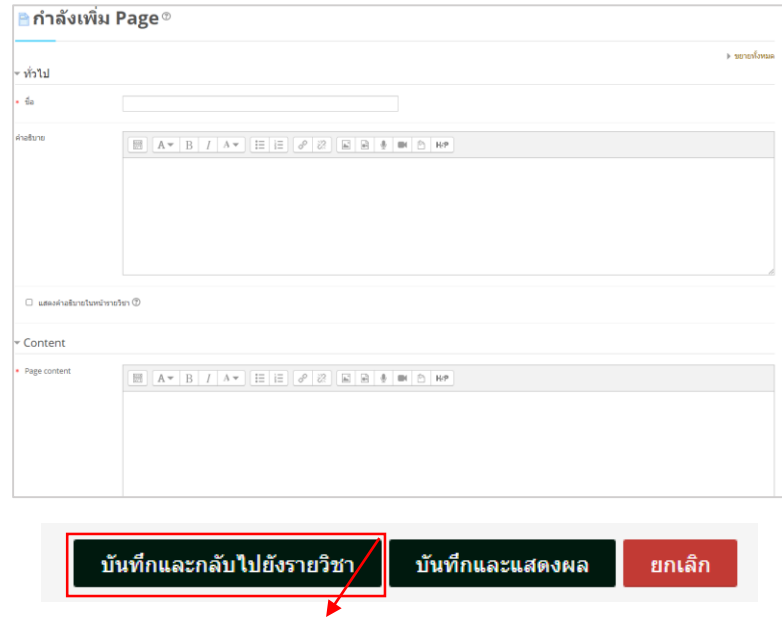

8.6 Link URL

8.6.1 การเพิ่มหน้าแหล่งข้อมูลโดยใช้ URL นั้นเป็นการเชื่อมโยงไปยังแหล่งข้อมูลภายนอก ประเภทเว็บไซต์หรือลิงค์ต่างๆ ได้โดยการเพิ่มแหล่งข้อมูลแบบ URL มีวิธีการโดยคลิกที่ปุ่มเพิ่มกิจกรรมหรือ แหล่งข้อมูล ดังรูป

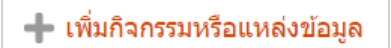

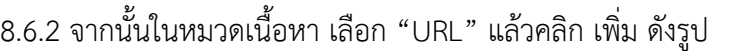

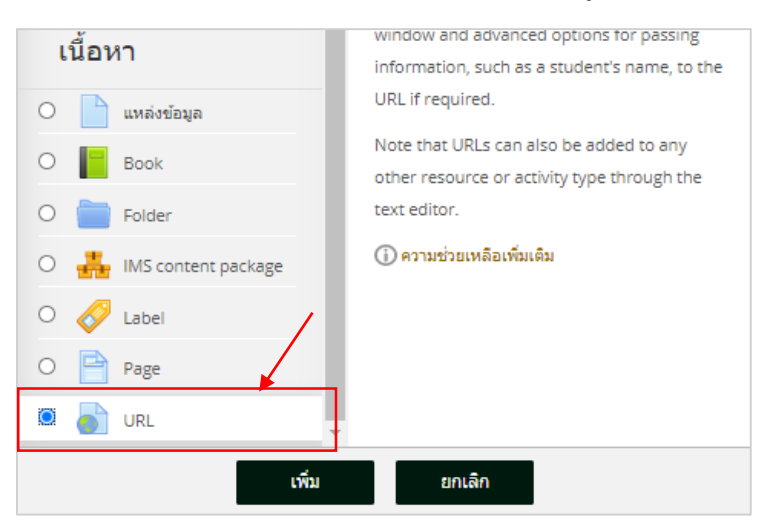

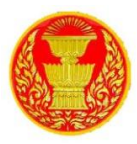

8.6.3 จะปรากฏหน้าจอให้เพิ่มรายละเอียด URL เมื่อกำหนดรายละเอียดเรียบร้อย ให้คลิก "บันทึกและกลับไปรายวิชา" ดังรูป

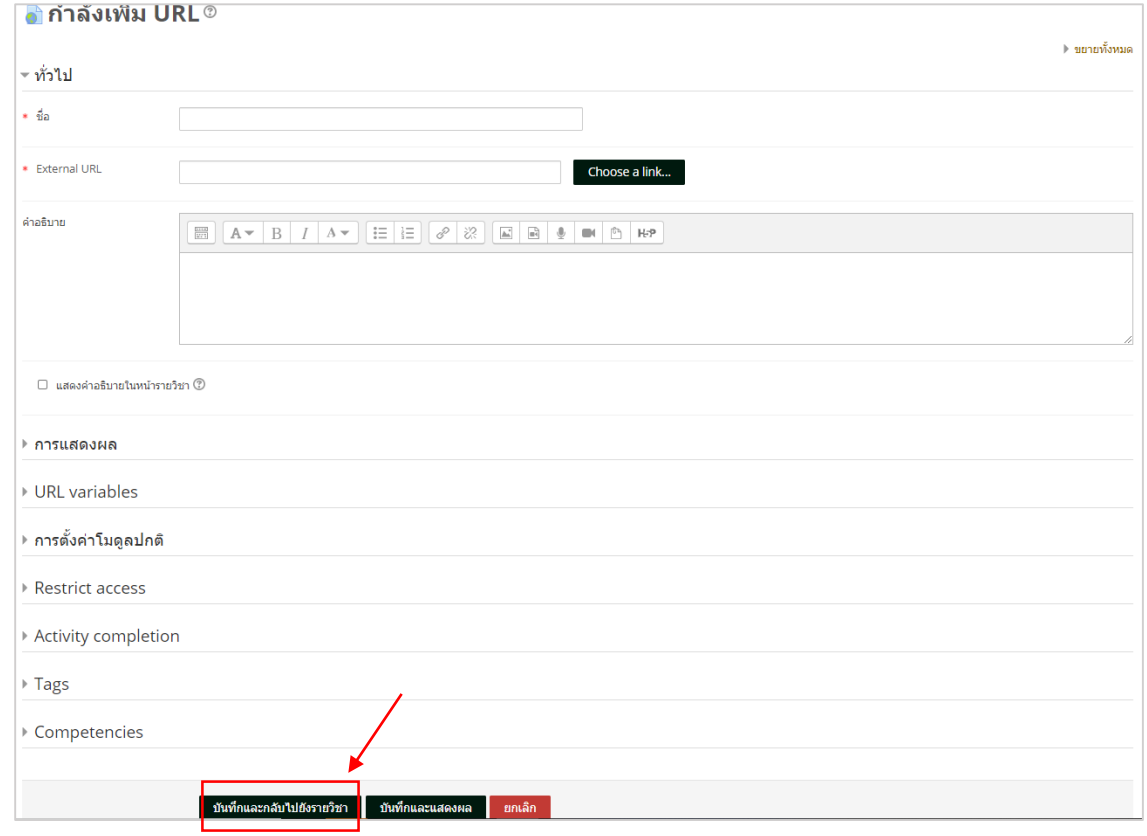

#### 8.7 การเพิ่มแหล่งข้อมูล รูปแบบ SCORM

8.7.1 แพ็คเกจ SCORM คือชุดของไฟล์ที่ได้รับการบรรจุตามมาตรฐานที่ตกลงกันสำหรับ ออบเจ็กต์การเรียนรู้ โมดูลกิจกรรม SCORM ช่วยให้สามารถอัปโหลดแพ็คเกจ SCORM หรือ AICC เป็นไฟล์ zip ้ และเพิ่มลงในหลักสูตรได้ โดยปกติเนื้อหาจะแสดงในหลายหน้าโดยมีการนำทางระหว่างหน้า มีตัวเลือกต่างๆ ้สำหรับการแสดงเนื้อหาในหน้าต่างป็อปอัพ พร้อมด้วยสารบัญ พร้อมปุ่มนำทาง เป็นต้น โดยทั่วไปกิจกรรม SCORM จะรวมคำถามโดยคะแนนจะถูกบันทึกไว้ในที่เดียวเลย อาจใช้กิจกรรม SCORM สำหรับการนำเสนอ เนื้อหามัลติมีเดียและภาพเคลื่อนไหว เป็นเครื่องมือในการประเมิน มีวิธีการโดยคลิกที่ปุ่ม เพิ่มกิจกรรมหรือ แหล่งข้อมูล ดังรูป

ี่ – เพิ่มกิจกรรมหรือแหล่งข้อมูล

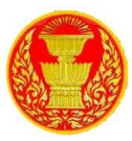

8.7.2 จากนั้นในหมวดเนื้อหา เลือก "Scorm" แล้วคลิกที่ปุ่ม เพิ่ม ดังรูป

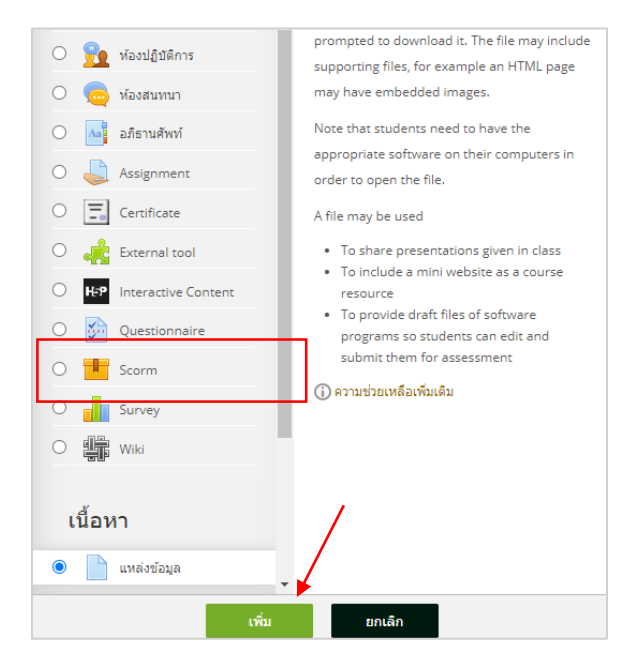

8.7.3 เมื่อคลิกเพิ่ม Scorm แล้วระบบจะให้ใส่รายละเอียดของไฟล์ที่จะอัพโหลดบนระบบ ให้ทำ

การกำหนดชื่อเอกสาร คำอธิบายเอกสาร เลือกไฟล์ที่จะอัพโหลดเป็น (ZIP) .zip "บันทึกและกลับไปรายวิชา" ดัง รูป

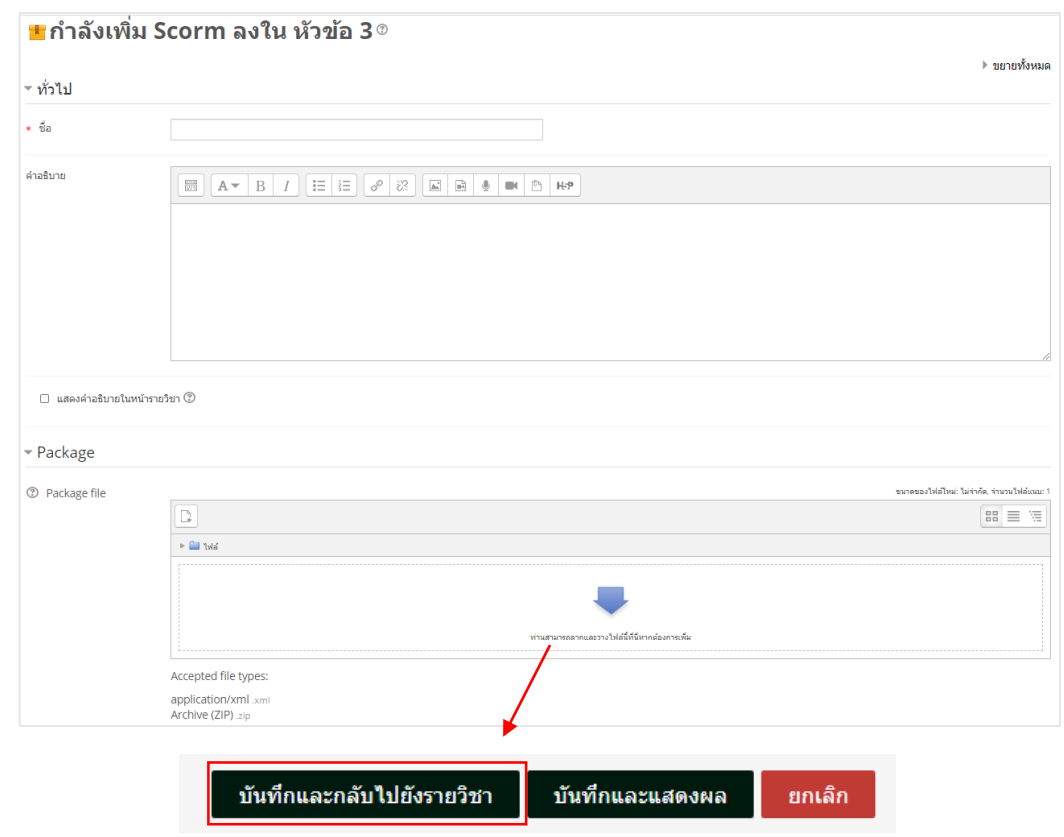

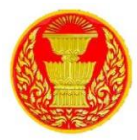

#### <span id="page-29-0"></span>**9. กำรเพิ่มกิจกรรมในรำยวิชำ**

9.1 สามารถเพิ่มเนื้อหาเพื่อใช้ประกอบการศึกษาได้ โดยใช้เครื่องมือต่าง ๆ ที่มีอยู่ในระบบเพื่อเพิ่ม แหล่งข้อมูลกิจกรรมการเรียนรู้ให้กับ User โดยการเพิ่มกิจกรรมนั้นสามารถแบ่งออกเป็นประเภทต่าง ๆ ได้ดังนี้

- การเพิ่มกิจกรรมการบ้าน (Assignment)
- การเพิ่มกิจกรรมห้องสนทนา
- การเพิ่มกิจกรรมอภิธานศัพท์
- การเพิ่มโพลล์
- การเพิ่มกิจกรรมกระดานเสวนา
- Questionnaire แบบสอบถาม
- การเพิ่มแบบทดสอบ
- การเพิ่ม Certificate

9.2 การบ้าน (Assignment)

 9.2.1 ในระบบสามารถมอบหมายงานให้User ได้ท าการส่งงานผ่านระบุบ และสามารถให้คะแนน ผ่านระบบได้ทันที่ ซึ่งท าให้ User ได้ทราบผลคะแนนของตนเองได้ อีกทั้งสามารถ Download ผลคะแนน และ น าไปสรุปผลต่อไปได้ โดยการเพิ่มกิจกรรมการบ้าน (Assignment) มีวิธีการโดย คลิกที่ปุ่ม "เพิ่มกิจกรรมหรือ แหล่งข้อมูล" ดังรูป

#### ี่ − เพิ่มกิจกรรมหรือแหล่งข้อมูล

9.2.2 จากนั้นในหมวดหมู่กิจกรรมทั้งหมดเลือก "Assignment" แล้วคลิก เพิ่ม ดังรูป

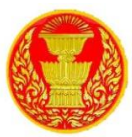

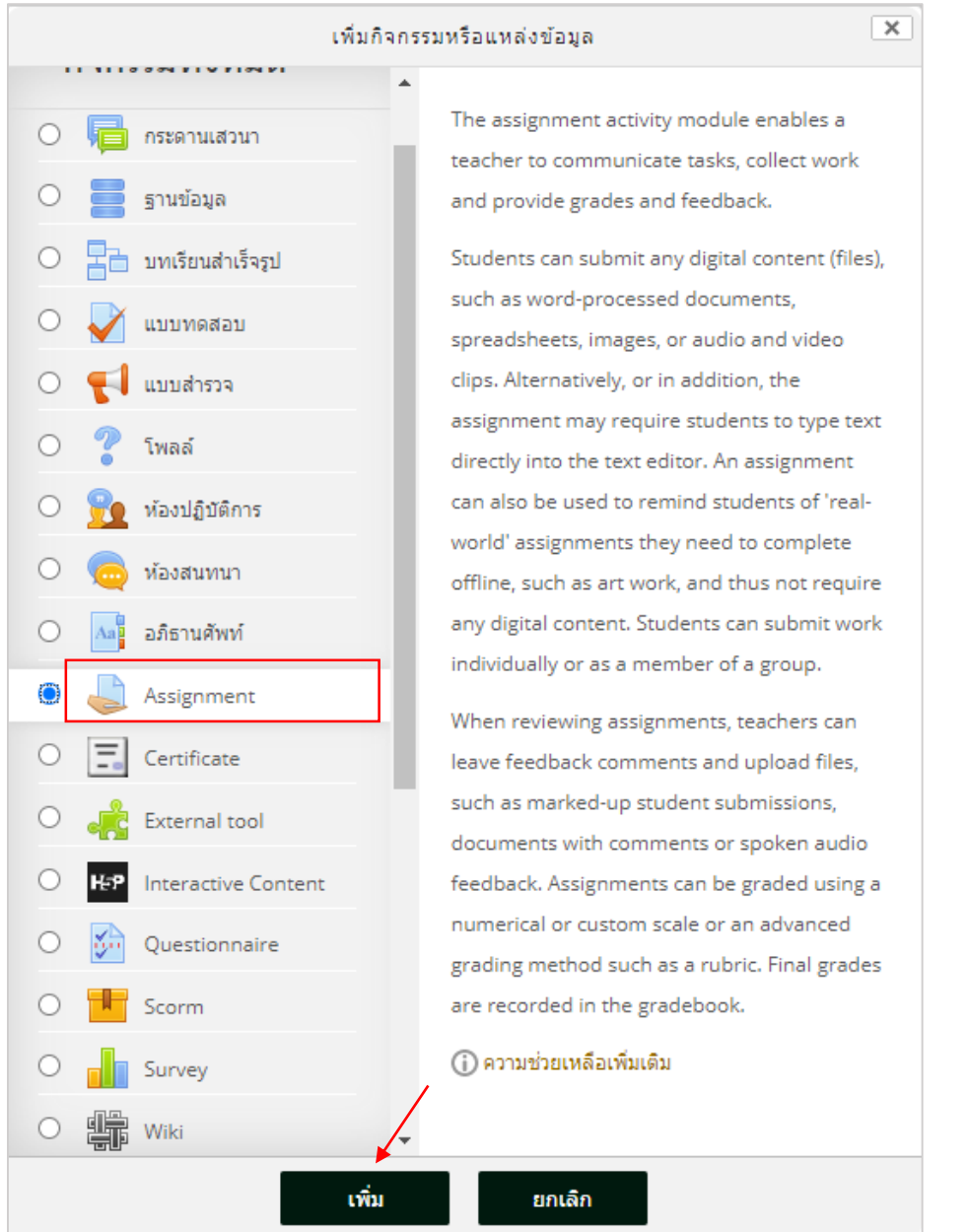

9.2.3 จะปรากฏหน้าจอให้ใส่รายละเอียดของกิจกรมการบ้าน โดยกรอกข้อมูลทั่วไปของงานที่จะ มอบหมายในส่วนของ ทั่วไป โดยมีรายละเอียดดังนี้

- **หัวข้อกำรบ้ำน** กรอกหัวข้อของงานที่จะมอบหมาย
- **รายละเอียด** กรอกรายละเอียด คำอธิบายของงานที่มอบหมายให้ทำ
- $\bullet$  **แสดงคำอธิบายในหน้ารายวิช**า เป็นการระบุการแสดงรายละเอียดในหน้าหลักของรายวิชา
- **Additional files** ข้อมูลเพิ่มเติมของงานที่สั่งซึ่งจะอยู่ในรูปแบบไฟล์ต่างๆ เช่น ไฟล์เอกสาร ไฟล์ภาพ ไฟล์วิดีโอ หรือไฟล์เสียง เป็นต้น

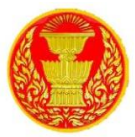

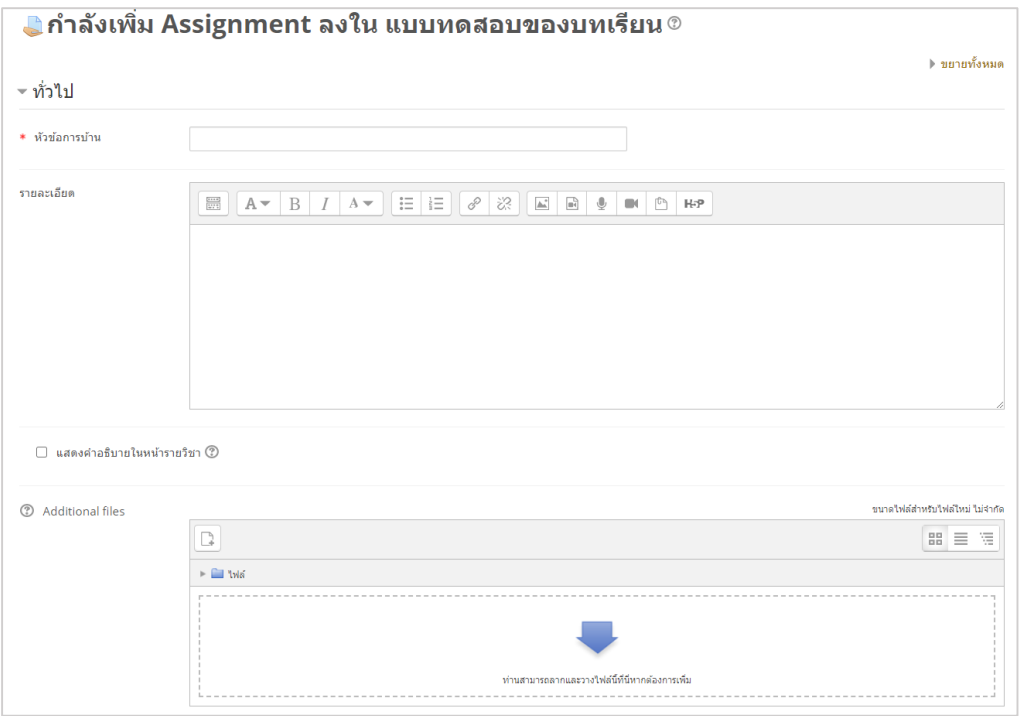

9.2.4 จากนั้นให้กำหนดระยะเวลาในการส่งงาน ในส่วนของ Availability โดยมีรายละเอียดดังนี้

- **Allow submissions from** ก าหนดวันที่เปิดให้เริ่มส่งงานได้
- **กำหนดส่ง** กำหนดวันสุดท้ายของการส่งงาน User ยังคงส่งงานได้อีกแต่จะมีข้อความ ระบุ ว่าส่งงานช้าเป็นระยะเวลาเท่าไร
- $\bullet$  Cut-off date กำหนดวันสุดท้ายที่จะสามารถส่งงานได้ หากเลยที่กำหนด จะไม่สามารถส่งงาน ได้
- **Always show description** ระบุการแสดงรายละเอียดของระยะเวลาในการส่งงาน

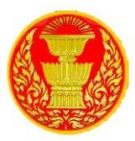

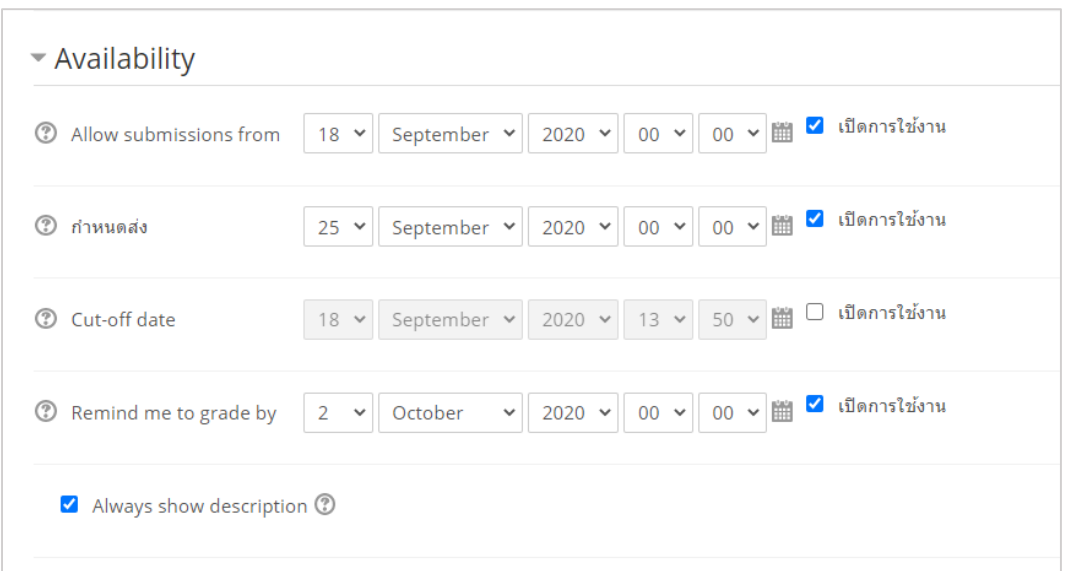

9.2.5 จากนั้นให้กำหนดประเภทของการส่งงาน ในส่วนของ Submission types โดยมีรายละเอียดดังนี้

- **Submission types** สามารถเลือกส่งงานได้ 2 ประเภทคือ
	- **Online text** หากเปิดใช้งานจะเป็นการให้ User ส่งคำตอบออนไลน์ได้ โดย จะปรากฏเป็น กรอบช่องว่างให้สามารถพิมพ์ข้อความลงไปได้เลย
	- **File submissions** หากเปิดใช้งานจะเป็นการให้ User สามารถอัพโหลดไฟล์แนบได้
- $\bullet$  Word limit กำหนดจำนวนสูงสุดของคำที่ User จะได้รับอนุญาตในการส่ง
- $\bullet$  Maximum number of uploaded files กำหนดจำนวนไฟล์ที่ให้ส่งได้
- $\bullet$  Maximum submission size กำหนดขนาดไฟล์สูงสุดที่ให้ส่งได้

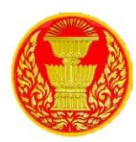

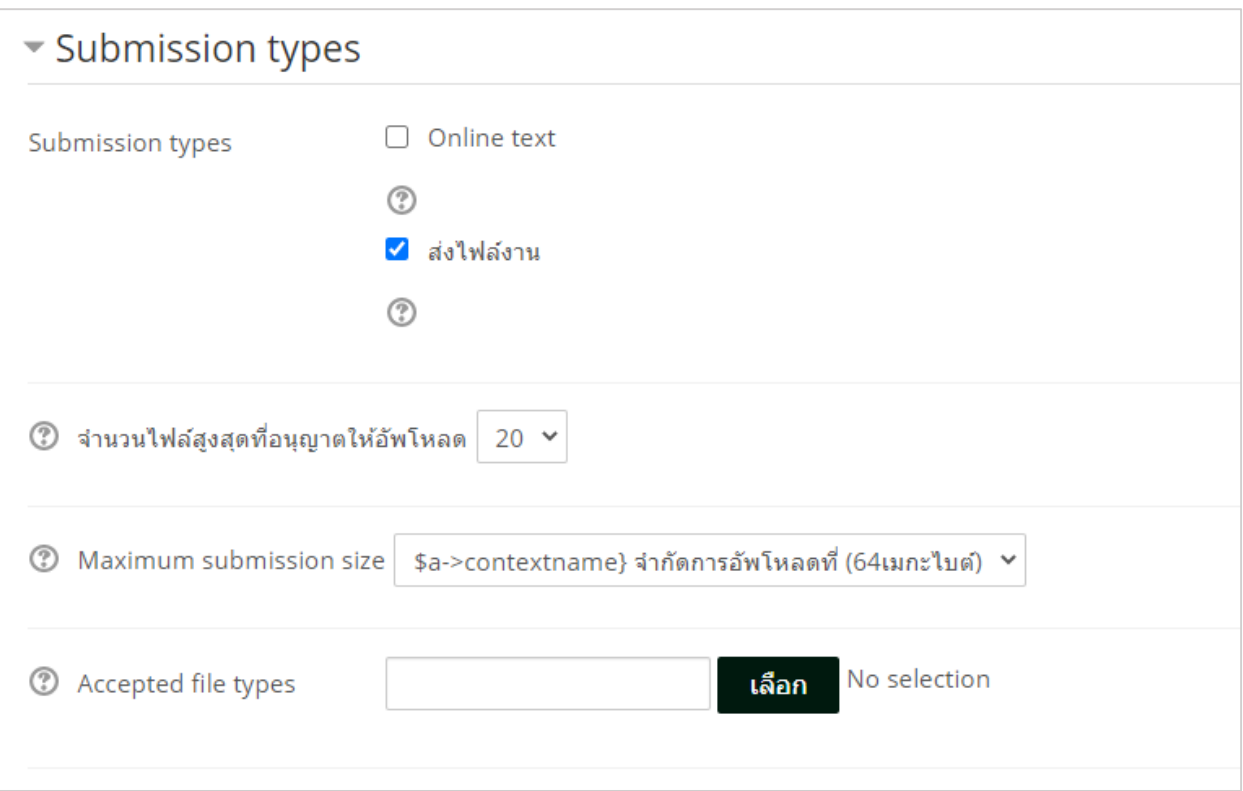

9.2.6 เมื่อกำหนดรายละเอียดของกิจกรรมเรียบร้อยแล้วให้คลิก "บันทึกและกลับไปยังรายวิชา"

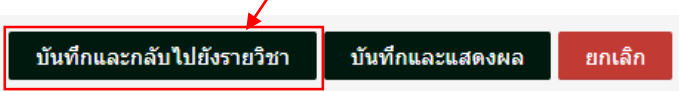

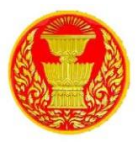

9.3 การตรวจสอบรายชื่อ User ที่ส่งงาน และการให้คะแนน

9.3.1 ในกิจกรรมการบ้านทุกกิจกรรม สามารถเข้าไปดูรายชื่อ User ที่ส่งงานแล้วและยังไม่ได้ส่ง ึงาน และกิจกรรมการบ้านทุกกิจกรรม สามารถให้คะแนนได้โดยผ่านระบบ เพื่ออำนวยความสะดวกให้แก่ผู้ดูแล ระบบ ในการสรุปรวมคะแนน ซึ่งกาตรวจสอบรายชื่อ User ที่ส่งงานและให้คะแนน ทำได้โดยให้คลิกที่ Link ของ กิจกรรมการบ้านที่หน้าของรายวิชา ดังรูป

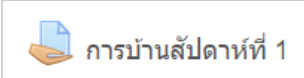

## 9.3.2 ในการดูรายชื่อ User ที่ส่งงานแล้วและยังไม่ได้ส่งงาน ให้คลิกที่ "View all

submissions"

## **Grading summary**

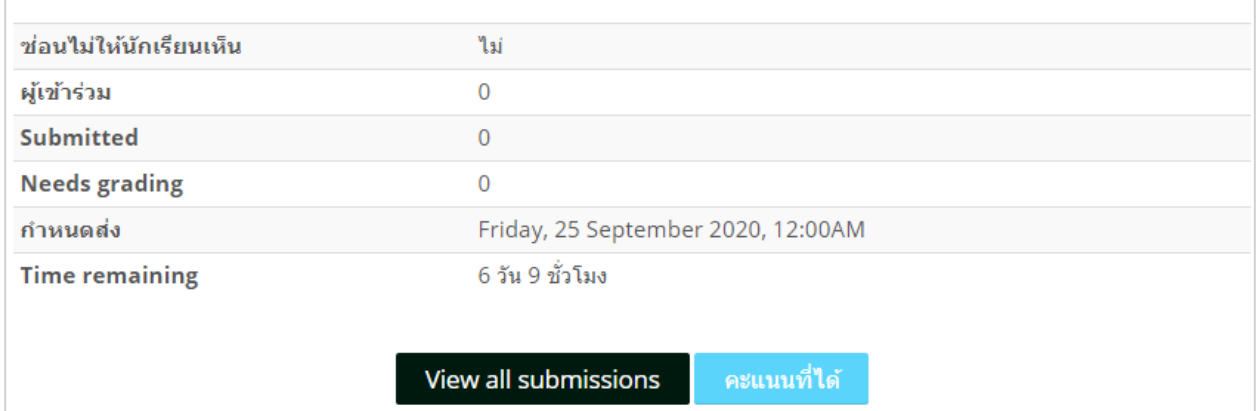

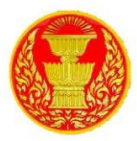

9.4 กิจกรรมห้องสนทนา

9.4.1 กิจกรรมห้องสนทนาหรือการ Chat เป็นกิจกรรมที่ผู้ดูแลระบบ สามารถสร้างปฏิสัมพันธ์ ระหว่างผู้ดูแลระบบ และ User หรือ User ด้วยกันเอง โดยการโต้ตอบหรือพูดคุยกันแบบ Real time ด้วยการส่ง ข้อความโต้ตอบกันได้ โดยการเพิ่มกิจกรรมห้องสนทนา มีวิธีการโดยคลิกที่ปุ่มเพิ่มกิจกรรมหรือแหล่งข้อมูล

— เพิ่มกิจกรรมหรือแหล่งข้อมูล

9.4.2 จากนั้นในหมวดกิจกรรมทั้งหมด เลือก "ห้องสนทนา" แล้วคลิกเพิ่ม ดังรูป

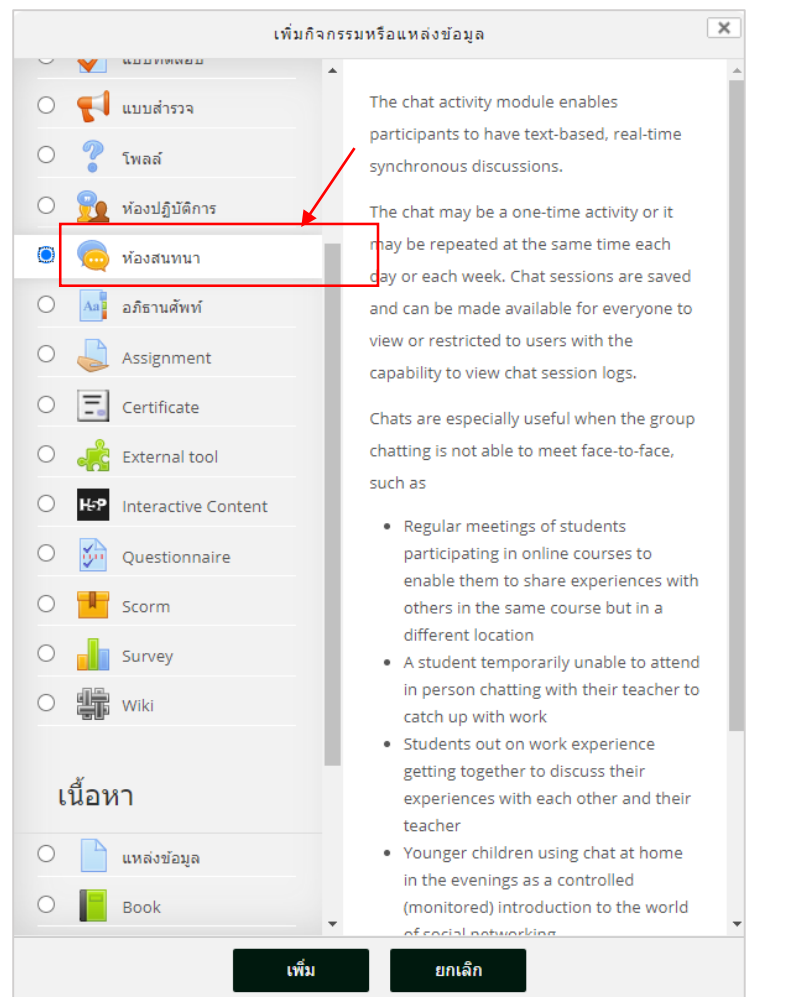

9.4.3 จากนั้นระบบจะให้ทำการใส่รายละเอียดของกิจกรรม โดยสามารถกำหนดรายละเอียดของ การเพิ่ม รายละเอียดทั่วไปของห้องสนทนา (General)

- ี**ชื่อห้อง** ระบุหัวข้อหรือตั้งชื่อห้องสนทนา ซึ่งจะปรากฏให้ User เห็นในหน้ารายวิชา
- **ค ำน ำ** ระบุรายละเอียดของห้องสนทนา
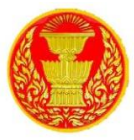

 **แสดงค ำอธิบำยในหน้ำรำยวิชำ** หากต้องการให้แสดงรายละเอียดของสนทนาหน้ารายวิชาให้ คลิกเลือกที่ตำแหน่งนี้

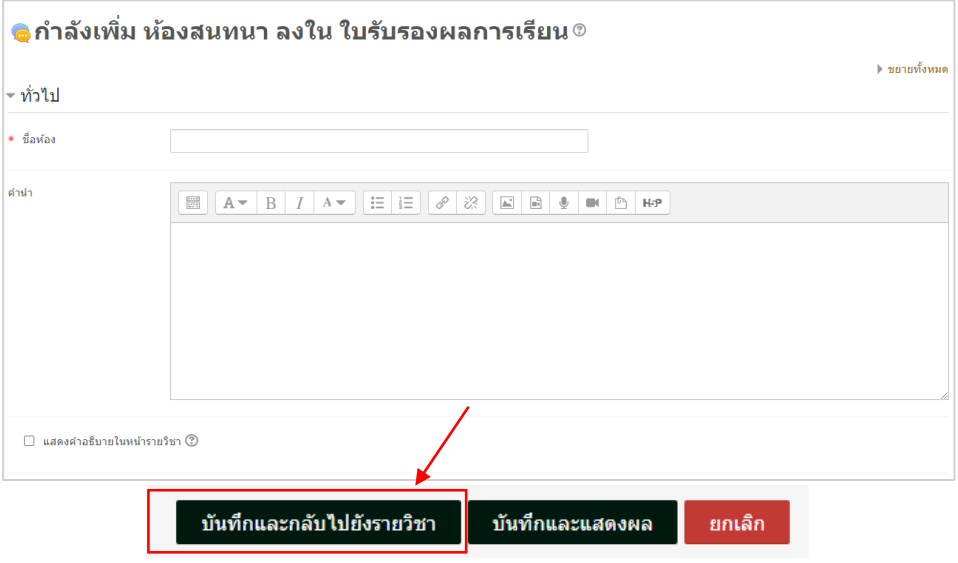

9.4.4 จากนั้นกำหนดการเสวนา ประกอบด้วย

- **เวลาสนทนาครั้งต่อไป** กำหนดเวลาในการสนทนาในครั้งต่อไป
- **เสวนาเรื่องนี้ซ้ำ** กำหนดการเปิดใช้ห้องสนทนาซ้ำ โดยมีรูปแบบคือ
	- ไม่ระบุเวลาสนทนา จะเป็นการเข้าห้องสนทนาได้ในช่วงเวลาใดก็ได้
	- ไม่มีการเสวนาช้ำ จะใช้ห้องสนทนาเฉพาะช่วงเวลาที่กำหนดเท่านั้น
	- เวลาเดียวกันนี้ทุกวัน จะใช้ห้องสนทนานี้ในเวลาเดิมที่กำหนดไว้ในทุกๆ วัน
	- เวลาเดียวกันนี้ทุกสัปดาห์ จะใช้ห้องสนทนานี้ในวันและเวลาเดิมที่กำหนดไว้ในทุกสัปดาห์
- **บันทึกการเสวนาครั้งที่ผ่านมา** กำหนดการบันทึกข้อมูลการสนทนาครั้งที่ผ่านมา
- **ทุกคนสำมำรถดูกำรเสวนำครั้งที่ผ่ำนมำได้**ก าหนดว่าทุกคนสามารถดูการเสวนาครั้งที่ผ่านมาได้หรือไม่

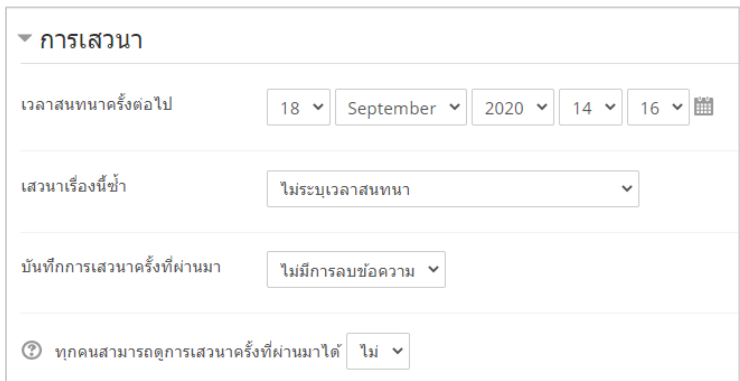

9.4.5 เมื่อกำหนดรายละเอียดแล้วของกิจกรรมเรียบร้อยแล้วให้คลิกที่ "บันทึกและกลับไปยังรายวิชา"

บันทึกและกลับไปยังรายวิชา บันทึกและแสดงผล ยกเล็ก

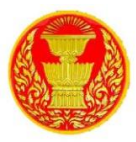

#### 9.5 กิจกรรมกระดานเสวนา (Forum)

9.5.1 กระดานเสวนา (Forum) หรือกระดานข่าว เป็นเครื่องมือหนึ่งที่ใช้เป็นช่องทางในการ ติดต่อสื่อสารระหว่างผู้ดูแลระบบและ User หรือ User กับ User โดยอาจเป็นการถามตอบ แสดงความคิดเห็นใน บทเรียน ซึ่งอาจารย์สามารถสร้างปฏิสัมพันธ์ภายในรายวิชาได้ นอกจากนี้กระดานเสวนายังมีส่วนช่วยในการสร้าง สีสันและความเคลื่อนไหวให้กับรายวิชาจากการมีผู้เข้ามาตั้งกระทู้ถามตอบอีกด้วย

9.5.2 การเพิ่มกิจกรรมกระดานเสวนาท าได้โดยการคลิก "เพิ่มกิจกรรมหรือแหล่งข้อมูล"

— เพิ่มกิจกรรมหรือแหล่งข้อมูล

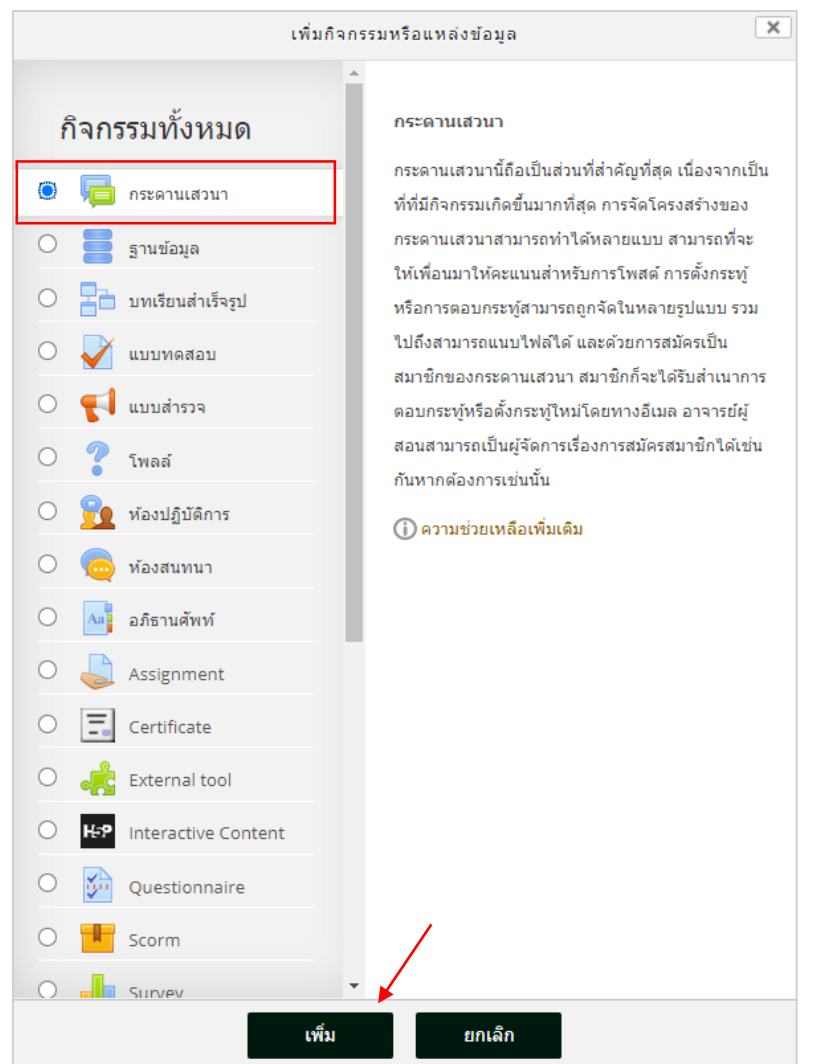

9.5.3 แล้วเลือกในส่วนกิจกรรม "กระดานเสวนา"

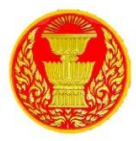

9.5.4 ซึ่งมีส่วนที่ต้องตั้งค่าและกรอกรายละเอียดดังนี้

- ชื่อกระดาน ระบุหัวข้อหรือตั้งชื่อกระดานเสวนา ซึ่งจะปรากฏให้ User เห็นในหน้ารายวิชา
- วิธีใช้กระดาน เขียนข้อความอธิบายหรือรายละเอียด ข้อกำหนด วิธีการของการตั้งกระทู้หรือการ แลกเปลี่ยนในกระดานเสวนา

● แสดงคำอธิบายในหน้ารายวิชา หากต้องการให้แสดงรายละเอียดของกระดานเสวนาที่หน้า รายวิชาให้คลิกที่ตำแหน่งนี้

- ประเภทของกระดาน ระบุประเภทของกระดานเสวนา ซึ่งแบ่งเป็น
	- กระดานทั่วไป เป็นกระดานเสวนาแบบปลายเปิด ซึ่งแต่ละคนที่เข้ามาตอบ จะสามารถตั้ง หัวข้อใหม่ได้ กระดานเสวนาประเภทนี้เหมาะที่สุดสำหรับกระดานเสวนาที่มีวัตถุประสงค์ ทั่วไป
	- หนึ่งคนสามารถสร้างได้หนึ่งกระทู้ ในกระดานเสวนาประเภทนี้ แต่ละคนจะโพสต์กระทู้ใน หัวข้อของตน (แต่ทุกคนจะสามารถตอบได้ทุกกระทู้) กระดานเสวนาแบบนี้จะเป็นประโยชน์ เมื่อต้องการให้User ตั้งกระทู้ของตนและแสดงความเห็นในหัวข้อของแต่ละสัปดาห์ และทุก คนก็สามารถตอบแสดงความคิดเห็นในกระทู้นั้นๆได้
	- กระดานหัวข้อเดียวอย่างง่าย เป็นกระทู้ที่มีหัวข้อเดียว และเนื้อหาทุกอย่างอยู่ภายในหน้า เดียวกัน กระทู้ประเภทนี้เหมาะสำหรับเรื่องที่สั้นและกระชับ

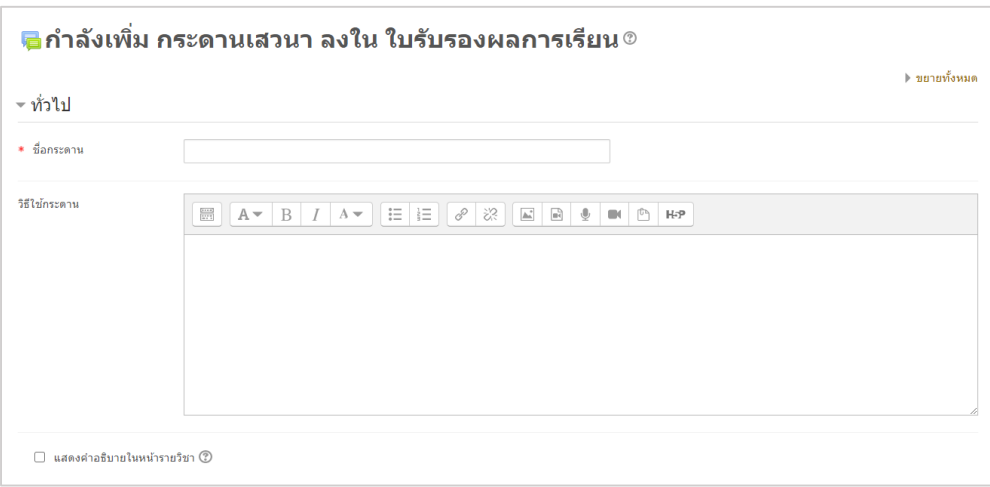

- ี **ขนาดของไฟล์สูงสุด** กำหนดขนาดไฟล์สูงสุดที่จะสามารถอัพโหลดได้
- ี **Maximum number of attachments** จำนวนไฟล์สูงสุดที่สามารถอัพโหลดได้
- **Display word count** แสดงจ านวนค าหรือไม่

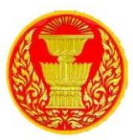

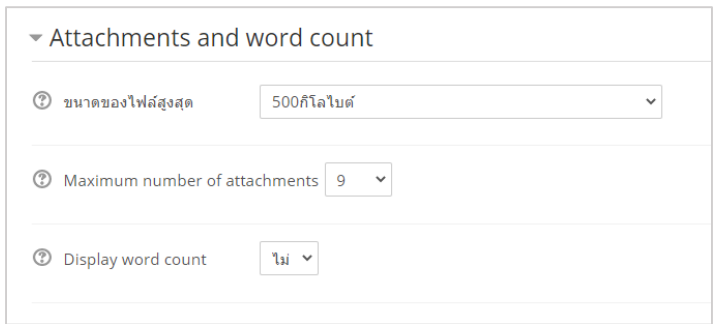

- **Subscription mode** ก าหนดการเป็นสมาชิกของ Forum โดยเมื่อสมัครเป็นสมาชิก กระดานเสวนา หมายความว่า สมาชิกจะได้รับสำเนาจากกระดานเสวนาทุกครั้งที่มีคนโพสต์ข้อความโดยผ่านทางอีเมล ซึ่ง จะมีการส่งประมาณสามสิบนาที่ หลังจากที่มีการโพสต์ โดยสามารถกำหนดได้ 3 ลักษณะ ได้แก่
	- ใช่ตลอดเวลา การบังคับให้ User ทุกคนเป็นสมาชิกของกระดาน โดยเมื่อมีการส่งข้อความใน กระทู้User ทุกคนจะได้รับอีเมลด้วย ซึ่งถ้าเลือกแบบนี้จะไม่สามารถออกจากการเป็นสมาชิกของ กระดานได้
	- ใช่ตอนต้นเท่านั้น คือการบังคับให้User ทุกคนเป็นสมาชิกของกระดานเฉพาะตอนต้นเท่านั้น ซึ่ง ถ้าเลือกแบบนี้จะสามารถออกจากการเป็นสมาชิกของกระดานได้
	- ไม่บังคับ คือไม่บังคับให้ User ทุกคนเป็นสมาชิกของกระดาน ซึ่ง User มีสิทธิ์ เลือกว่าจะรับอีเมล เมื่อมีการส่งข้อความหรือไม่
- **อ่ำนกำรติดตำมกำรอ่ำนข้อควำมของกระดำนนี้หรือไม่**ก าหนดว่าจะติดตามการอ่าน Forum หรือไม่

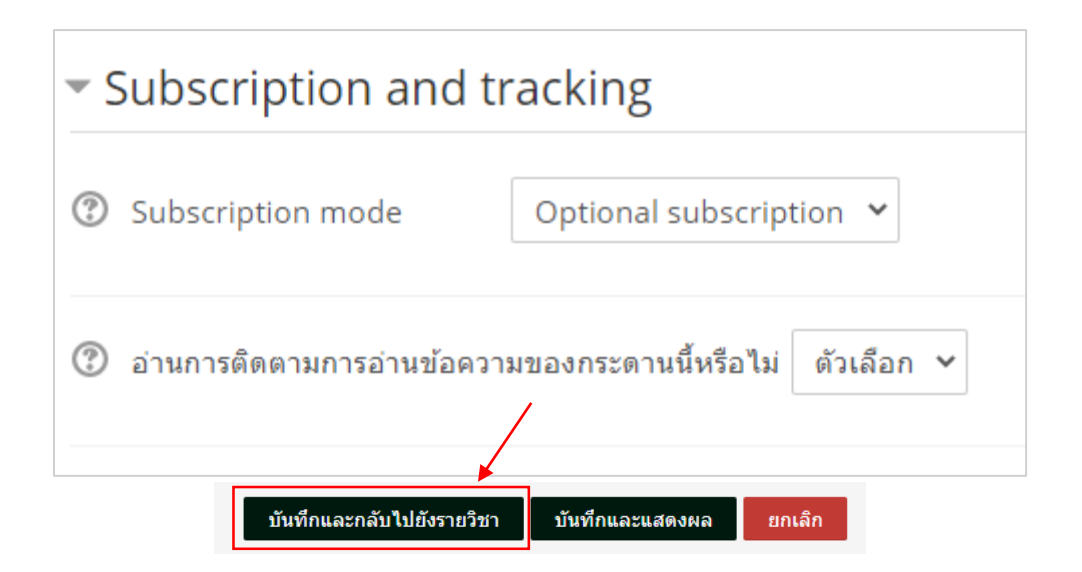

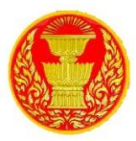

#### 9.6 กิจกรรมอภิธานศัพท์

9.6.1 อภิธานศัพท์เป็นกิจกรรมที่อาจารย์ผู้สอนและผู้เรียนทุกคนสามารถเพิ่มรายการคำศัพท์ ้ พร้อมความหมายหรือคำอธิบายได้เหมือนกับพจนานุกรม และสามารถสืบค้นได้ ซึ่งจะเป็นประโยชน์กับรายวิชาที่มี ้คำศัพท์เฉพาะต่างๆ ที่ต้องการอธิบายความหมายของคำศัพท์นั้นๆ

9.6.2 การเพิ่มกิจกรรมอภิธานศัพท์ทำได้โดยการคลิก "เพิ่มกิจกรรมหรือแหล่งข้อมูล"

— เพิ่มกิจกรรมหรือแหล่งข้อมูล

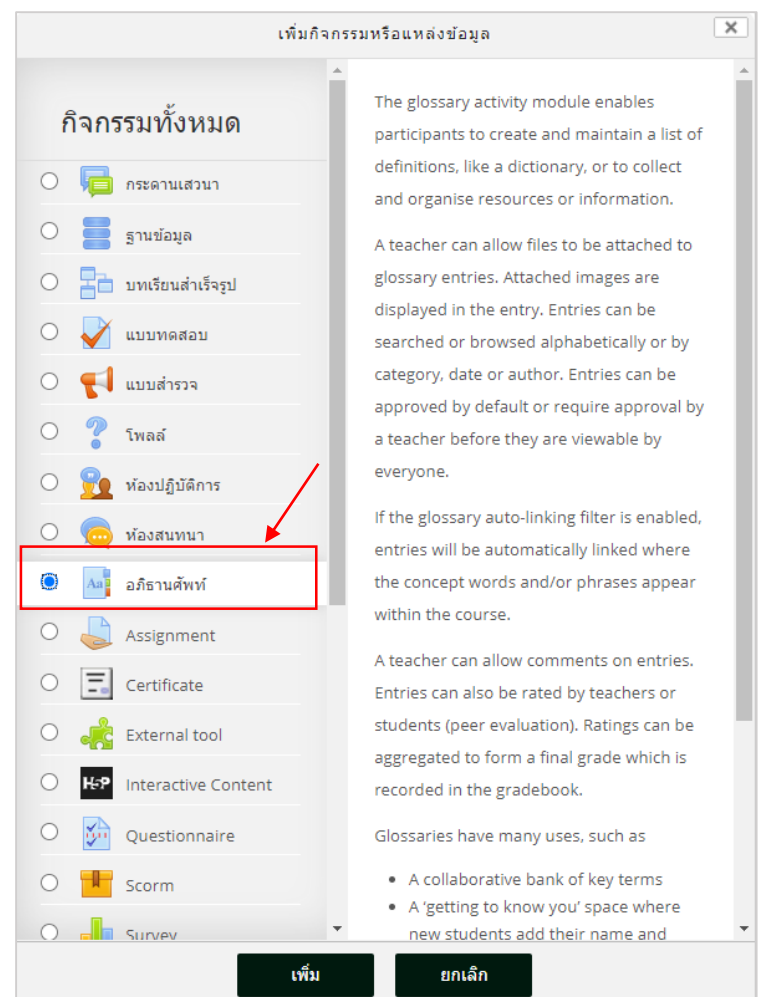

9.6.3 แล้วเลือกในส่วนกิจกรรม "อภิธานศัพท์"

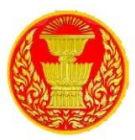

9.6.4 ซึ่งมีส่วนที่ต้องตั้งค่าและกรอกรายละเอียดดังนี้

- ชื่อ ระบุหัวข้อหรือตั้งชื่อของอภิธานศัพท์ ซึ่งจะปรากฏให้ผู้เรียนเห็นในรายวิชา
- ค าอธิบาย ระบุรายละเอียดของกิจกรรมอภิธานศัพท์
- $\bullet$  แสดงคำอธิบายในหน้ารายวิชา หากต้องการให้แสดงรายละเอียดของกระดานเสวนาที่ หน้ารายวิชาให้คลิกที่ตำแหน่งนี้

● อภิธานศัพท์นี้ใช้สำหรับทั้งเว็บหรือไม่ เป็นการกำหนดให้อภิธานศัพท์เหล่านี้เป็นส่วน หนึ่งของรายวิชาใดก็ได้ คือสามารถนำไปใช้ในวิชาอื่นๆได้

● ประเภทอภิธานศัพท์ เป็นการกำหนดว่าอภิธานศัพท์นี้เป็นอภิธานศัพท์หลักหรืออภิธาน

้ศัพท์รอง โดยจะสามารถส่งคำศัพท์ซึ่งเป็นอภิธานศัพท์รองสู่อภิธานศัพท์หลักของรายวิชานั้นๆ ได้ในระบบอภิธาน ศัพท์

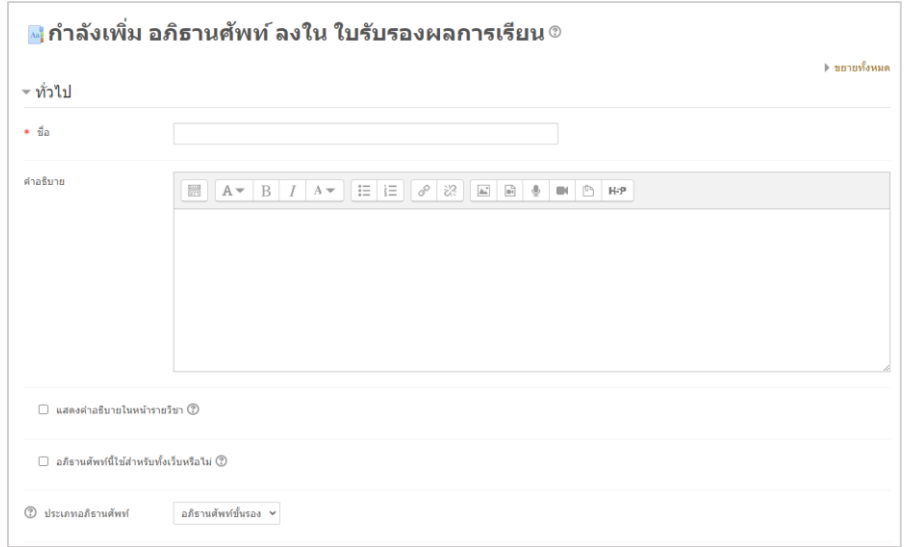

- **สถานะการอนุมัติ** การตั้งค่านี้จะอนุญาตให้ผู้สอนกำหนดว่าคำศัพท์ที่เพิ่มเติมโดย User จะเป็นอย่างไร ้อาจกำหนดให้ทุก ๆ คนใช้คำศัพท์เหล่านั้นได้โดยอัตโนมัติ หรือ ผู้สอนจะต้องตรวจสอบและอนุมัติให้ศัพท์ เหล่านั้นก่อน
- **แก้ไขได้ตลอด** การตั้งค่านี้จะอนุญาตให้ User สามารถแก้ไขคำศัพท์ได้ตลอดกิจกรรม
- **อนุญาตให้โพสต์คำศัพท์ช้ำ** คืออนุญาตให้โพสต์คำศัพท์ที่ซ้ำกันได้ แล้วแต่คำมีการนิยามคำศัพท์ที่ แตกต่างกันได้
- **อ อนุญาตให้แสดงความคิดเห็น** การอนุญาตให้ User เพิ่มเติมความเห็นที่มีต่อคำศัพท์หรือนิยามของ อภิธานศัพท์
- **ลิงค์ไปที่คำศัพท์อัตโนมัติ** การเปิดให้ส่วนนี้ทำงานจะทำให้คำศัพท์ในอภิธานศัพท์กลายเป็นลิงค์อัตโนมัติ

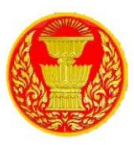

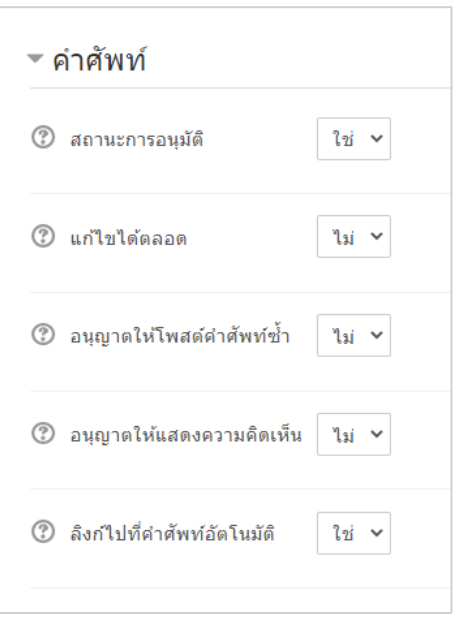

- รูปแบบการนำเสนอ (Display format) การตั้งค่านี้ใช้กำหนดรายละเอียดว่าศัพท์หรือนิยามแต่ละคำจะ ปรากฏออกมาในรูปแบบใดในอภิธานศัพท์ โดยค่าที่ตั้งไว้คือ
	- ้อย่างง่ายรูปแบบพจนานุกรม จะดูเหมือนพจนานุกรมแบบที่ใช้อยู่ทั่วไป คำศัพท์แต่ละคำแยกกัน ไม่มี การระบุผู้เขียนคำศัพท์ เอกสารหรือไฟล์แนบจะแสดงในรูปแบบลิงค์
	- ี่ ต่อเนื่องพร้อมชื่อผู้เขียน จะแสดงศัพท์คำต่อคำโดยไม่แยกกัน พร้อมไอคอนแก้ไข
	- เต็มรูปแบบพร้อมชื่อผู้เขียน เป็นรูปแบบคล้ายกระดานเสวนา ซึ่งแสดงข้อมูลเกี่ยวกับผู้เขียน เอกสาร หรือไฟล์แนบแสดงเป็นลิงค์
	- เต็มรูปแบบไม่รวมชื่อผู้เขียน จะเป็นรูปแบบคล้ายกระดานเสวนาโดยไม่แสดงข้อมูลเกี่ยวกับผู้เขียน เอกสารหรือไฟล์แนบแสดงเป็นลิงค์
	- สารานุกรม มีรูปแบบเหมือนแบบเต็มโดยแสดงผู้เขียน พร้อมแสดงรูปภาพที่แนบมาด้วย
	- คำถามถามบ่อย จะเป็นประโยชน์สำหรับแสดงรายการคำถามที่ถามบ่อย ซึ่งผนวกคำ "คำถาม" และ "คำตอบ" โดยอัตโนมัติเข้าไปในแนวคิดและคำนิยามตามลำดับ
- จำนวนคำศัพท์ที่ต้องการแสดงในหนึ่งหน้า ระบุจำนวนคำศัพท์ที่ต้องการแสดงในหน้าจอ
- แสดงตัวอักษร (Show alphabet) สามารถตั้งค่าว่าผู้ใช้จะ browse อภิธานศัพท์อย่างไรก็ได้ปกติ การ browse และการสืบค้นจะได้รับการตั้งค่าไห้ทำได้อยู่แล้ว ซึ่งคุณอาจกำหนดทางเลือกสำหรับผู้ใช้ได้ 3 แบบ ดังนี้
	- **SHOW SPECIAL** แสดงแบบพิเศษ ให้ browse ได้หรือไม่ได้ด้วยตัวอักษรพิเศษ อย่างเครื่องหมาย @ เครื่องหมายชาร์ป (#) หรืออื่นๆ
	- **SHOW ALPHABET** แสดงแบบเรียงตามลำดับตัวอักษร ให้หรือไม่ให้ browse แบบ เรียงตามลำดับ ตัวอักษร
	- **SHOW ALL** แสดงทั้งหมดให้ browse ค าศัพท์ทั้งหมดได้ในครั้งเดียว หรือไม่ก็ได้

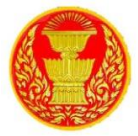

- **แสดงลิงค์ทั้งหมด (Show 'ALL' link) สำหรับแสดงลิงค์อภิธานศัพท์**
- **แสดงลิงค์พิเศษ** สามารถตั้งค่าผู้ใช้จะ browse อภิธานศัพท์อย่างไรก็ได้ ปกติการ browse และ การ สืบค้นจะได้รับการตั้งค่าไห้ทำได้อยู่แล้ว ซึ่งสามารถกำหนดทางเลือกสำหรับผู้ใช้ได้ 3 แบบ ดังนี้
	- **SHOW SPECIAL** แสดงแบบพิเศษ ให้ browse ได้หรือไม่ได้ด้วยตัวอักษรพิเศษ อย่างเครื่องหมาย @ เครื่องหมายชาร์ป (#) หรืออื่นๆ
	- **SHOW ALPHABET** แสดงแบบเรียงตามล าดับตัวอักษร ให้หรือไม่ให้ browse แบบเรียงตามล าดับ ตัวอักษร
	- **SHOW ALL** แสดงทั้งหมดให้ browse ค าศัพท์ทั้งหมดได้ในครั้งเดียว หรือไม่ก็ได้

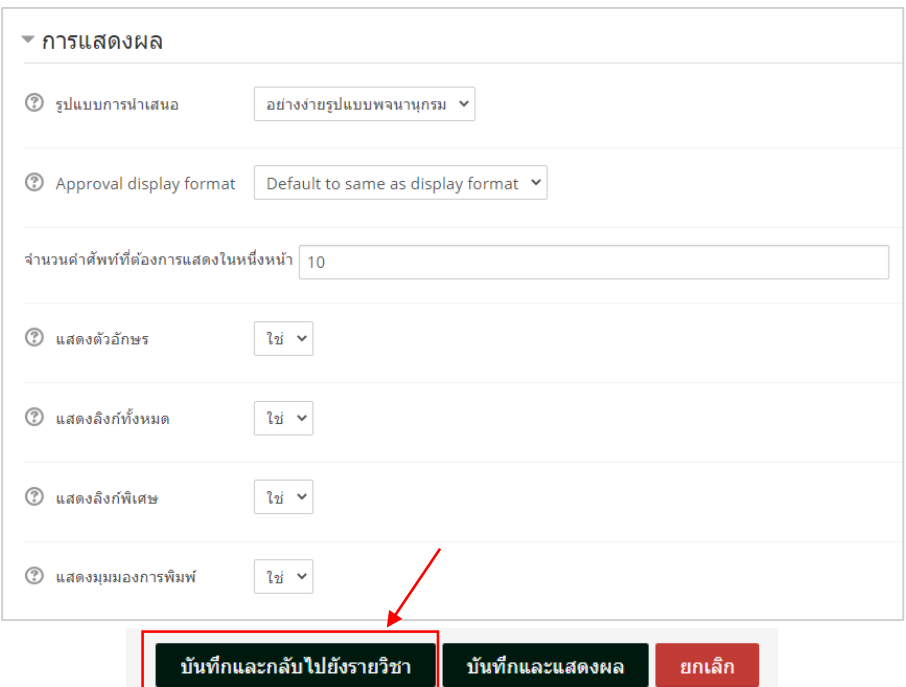

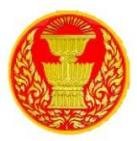

9.7 โพลล์ (Choice)

9.7.1 โพลล์เป็นกิจกรรมสำรวจความคิดเห็นที่ผู้สอนสามารถใช้ตั้งคำถามและกำหนดตัวเลือก คำตอบ ซึ่งจะเป็นประโยชน์กรณีใช้เป็นแบบสำรวจอย่างเร็วเพื่อกระตุ้น หรือระดมความคิดในหัวข้อใดหัวข้อหนึ่ง การเพิ่มกิจกรรมโพลล์ทำได้โดยการคลิกที่ "เพิ่มกิจกรรมหรือแหล่งข้อมูล"

ี่ − เพิ่มกิจกรรมหรือแหล่งข้อมูล

9.7.2 จากนั้นในส่วนกิจกรรมเลือก "โพลล์"

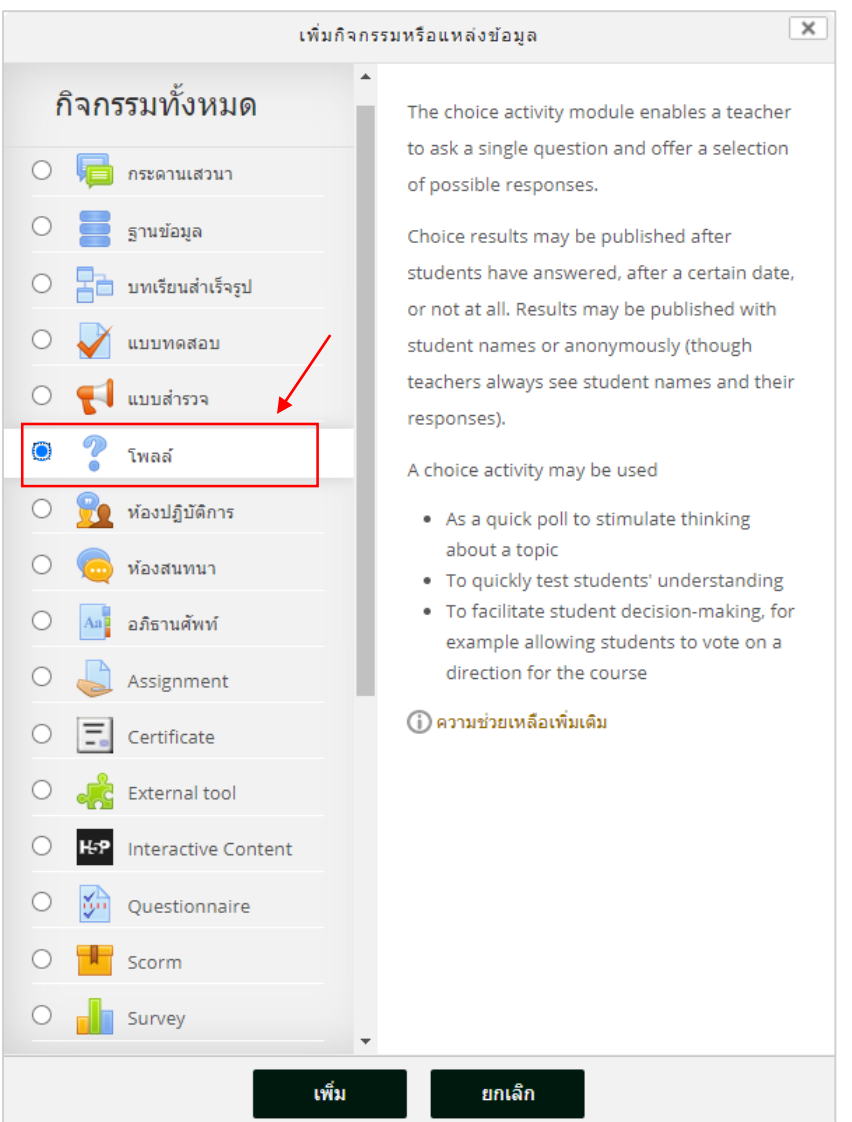

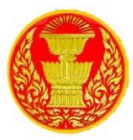

9.7.3 ซึ่งมีส่วนที่ต้องตั้งค่าและกรอกรายละเอียดดังนี้

- **ชื่อของโพลล์**ระบุหัวข้อหรือตั้งชื่อของโพลล์ ซึ่งจะปรากฏให้ผู้เรียนเห็นในหน้ารายวิชา
- **คำนำ** ระบุรายละเอียดของโพลล์
- **แสดงค ำอธิบำยในหน้ำรำยวิชำ** หากต้องการให้แสดงรายละเอียดของกระดานเสวนาที่ หน้ารายวิชาให้คลิกที่ตำแหน่งนี้
- **โหมดแสดงผล** กำหนดรูปแบบการแสดงผลของโพลล์ว่าต้องการให้แสดงแนวตั้งหรือ แนวนอน

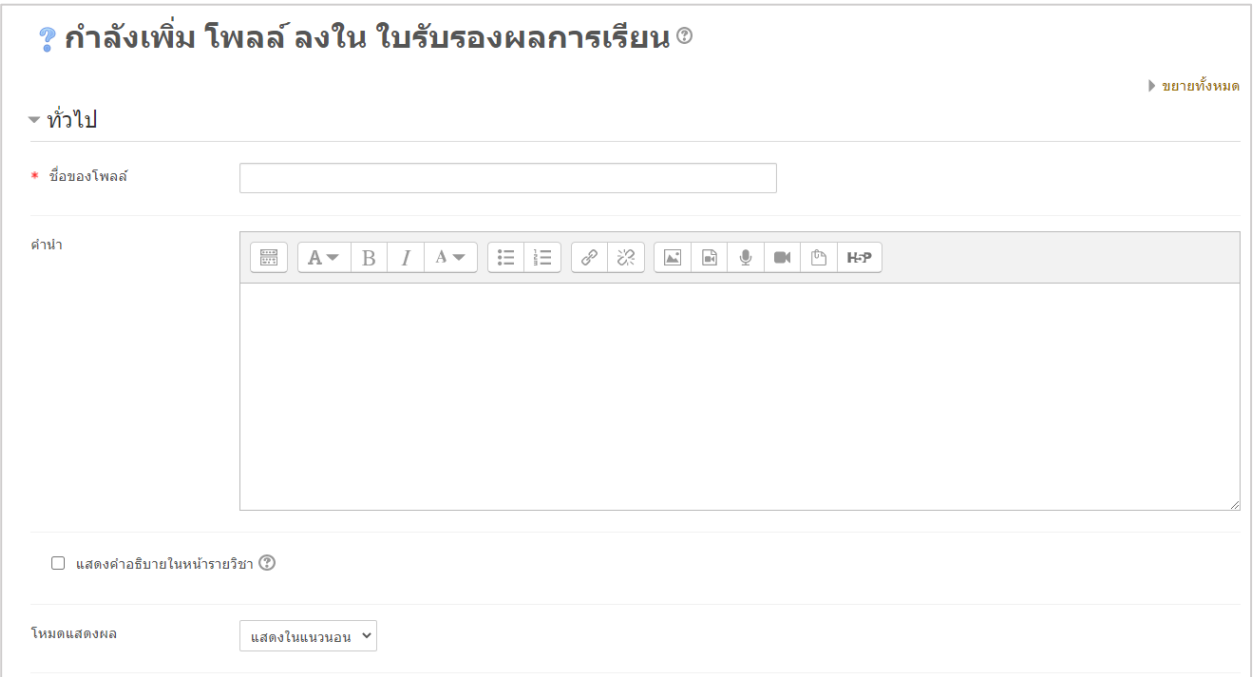

9.7.4 ส่วนของจำกัด (Limit)

- $\bullet$  **อนุญาตให้โพลล์มีการอัพเดท** กำหนดให้มีการแก้ไขโพลล์หรือไม่
- **จำกัดจำนวนครั้งที่สมารถตอบได้** สำหรับกำหนดจำนวนครั้งสูงสุดที่จะมีผู้ตอบใน ้ตัวเลือกต่างๆ ได้ หากเปิดใช้งานจะต้องกำหนดจำนวนครั้งในช่องของ Option เพื่อระบุ จ านวนการตอบ
- **Option** จะเป็นช่องสำหรับกำหนดหรือใส่ข้อมูลตัวเลือกในโพลล์ ซึ่งโดยปกติจะมี ทั้งหมด 5 ตัวเลือก ซึ่งสามารถพิมพ์ตัวเลือกได้อีกโดยคลิกที่ เพิ่มช่อง 3 ลงในฟอร์ม เพื่อ เพิ่มช่องสำหรับพิมพ์ตัวเลือก และหากมีช่องสำหรับใส่ตัวเลือกมากเกินความต้องการให้ เว้นไว้ ไม่ต้องกรอกข้อมูลอะไร

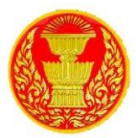

● Limit ระบุจำนวนครั้งสูงสุดที่จะมีคนเลือกตอบในตัวเลือกนั้นได้ ซึ่งจะต้องเปิดใช้งาน การจำกัดจำนวนครั้งที่สามารถตอบได้ไว้ ซึ่งหากมีผู้ตอบเกินจำนวนตัวเลือกนั้นจะไม่ สามารถเลือกตอบได้อีก

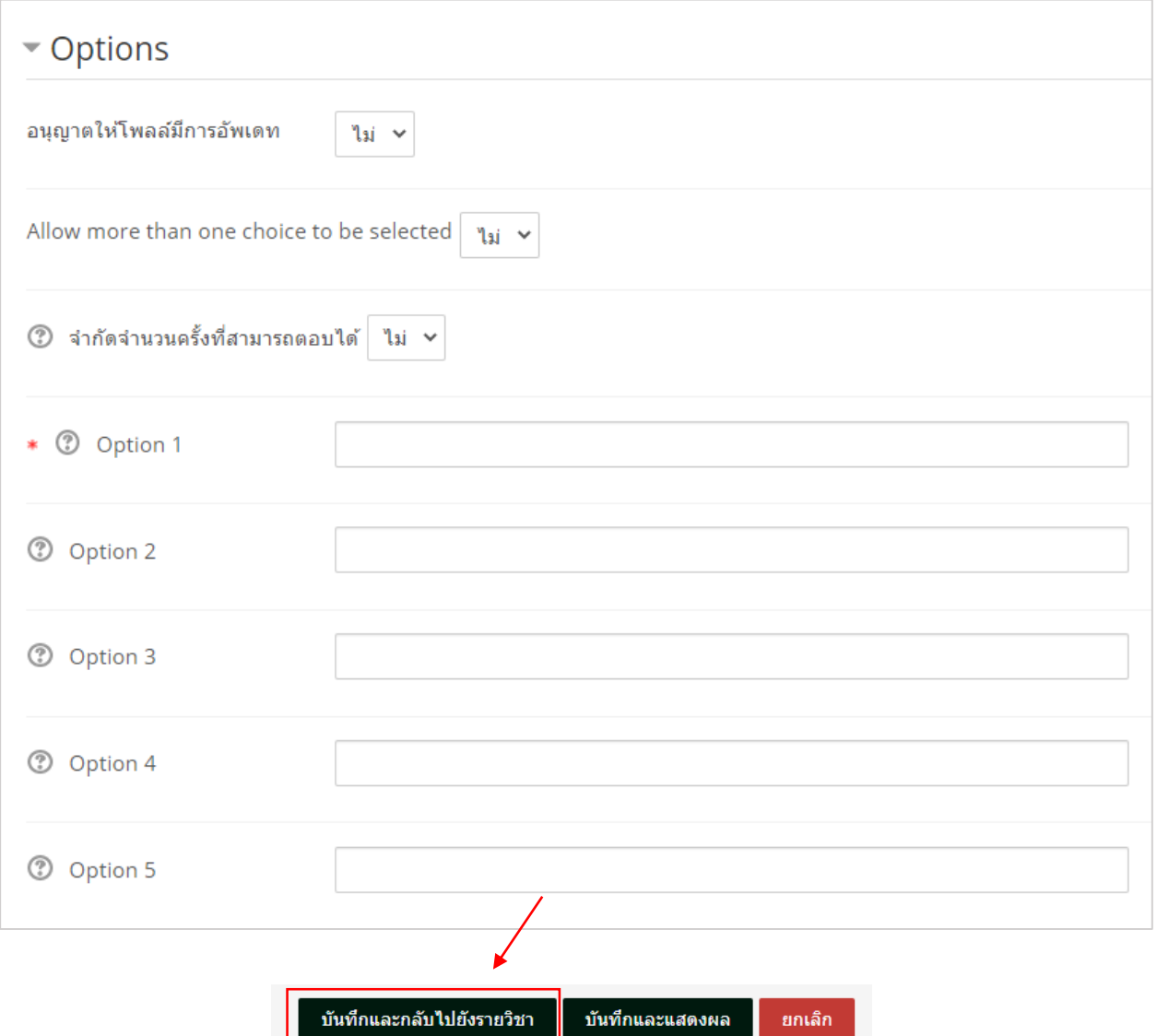

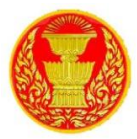

9.8 การเพิ่มใบประกาศนียบัตร (Certificate)

9.8.1 การเพิ่มใบประกาศนัยบัตร (Certificate) คือการช่วยให้สร้างใบรับรองแบบไดนามิกตาม เงื่อนไขที่กำหนดไว้ล่วงหน้าที่ครูกำหนด การเพิ่ม Certificate ทำได้โดยการคลิกที่ "เพิ่มกิจกรรมหรือแหล่งข้อมูล"

ี่ – เพิ่มกิจกรรมหรือแหล่งข้อมูล

### 9.8.2 จากนั้นในส่วนกิจกรรมเลือก "Certificate" แล้วคลิกที่ปุ่ม เพิ่ม

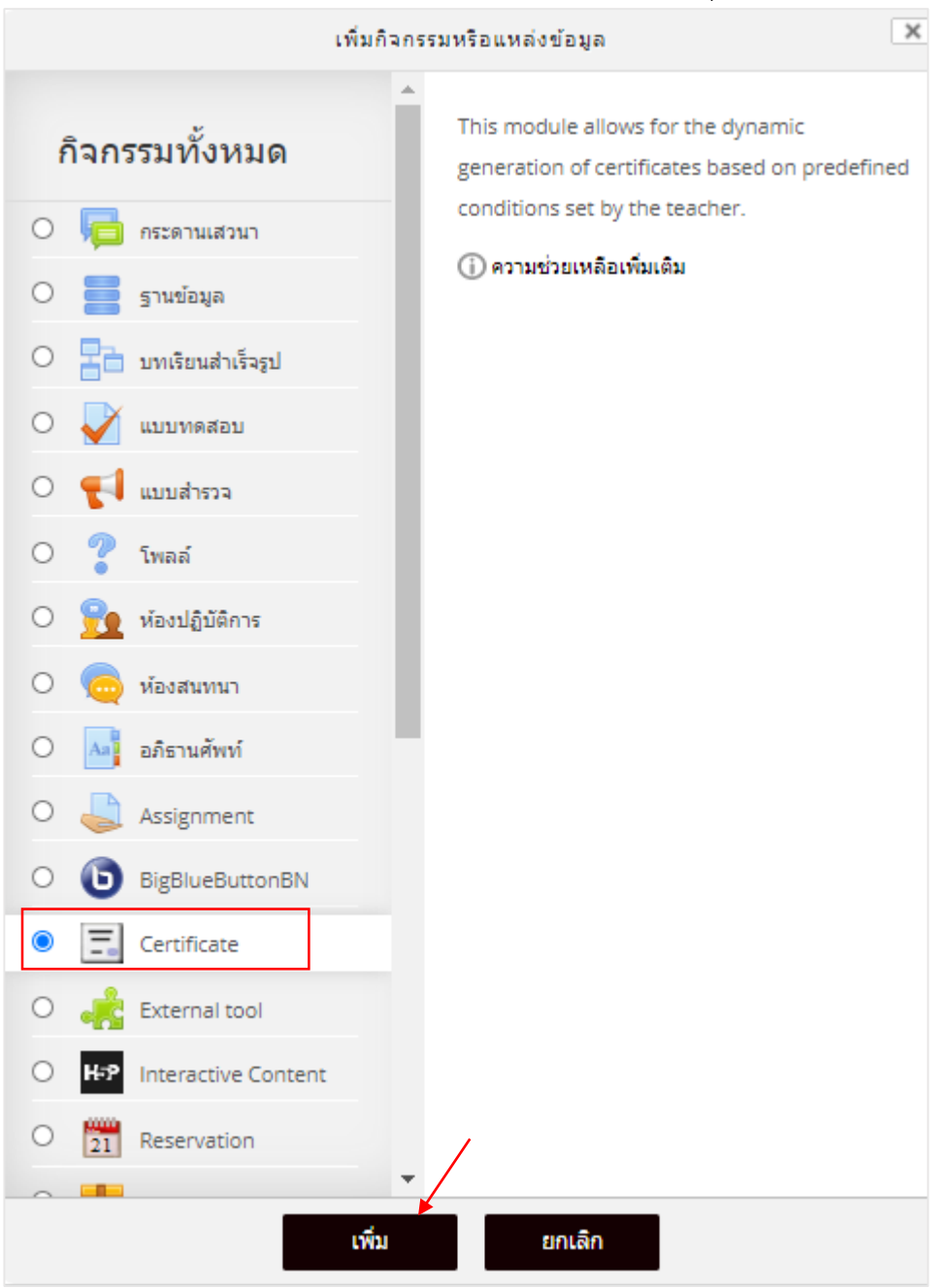

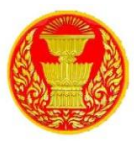

9.8.3 ซึ่งมีส่วนที่ต้องตั้งค่าและกรอกรายละเอียดดังนี้

- **ชื่อใบประกำศนียบัตร** ระบุหัวข้อหรือตั้งชื่อของใบประกาศนียบัตร ซึ่งจะปรากฏให้ผู้เรียน เห็นในหน้ารายวิชา
- **Introduction** ระบุรายละเอียด

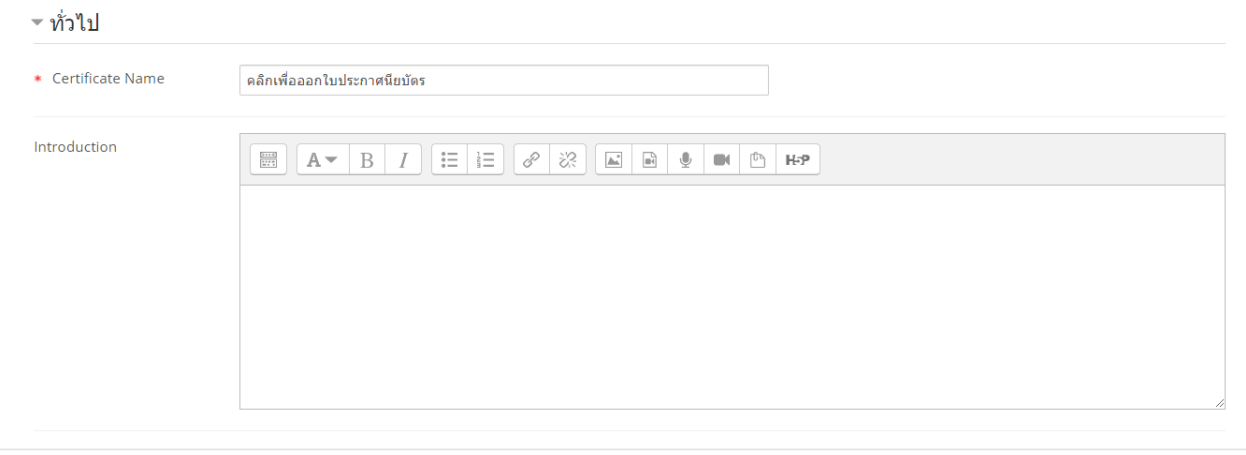

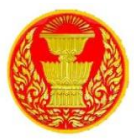

9.8.4 กำหนดรูปแบบต่างๆ ของใบประกาศนียบัตร ดังนี้

- **Email Teachers** หากเปิดใช้ครูจะได้รับอีเมลแจ้งทุกครั้งที่นักเรียนได้รับใบรับรอง
- **Email Others** ป้อนที่อยู่อีเมลที่นี่โดยคั่นด้วยเครื่องหมายจุลภาคของผู้ที่ควรได้รับการ แจ้งเตือนทางอีเมลเมื่อใดก็ตามที่นักเรียนได้รับใบรับรอง
- **Delivery** เลือกวิธีที่คุณต้องการให้นักเรียนได้รับใบรับรอง เปิดในเบราว์เซอร์: เปิด ใบรับรองในหน้าต่างเบราว์เซอร์ใหม่ บังคับดาวน์โหลด: เปิดหน้าต่างดาวน์โหลดไฟล์ เบราว์เซอร์ใบรับรองอีเมล: การเลือกตัวเลือกนี้จะส่งใบรับรองไปยังไฟล์นักเรียนเป็นไฟล์ แนบอีเมล หลังจากผู้ใช้ได้รับไฟล์ใบรับรองหากพวกเขาคลิกลิงก์ใบรับรองจากหลักสูตร หน้าแรกพวกเขาจะเห็นวันที่ที่ได้รับใบรับรองและจะสามารถตรวจสอบใบรับรองที่ได้รับ
- **Save Certificates** หากคุณเลือกตัวเลือกนี้ส าเนาใบรับรองของผู้ใช้แต่ละคนเป็น pdf ไฟล์จะถูกบันทึกไว้ในโฟลเดอร์ moddata ของไฟล์หลักสูตรสำหรับใบรับรองนั้น ลิงก์ไป ยังใบรับรองที่บันทึกไว้ของผู้ใช้แต่ละคนจะแสดงในรายงานใบรับรอง
- **Required minutes in course Required minutes in course ป้อนจำนวนเวลา** ้ขั้นต่ำที่นักเรียนเป็นนาทีที่นี่ จะต้องเข้าสู่หลักสูตรก่อนจึงจะสามารถรับได้ ใบรับรอง

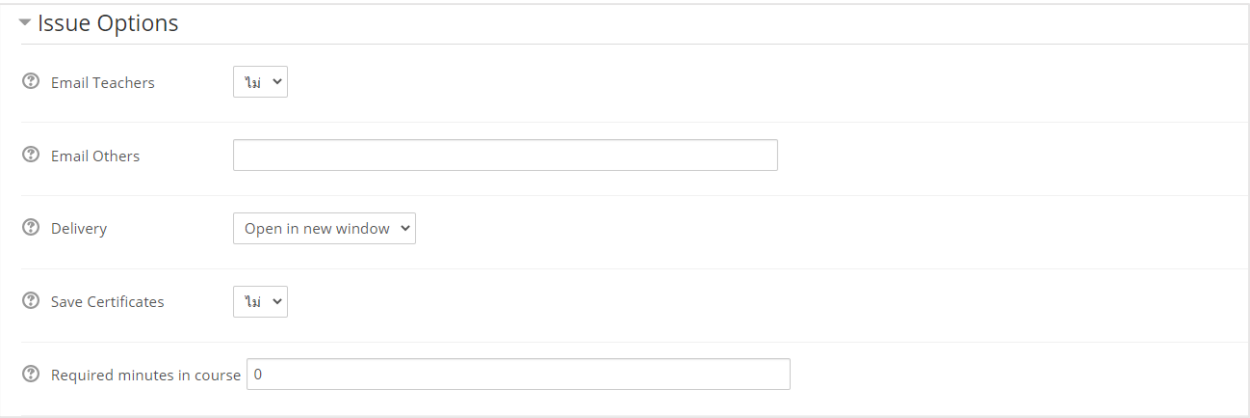

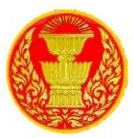

9.8.5 กำหนดรูปแบบข้อความในใบประกาศนียบัตร ดังนี้

- **Print Date** วันที่จะพิมพ์หากเลือกวันที่พิมพ์ ถ้าเลือกวันที่จบหลักสูตร แต่นักเรียนยังไม่ จบ หลักสูตรจะพิมพ์วันที่ได้รับ คุณยังสามารถเลือกพิมพ์วันที่ตามเวลาที่มีการให้คะแนน กิจกรรม หากมีใบรับรองออกก่อนที่กิจกรรมนั้นจะให้คะแนนวันที่ได้รับจะเป็นวันพิมพ์
- **Date Format** รูปแบบของวันที่
- **Print Code** สามารถพิมพ์รหัส 10 หลักทั้งตัวอักษรและตัวเลขแบบสุ่มได้ในใบรับรอง จากนั้นสามารถตรวจสอบหมายเลขนี้ได้โดยเปรียบเทียบกับหมายเลขรหัสที่แสดงใน รายงานใบรับรอง
- **Print Grade** ต้องการให้แสดงเกรดหรือไม่
- **Grade Format** เลือกรูปแบบของเกรดที่ต้องการให้แสดง
- **Print Credit Hours** ป้อนจ านวนชั่วโมงเครดิตที่จะพิมพ์ลงในใบรับรองที่นี่
- **Print Teacher Name(s)** ต้องการพิมพ์ชื่อครูในใบรับรองหรือไม่
- $\bullet$  Custom Text ชื่อของผู้มีอำนาจลงนามในใบประกาศนียบัตร

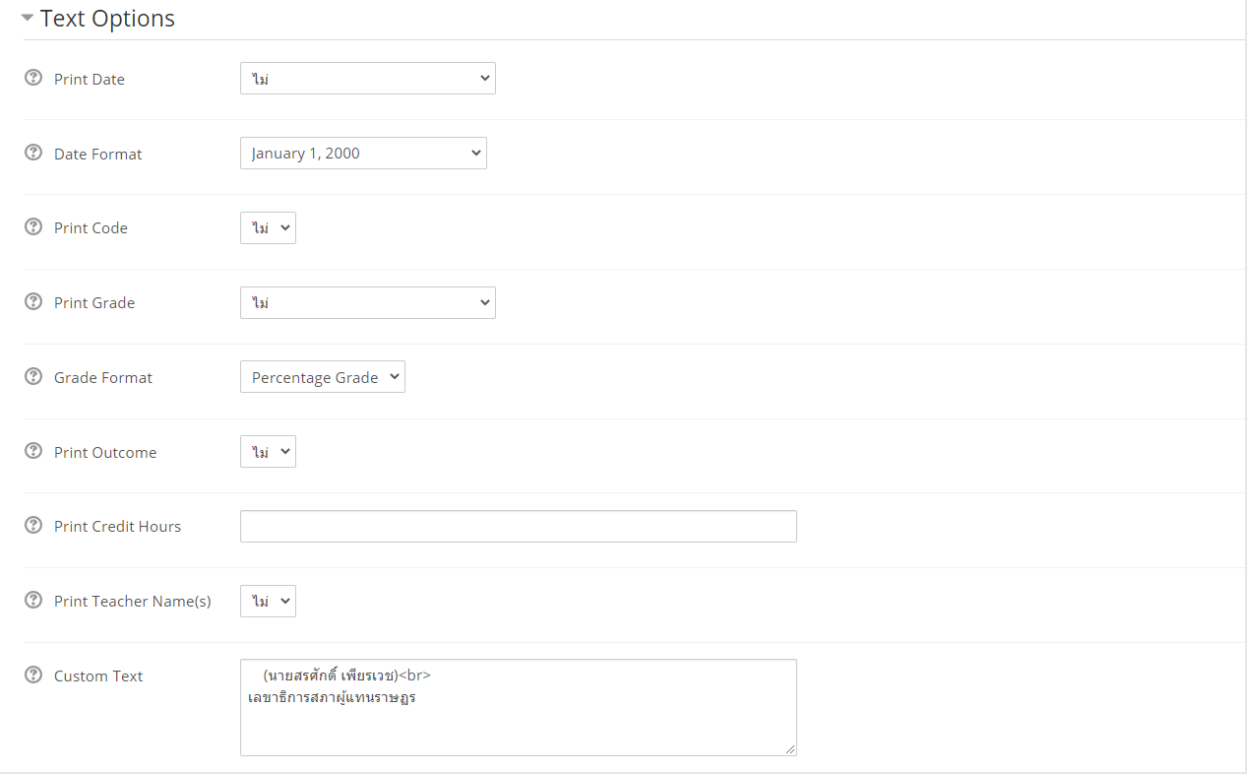

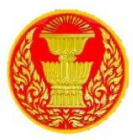

9.8.6 กำหนดรูปแบบ Design ของใบประกาศนียบัตร ดังนี้

- **Certificate Type** เลือกรูปแบบของใบประกาศ
- **Orientation** เลือกเป็นแนวตั้งหรือแนวนอน
- **Border Image** เลือกกรอบของใบประกาศนียบัตรที่ต้องการ
- **Border Lines** เนื่องจากรูปภาพสามารถเพิ่มขนาดของไฟล์ pdf ได้อย่างมากคุณอาจ เลือกพิมพ์เส้นขอบของไฟล์เส้นแทนการใช้ภาพเส้นขอบ (ตรวจสอบให้แน่ใจว่าตัวเลือก Border Image ถูกตั้งค่าเป็นไม่ใช่) ตัวเลือกเส้นขอบจะพิมพ์เส้นขอบที่สวยงามของความ กว้างสามบรรทัดในสีที่เลือก
- $\bullet$ Watermark Image ใส่ลายน้ำหรือไม่
- **Signature Image** เลือกลายเซ็นต์
- **Seal or Logo Image** เลือกโลโก้

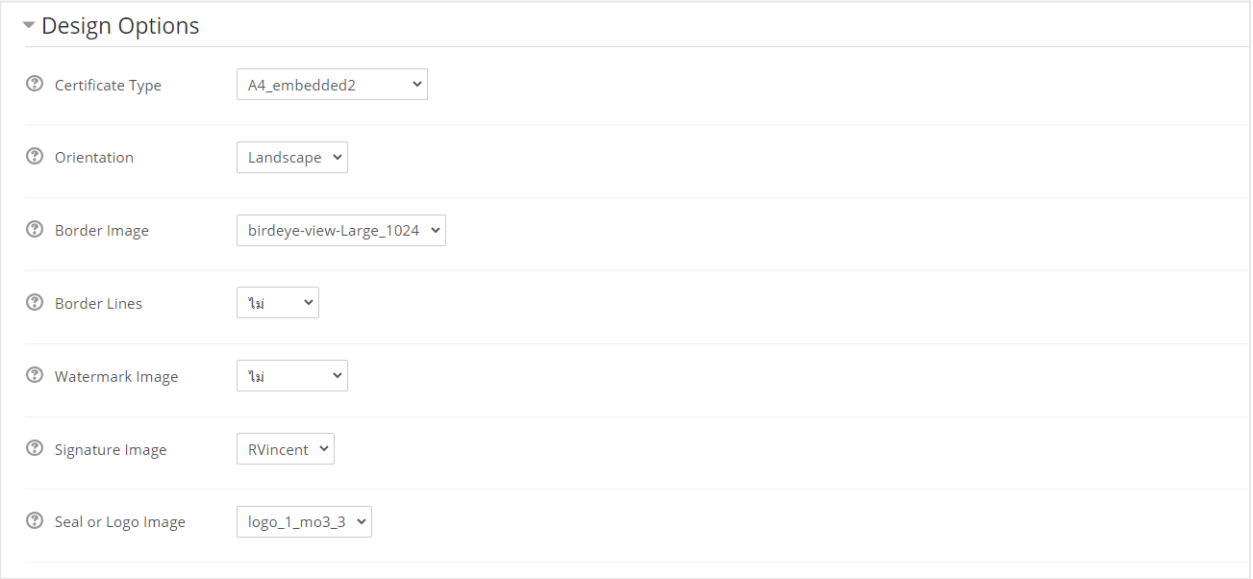

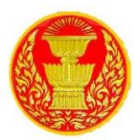

# 9.8.7 กำหนดตั้งค่าโมดูลปกติ ของใบประกาศนียบัตร ดังนี้

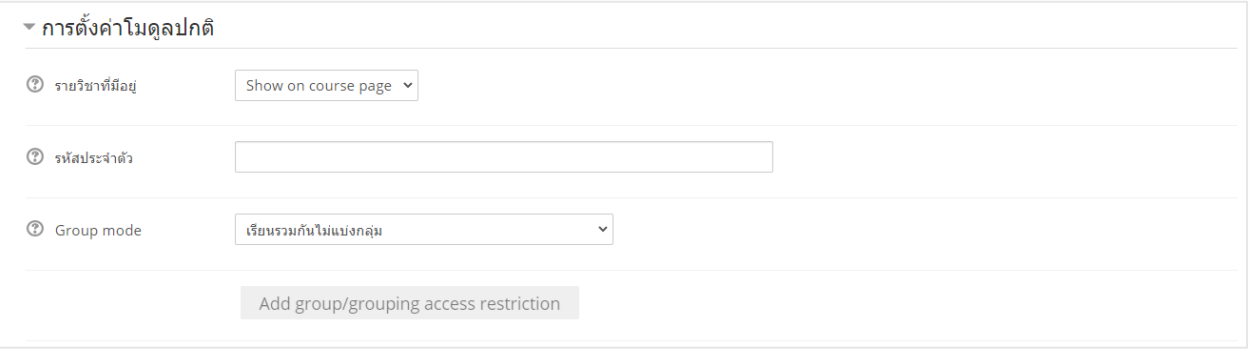

# 9.8.8 กำหนดเงื่อนไขในการพิมพ์ใบประกาศนียบัตร ดังนี้

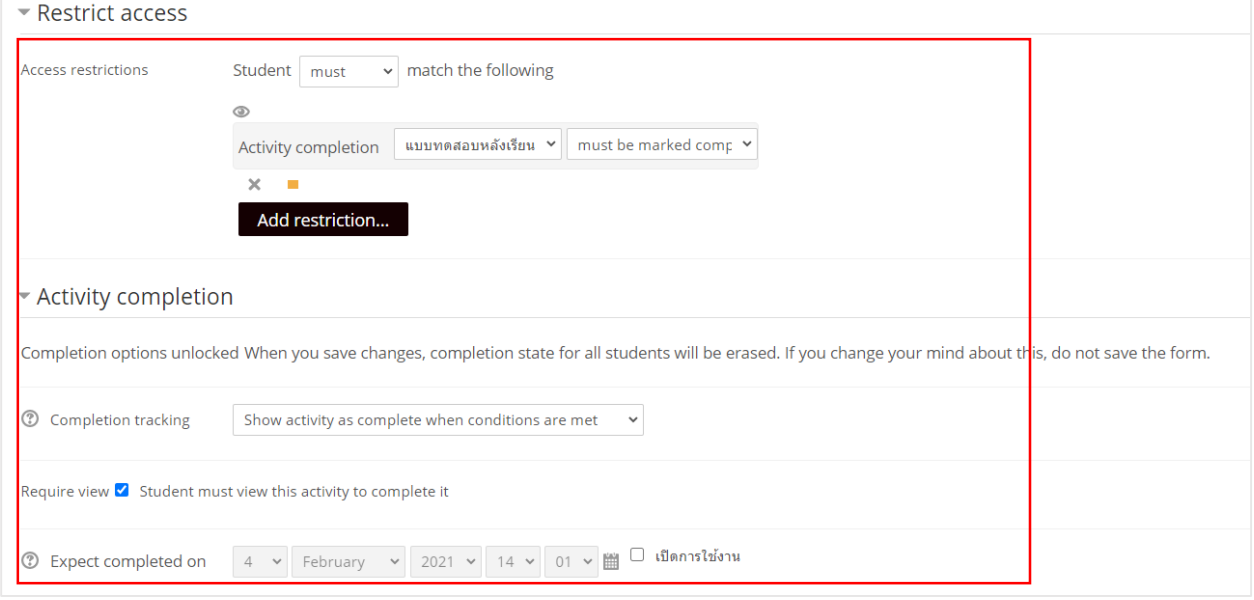

#### 9.8.9แล้วกดปุ่มบันทึกและแสดงผล

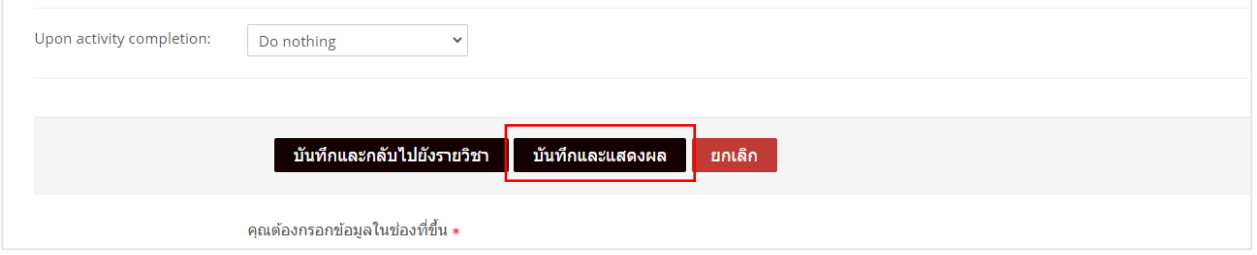

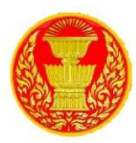

# 9.8.10 คลิกที่ปุ่ม Get your Certificate

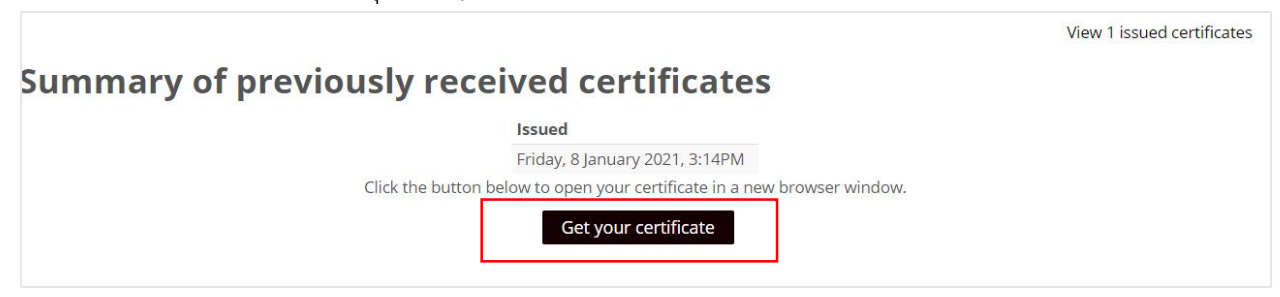

## 9.8.11 จะแสดงหน้าใบประกาศนียบัตรทำสร้างขึ้น

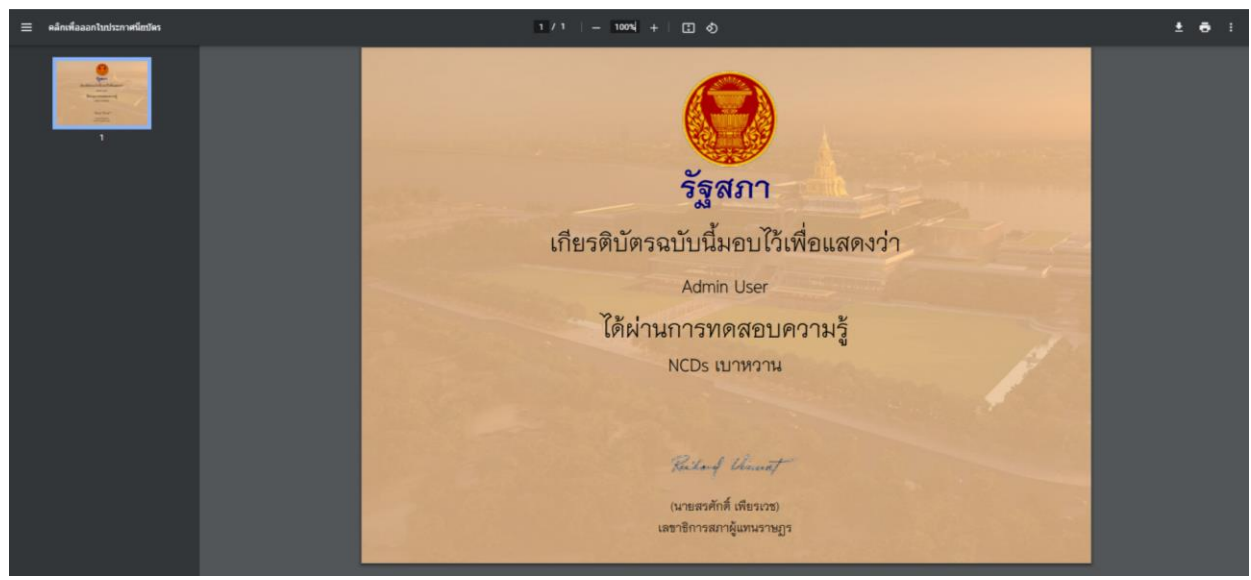

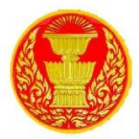

#### **10. Questionnaire**

10.1 เลือกคลิกที่ Questionnaire เพื่อเข้าสู่โหมดการสร้างแบบสอบถาม/แบบประเมินออนไลน์การเพิ่ม กิจกรรม Questionnaire ท าได้โดยการคลิกที่ "เพิ่มกิจกรรมหรือแหล่งข้อมูล" ดังรูป

→ เพิ่มกิจกรรมหรือแหล่งข้อมูล

10.1.2 จากนั้นในส่วนกิจกรรมเลือก "โพลล์"

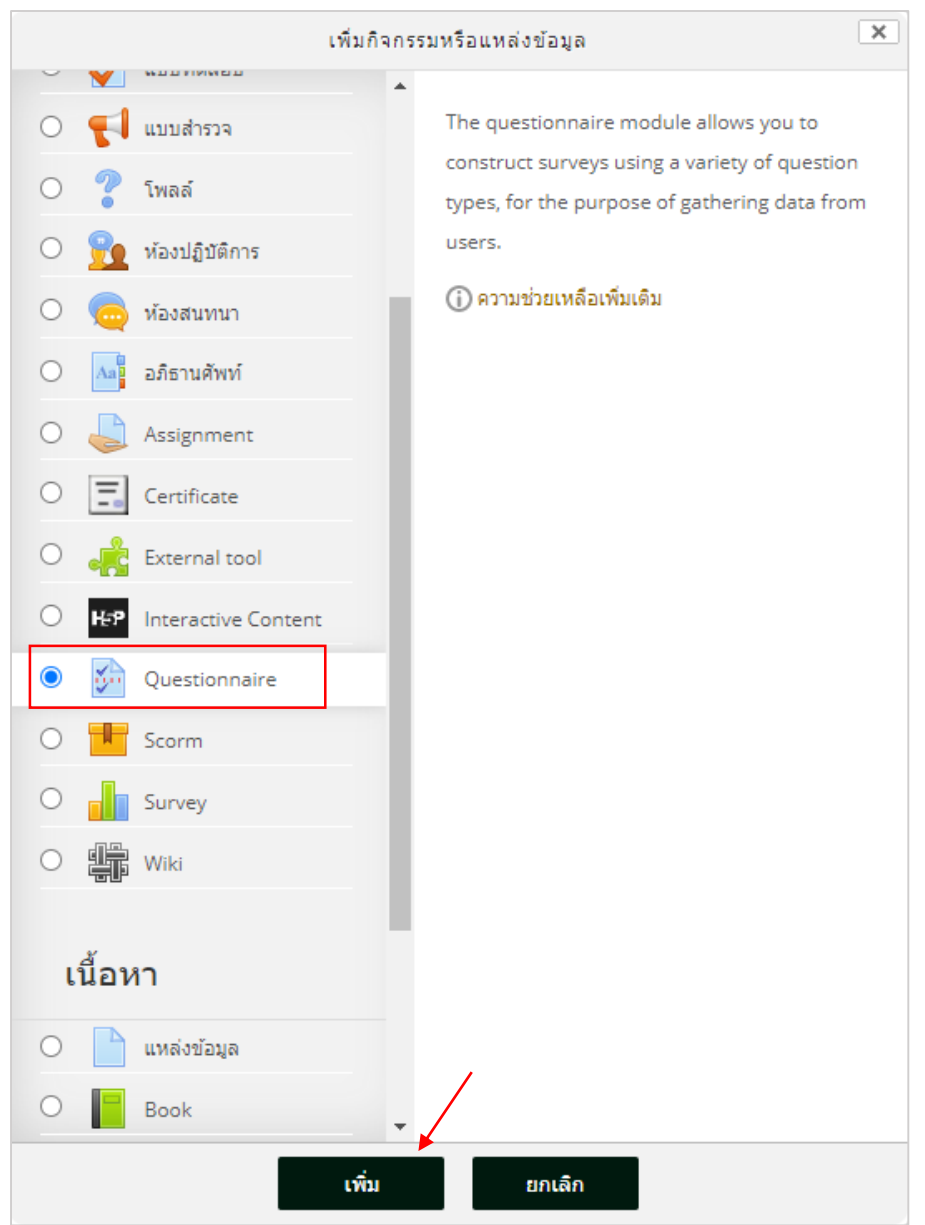

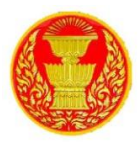

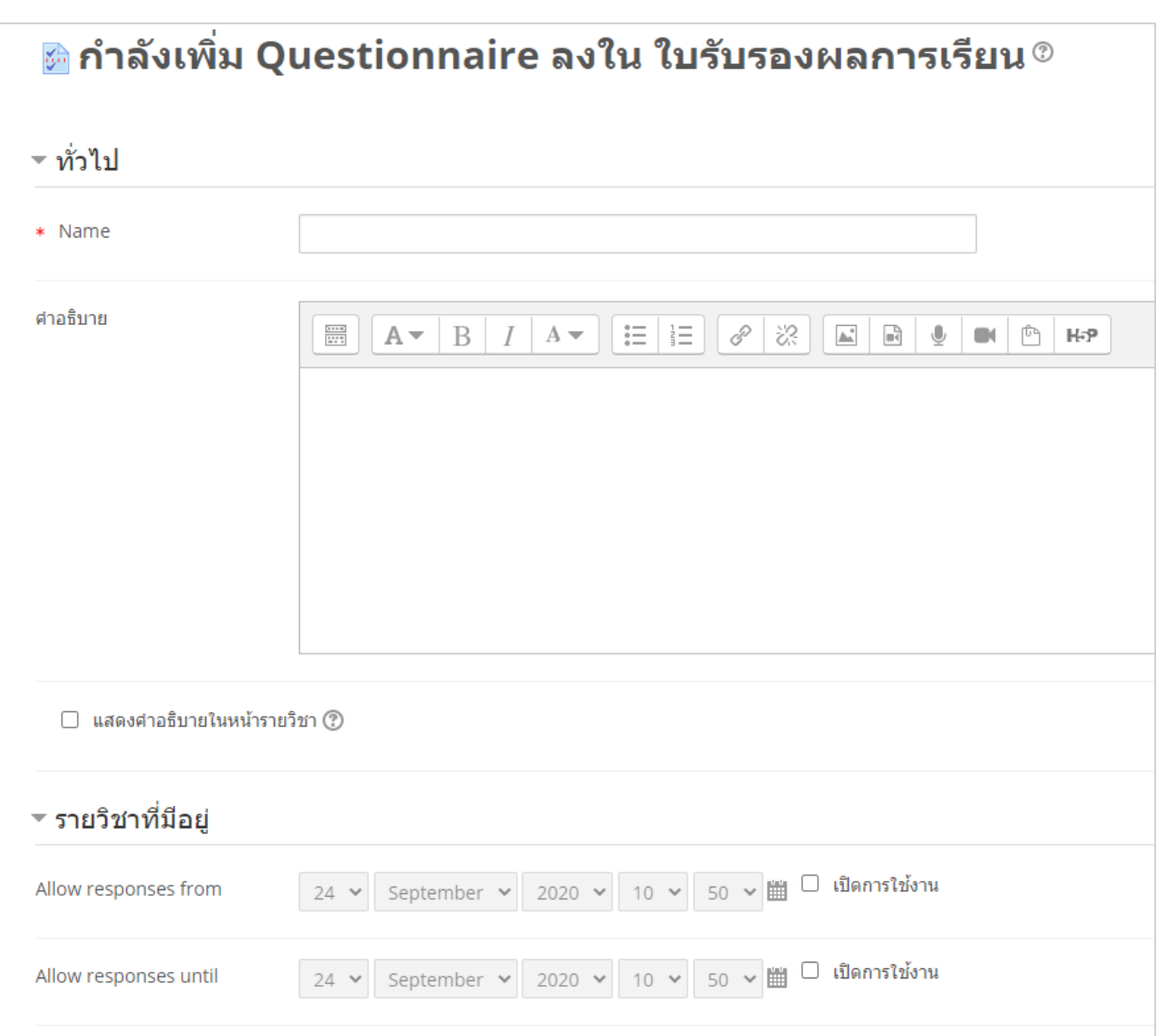

10.1.3 จากรูปเป็นการเริ่มต้นในการสร้างแบบสอบถาม/แบบประเมิน ซึ่งมีส่วนที่ต้องตั้งค่าและ

กรอกรายละเอียดดังนี้

- **ชื่อ** ใส่ชื่อแบบสอบถาม/แบบประเมิน
- **ค ำอธิบำย** ใส่รายละเอียดของแบบสอบถาม/แบบประเมินอย่างสั้น ๆ
- **Allow responses from** หากต้องการเปิด ให้เลือกเครื่องหมายถูก และเลือกวัน เดือนปีเวลาที่เริ่มให้ตอบแบบสอบถาม/แบบประเมินได้
- **Allow responses unit** หากต้องการเปิด ให้เลือกเครื่องหมายถูก และเลือกวัน เดือนปีเวลาที่หยุดตอบแบบสอบถาม/แบบประเมิน

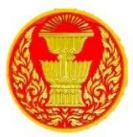

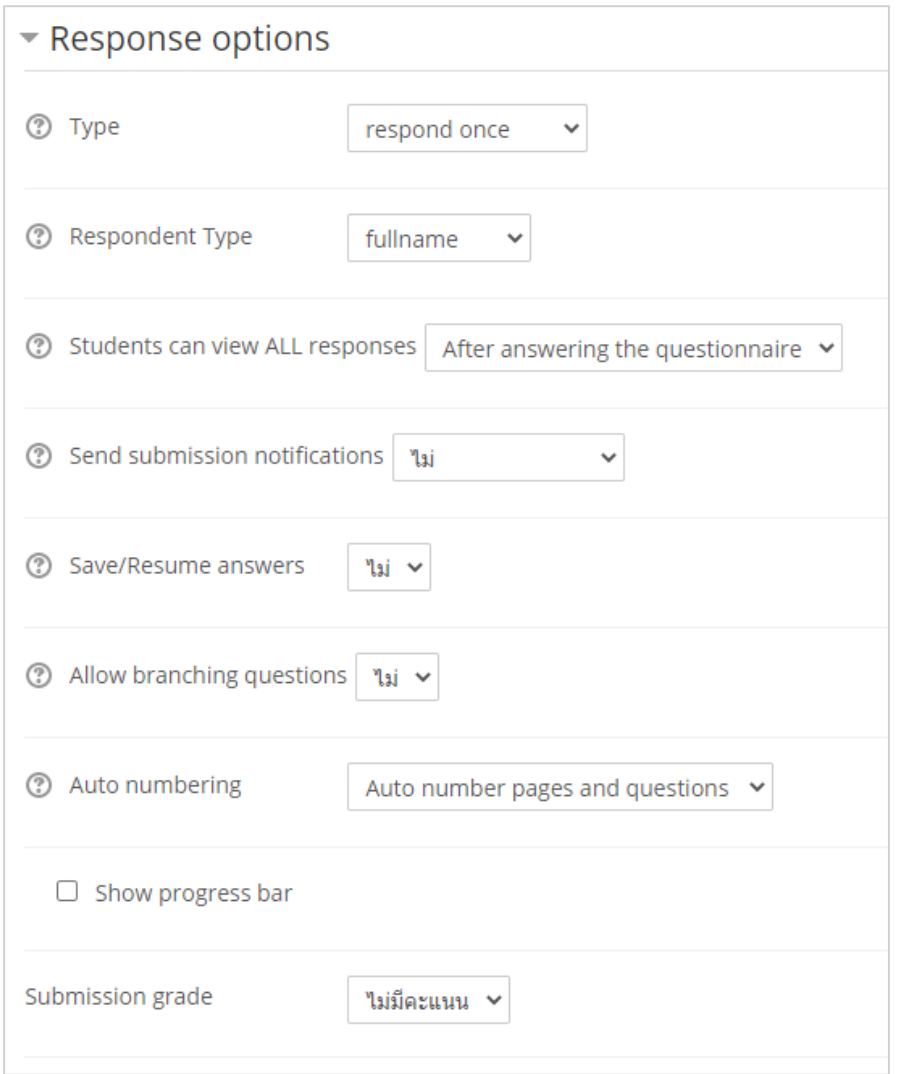

10.1.4 ซึ่งมีส่วนที่ต้องตั้งค่าและกรอกรายละเอียดดังนี้

- **Type** ให้เลือก "respond once" เพื่อให้ผู้เรียนทุกคนสามารถตอบแบบสอบถาม/แบบ ประเมินได้แค่ครั้งเดียว
- **Respondent Type** ให้เลือก "fullname" เพื่อให้แสดงชื่อเต็มของผู้ใช้
- **Student can view ALL response** เลือก "After answering the questionnaire" เพื่อให้นักเรียนสามารถเห็นทุกค าถามหลังจากตอบเข้ามาแล้ว
- **Send submission notifications** เลือก "ไม่"
- **Save/Resume answer** เลือก "ไม่" เพื่อให้ไม่ต้องเก็บข้อมูลถ้าหากตอบแบบสอบถาม/ แบบประเมินไม่เสร็จแล้วออกจากโปรแกรม
- **Allow branching questions** เลือก "ไม่"

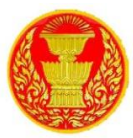

- **Auto numbering** เลือก "Auto number pages and questions"
- **Submission grade** เลือก "ไม่มีคะแนน"

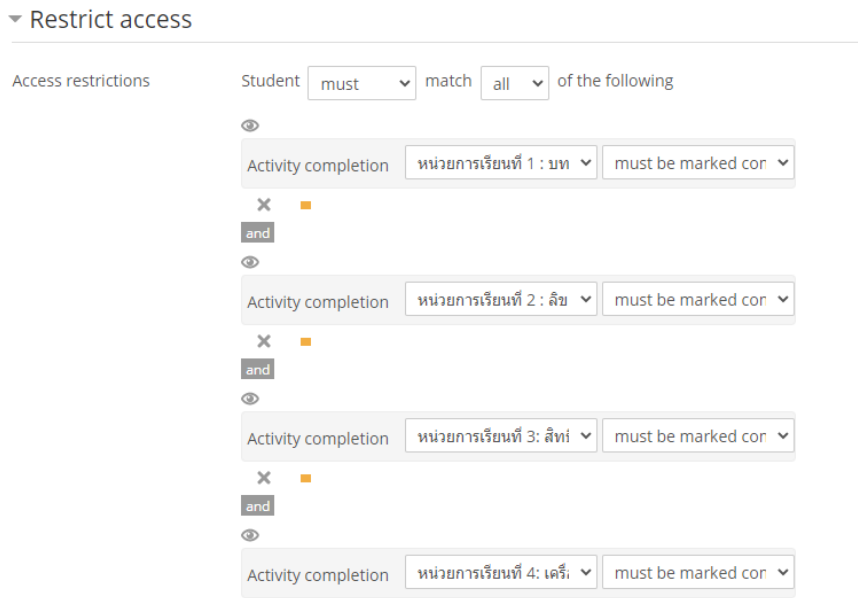

10.1.5 Access restrictions กำหนดให้นักเรียนทุกคนต้องทำกิจกรรมให้สำเร็จ จึงจะสามารถ ท าแบบทดสอบได้ โดยสามารถ เพิ่มเงื่อนไขต่างๆ ได้โดยคลิกที่ปุ่ม "Add restriction"

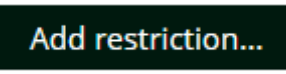

10.1.6 เลือกเงื่อนไขที่ต้องการกำหนด

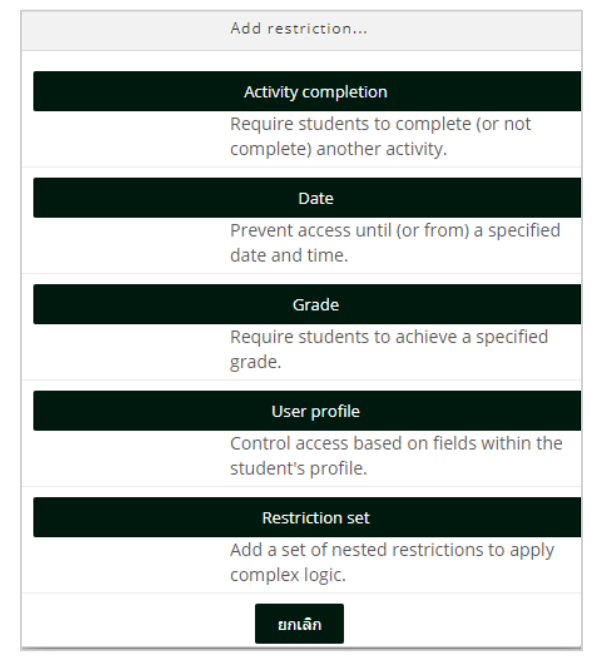

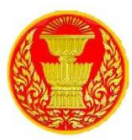

10.1.7 ซึ่งมีส่วนที่ต้องตั้งค่าและกรอกรายละเอียดดังนี้

ซับซ้อน

- $\bullet$  Activity completion ผู้ใช้งานต้องทำกิจกรรมที่กำหนดให้สำเร็จ
- **Date ผู้ใช้งานต้องทำตามวันเวลาที่กำหนด**
- **Grade** ผู้ใช้งานต้องมีผลการเรียนที่ก าหนด
- **•** User profile ผู้ใช้งานต้องมีคุณสมบัติตามที่กำหนด
- **•** Restriction set เพิ่มชุดของข้อ จำกัด ที่ซ้อนกันเพื่อใช้ตรรกะที่

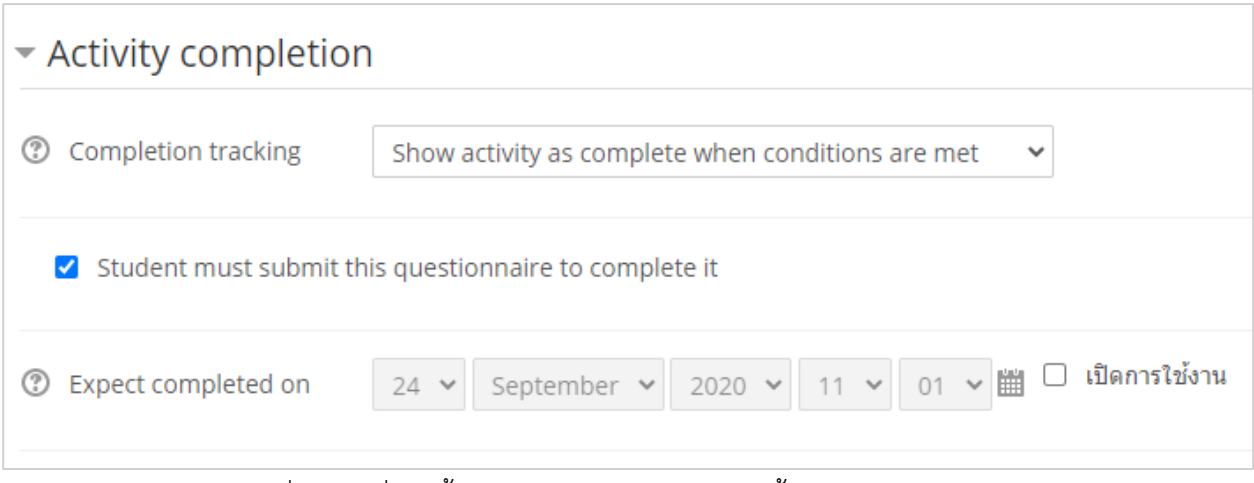

10.1.8 ซึ่งมีส่วนที่ต้องตั้งค่าและกรอกรายละเอียดดังนี้

 **Completion tracking** เลือก Show activity as complete when conditions are met แสดงว่ากิจกรรมสมบูรณ์เมื่อตรงตามเงื่อนไข

10.1.9 เมื่อกรอกข้อมูลเรียบร้อยแล้ว คลิกที่ "บันทึกและกลับไปยังรายวิชา"

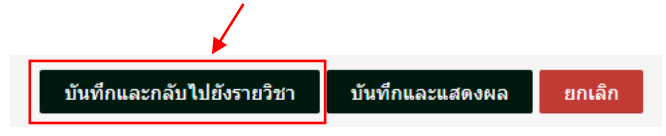

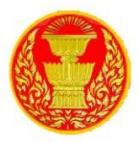

### **11. กำรจัดกำรแบบทดสอบ (Quiz)**

ในระบบการเรียนการสอน หากต้องการตรวจสอบว่า ผู้เรียนมีผลสัมฤทธิ์ในชุดวิชาเป็นอย่างไรบ้าง สิ่งที่จะ ้นำมาวัดได้ดีที่สุด คือ การทำแบบทดสอบ ซึ่งระบบฯ สนับสนุนการสร้างแบบทดสอบที่หลากหลายรูปแบบ อาทิ เช่น การทำแบบทดสอบแบบปรนัย อัตนัย แบบเติมคำ แบบถูก/ผิด แบบจับคู่ และอื่น ๆ ซึ่งมีขั้นตอนการสร้าง ดังต่อไปนี้

การจัดการแบบทดสอบ มีขั้นตอนหลักๆ ดังนี้ ขั้นตอนที่ 1 สร้างแบบทดสอบ (Quiz) ขั้นตอนที่ 2 สร้างข้อสอบ (Question) ขั้นตอนที่ 3 นำข้อสอบจากคลังลงในแบบทดสอบ (Question from bank)

### **11.1 กำรสร้ำงแบบทดสอบ (Quiz)**

การเพิ่มแบบทดสอบ หรือ กิจกรรมแบบ Quiz คือ การออกแบบแบบทดสอบ ซึ่งเป็นหนึ่งกิจกรรมที่มี ้ ความสำคัญต่อการจัดการเรียนการสอน ใช้สำหรับวัดความรู้ความเข้าใจของผู้เรียน ซึ่งผู้สอนสามารถจัดกิจกรรม แบบทดสอบได้ทั้งก่อนเรียนและหลังเรียน และสามารถกำหนดค่าต่าง ๆ ให้กับแบบทดสอบได้ เช่น กำหนดวันที่ เวลา ในการทำแบบทดสอบ สามากำหนดเวลาทำแบบทดสอบในแต่ละครั้ง โดยมีขั้นตอนดังนี้

11.1.1 คลิก เพิ่มกิจกรรมหรือแหล่งข้อมูล หลังจากนั้น

ี่ − เพิ่มกิจกรรมหรือแหล่งข้อมล

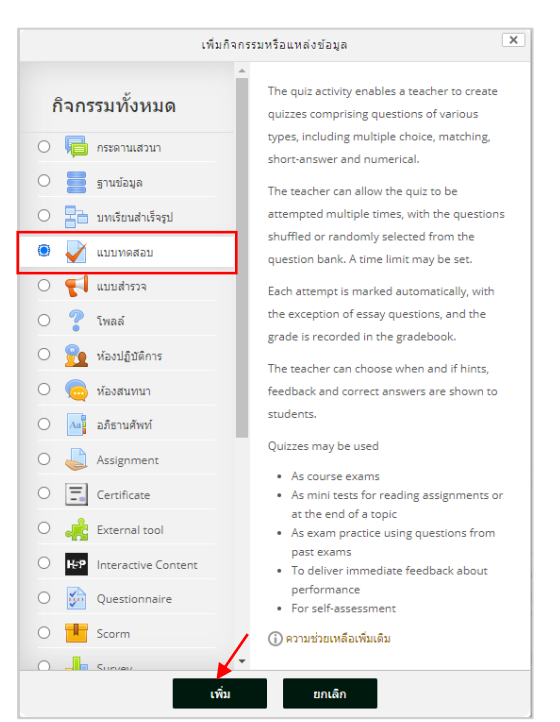

11.1.2 ในส่วนของกิจกรรม คลิกเลือก "แบบทดสอบ" จากนั้น คลิกปุ่ม เพิ่ม ดังภาพ

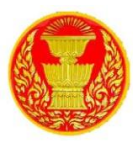

## 11.1.3 ซึ่งมีส่วนที่ต้องตั้งค่าและกรอกรายละเอียดดังนี้

 **ทั่วไป** เป็นการกรอกรายละเอียดทั่วไปของแบบทดสอบซึ่งในส่วนนี้จะเป็นการกรอก ข้อมูลพื้นฐาน

เกี่ยวกับ File ที่เราจะทำการอัพโหลดเข้าสู่บทเรียนโดยมีสิ่งที่จะต้องกรอกในส่วนนี้ คือ

- (1) Name คือ ชื่อแบบทดสอบ เช่น แบบทดสอบก่อนเรียน บทที่ 1
- (2) Description คือ ใส่คำอธิบายหรือรายละเอียดเกี่ยวกับแบบทดสอบ
- (3) Display description on course page คือ การกำหนดให้แสดง หรือ ไม่

#### แสดง รายละเอียดใน Description ดังภาพ

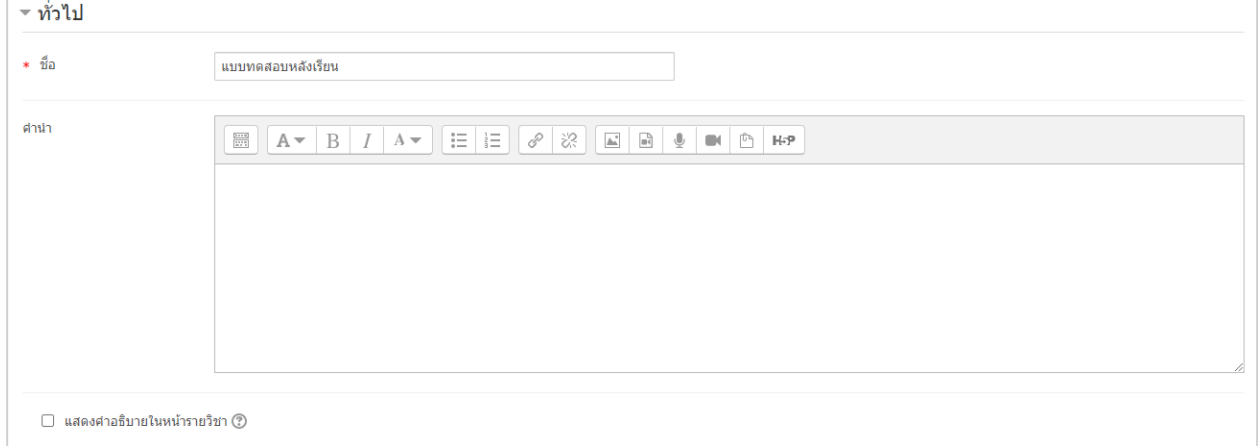

●Timing เป็นการกำหนดวันที่และเวลาในการทำแบบทดสอบ โดยเริ่มต้นให้ทำ แบบทดสอบในรูปแบบกำหนดวันที่ หรือเวลาหรือไม่อย่างไร จับเวลาในการทำแบบทดสอบไหม ดังนั้นจึงจะขอ อธิบายเพื่อความเข้าใจและความชัดเจนดังต่อไปนี้ ดังภาพ

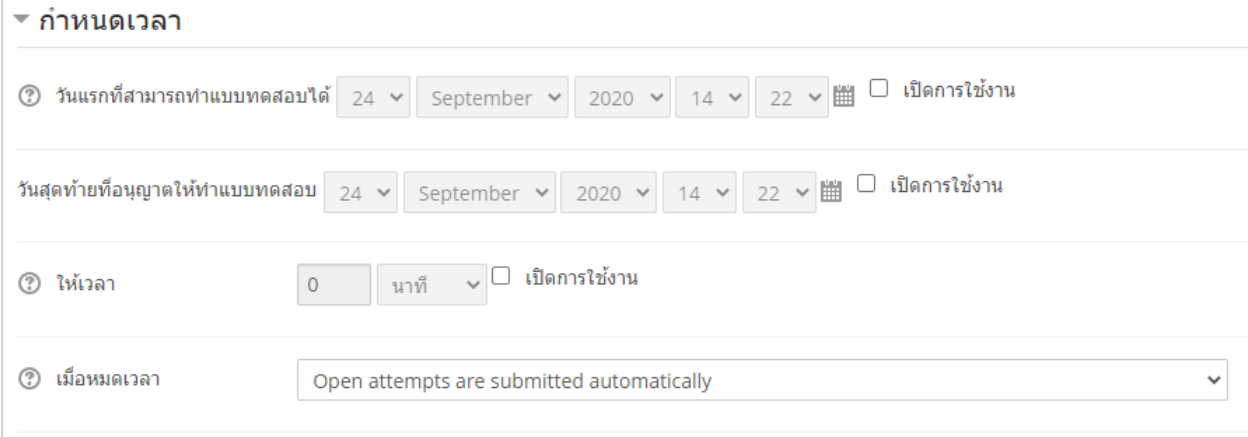

- **วันแรกที่สามารถทำแบบทดสอบได้** : กำหนดวันที่ เวลา ในการเริ่มให้ทำแบบทดสอบ
- **วันสุดท้ายที่สามารถทำแบบทดสอบได้** : กำหนดวันที่ เวลา ในการสิ้นสุดการทำ แบบทดสอบ
	- **●ให้เวลา**: กำหนดเวลาที่ใช้ในการทำแบบทดสอบ

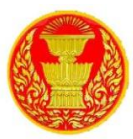

- **เมื่อหมดเวลา** : ถ้าหมดเวลาในการทำข้อสอบแล้วจะให้ทำอย่างไรต่อ
	- **Open attempts are submitted automatically** คือ เมื่อหมดเวลาแล้วระบบ เก็บคะแนนหรือบันทึกข้อมูลของค าตอบให้อัตโนมัติ

- **There is a grace period when open attempts can be submitted, but**  no more questions answered. คือ ระบบจะทำการบันทึกข้อมูลคำตอบของผู้เรียน เป็นช่วง ๆ โดยจะต้องไปกำหนดค่า ที่ Submission grace period ซึ่งจะต้องกำหนด มากกว่า 1 นาที เมื่อหมดเวลาแล้วระบบจะให้ผู้เรียนทำการคลิกส่งคำตอบและไม่ สามารถท าแบบทดสอบต่อได้

- **Attempts must be submitted before time expires, or they are not counted**. คือ ให้คะแนนเฉพาะที่ส่งก่อนเวลาเท่านั้น ถ้าหลังเวลาแล้วไม่ได้คะแนน **Grade**  ก าหนดรูปแบบให้แสดงคะแนนที่ได้ ดังภาพ

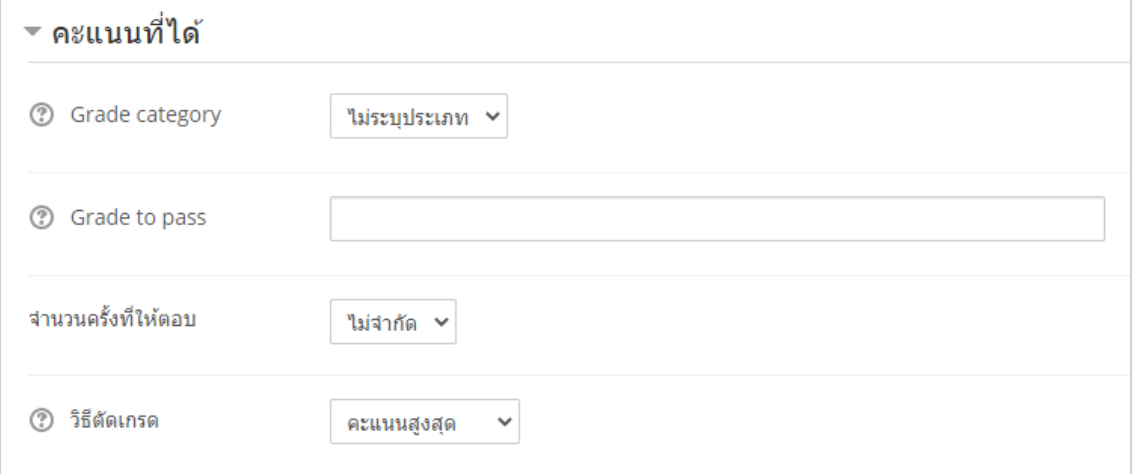

- **Grade category** : ประเภทของการตัดเกรด
- $\bullet$  Grade to pass : จำนวนคะแนนที่ให้ผ่าน
- **จำนวนครั้งที่ให้ตอบ** : จำนวนครั้งที่ให้ทำแบบทดสอบ
- **วิธีตัดเกรด** : วิธีตัดเกรด จากคะแนนสูงสุด คะแนนเฉลี่ย ตอบครั้งแรก ตอบครั้งสุดท้าย

11.1.4 Layout กำหนดรูปแบบให้แสดงจำนวนข้อสอบใน 1 หน้า ส่วนของ News page คือ เลือกแสดงจำนวนข้อสอบกี่ข้อต่อ 1 หน้าเว็บเพ็จ ดังภาพ

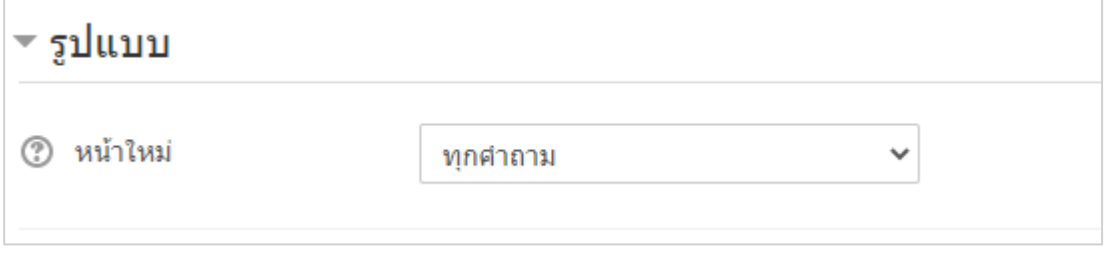

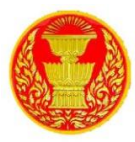

11.1.5 การกระทำของคำถาม สลับคำตอบหรือสลับภายในคำถาม คือ กำหนดการสลับข้อของ ข้อสอบเมื่อมีผู้เรียนเรียกใช้งาน ดังภาพ

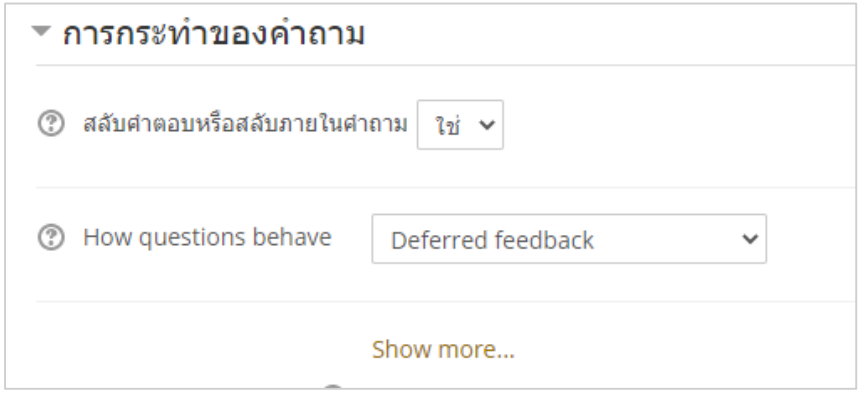

11.1.6 Review Option การกำหนดให้แสดง/ไม่แสดง คำตอบที่ถูกต้อง หลังจากทำแบบทดสอบ แล้ว เมื่อกำหนดค่าต่างๆ เรียบร้อยแล้ว จากนั้นทำการบันทึกโดยคลิกปุ่มเมนู "Save and return to course

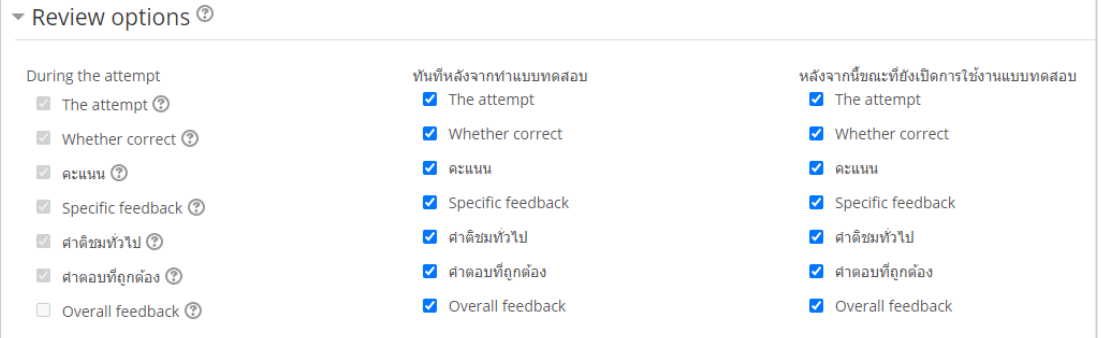

## 11.1.7 การตั้งค่าโมดูลปกติ

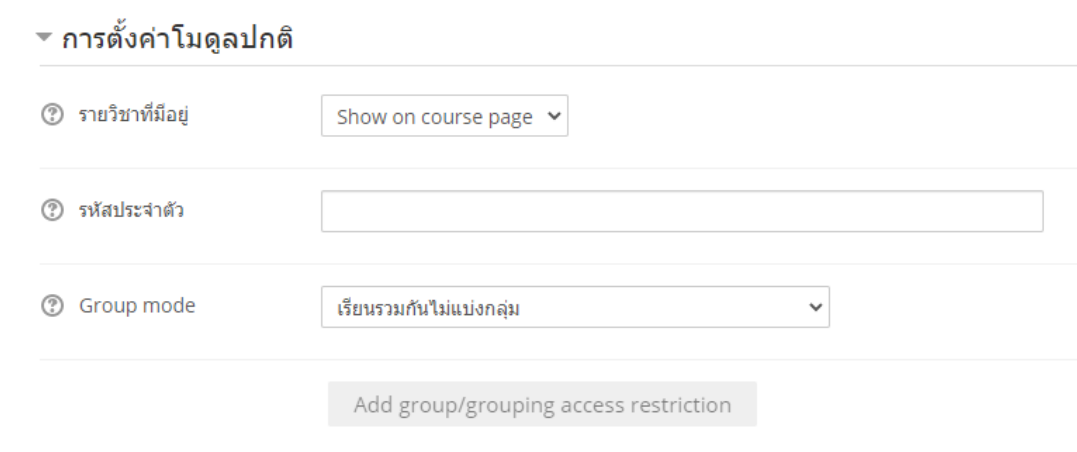

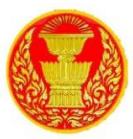

## 11.1.8 การกำหนดเงื่อนไขให้กับแบบทดสอบ

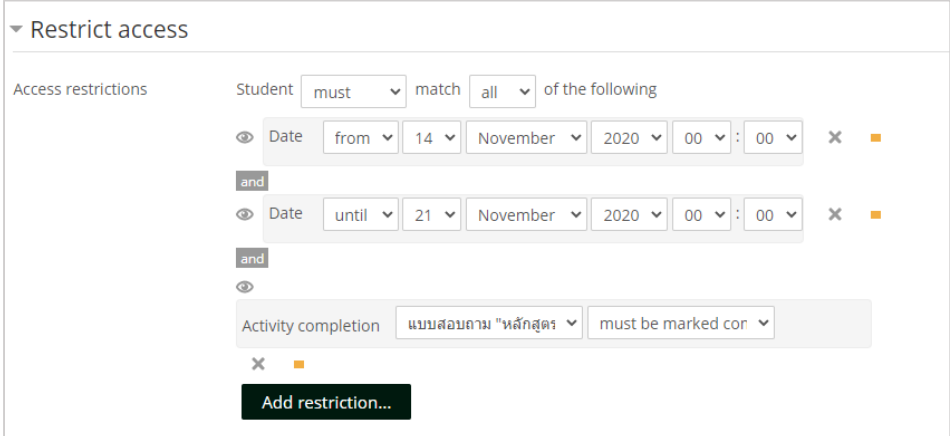

11.1.9 เพิ่มเงื่อนไขต่างๆ ได้โดยคลิกที่ปุ่ม "Add restriction"

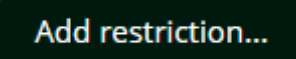

11.1.10 เลือกเงื่อนไขที่ต้องการกำหนด

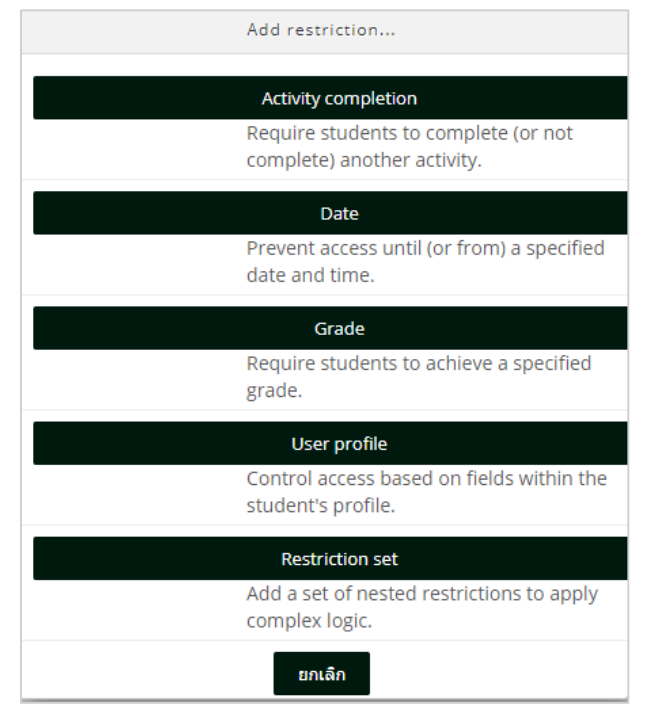

11.1.11 ซึ่งมีส่วนที่ต้องตั้งค่าและกรอกรายละเอียดดังนี้

 $\bullet$  Activity completion ผู้ใช้งานต้องทำกิจกรรมที่กำหนดให้สำเร็จ

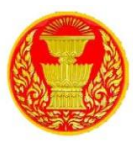

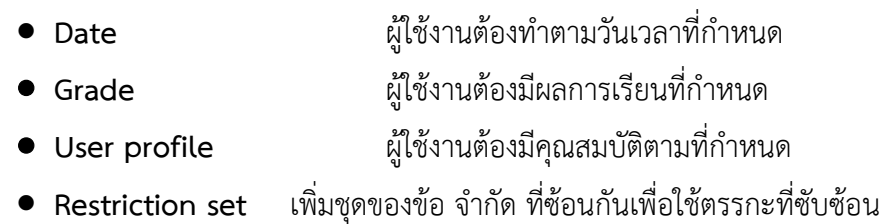

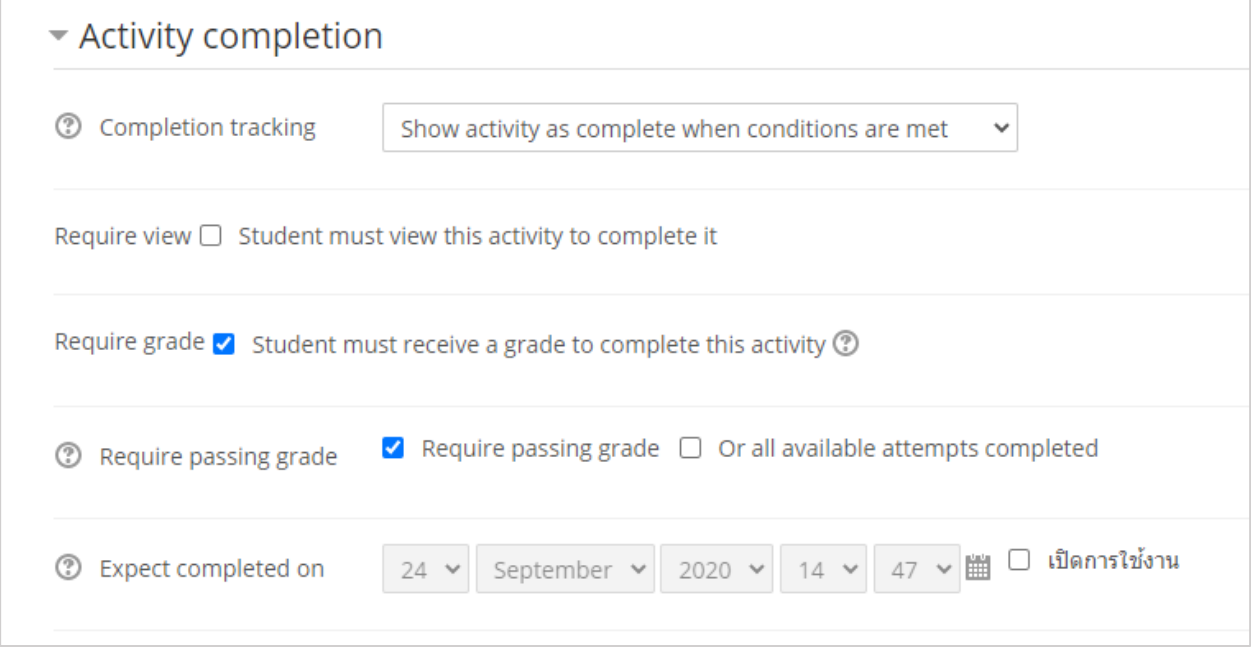

11.1.12 ซึ่งมีส่วนที่ต้องตั้งค่าและกรอกรายละเอียดดังนี้

 **Completion tracking** เลือก Show activity as complete when conditions are met แสดงว่ากิจกรรมสมบูรณ์เมื่อตรงตามเงื่อนไข

11.1.13 เมื่อกรอกข้อมูลเรียบร้อยแล้ว คลิกที่ "บันทึกและกลับไปยังรายวิชา"

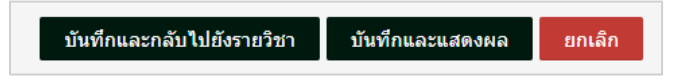

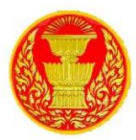

## **11.2 กำรสร้ำงข้อสอบแบบน ำเข้ำ (import**)

11.2.1 การนำเข้าข้อสอบจำนวนหลายข้อพร้อมกัน สะดวก รวดเร็วในการสร้างข้อสอบหลายข้อ พร้อมกัน สามารถทำได้หลากหลายรูปแบบในกรณีตัวอย่างให้ใช้เป็นแบบปรนัย (Multiple choice) แต่ก็มีข้อเสีย คือ ไม่สามารถนำเข้าข้อสอบที่มีรูปภาพ หากในหนึ่งชุดข้อสอบมีข้อสอบที่ต้องใช้รูปภาพประกอบ ให้คัดแยกออก แล้วจึงสร้างเป็นรายข้อ ในการสร้างข้อสอบแบบนำเข้ามีกระบวนการ ขั้นตอนการนำเข้าข้อสอบแบบปรนัย ดังนี้

> ขั้นตอนที่ 1 เตรียมไฟล์ข้อสอบไว้ในโปรแกรม Notepad ขั้นตอนที่ 2 นำเข้าข้อสอบไว้ในคลังข้อสอบ ขั้นตอนที่ 3 นำข้อสอบจากคลังข้อสอบมาเพิ่มในแบบทดสอบ ขั้นตอนที่ 4 การเตรียมไฟล์ข้อสอบ Notepad

11.2.2 ดำเนินการ Copy ข้อสอบมาไว้ในโปรแกรม Notepad และจัดรูปแบบดังต่อไปนี้

- โจทย์ ให้พิมพ์1 บรรทัดยาวเป็นบรรทัดเดียว **ห้ำม** มีการ Enter เพื่อตัดเป็นบรรทัดใหม่ และไม่ต้องใส่เลขลำดับข้อ

- ตัวเลือก ให้พิมพ์ตัวอักษร A. B. C. D. หรือ A) B) C) D) หน้านำตัวเลือกและเว้นวรรค 1 ี ครั้ง ก่อนพิมพ์ ข้อความตัวเลือก จากนั้น กด Enter เพื่อขึ้นบรรทัดใหม่ตามลำดับ ดังภาพ

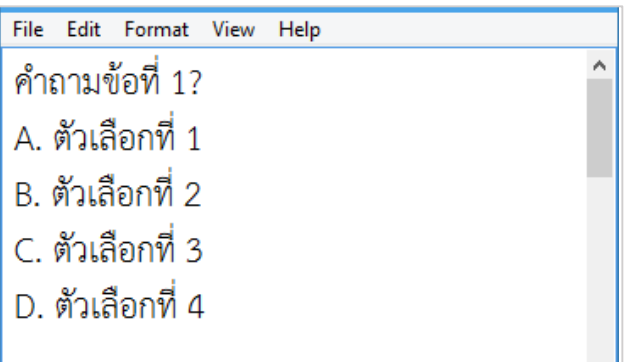

- ค าตอบ พิมพ์ค าว่า ANSWER: เว้นวรรค 1 ครั้ง ตามด้วยตัวอักษร A B C D ตัวเลือกที่

ถูก ดังภาพ

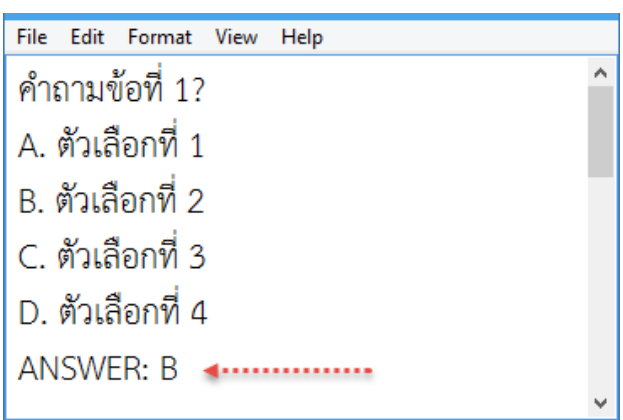

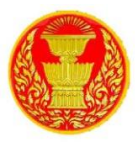

11.2.3 โจทย์ข้อถัดไป ให้เว้น 1 บรรทัด ระหว่างแต่ละข้อและต้องพิมพ์ชิดซ้ายเท่านั้น ถ้ามีเว้น วรรค จะเกิดข้อผิดพลาดในการ Upload

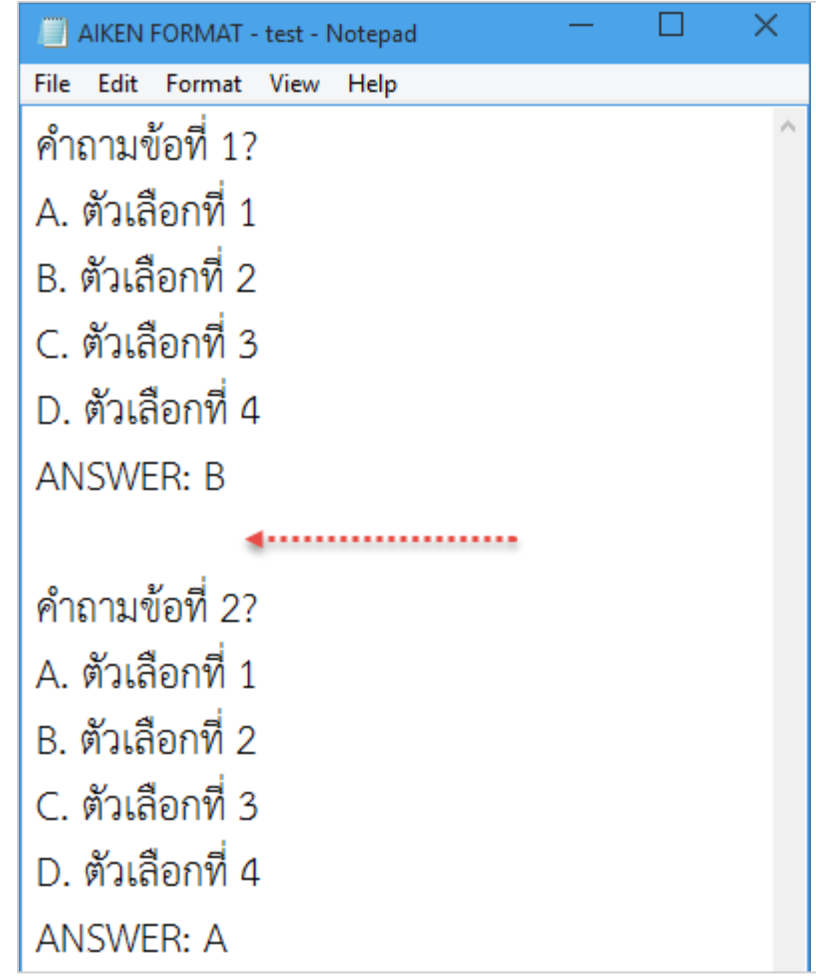

11.2.4 บันทึกไฟล์ คลิกเมนู File > Save As แล้วตั้งชื่อไฟล์ตามความเหมาะสม (ชื่อไฟล์ต้องเป็น ภาษาอังกฤษ หรือ ตัวเลข) และในส่วนของ Encoding ให้เลือกเป็น UTF-8 จากนั้นคลิกปุ่ม Save เป็นอันเสร็จสิ้น การเตรียมไฟล์ข้อสอบแบบปรนัย

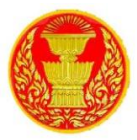

## **11.3 น ำเข้ำข้อสอบไว้ในคลังข้อสอบ**

การนำเข้าข้อสอบลงไปในระบบ จะต้องการสร้างหมวดหมู่เพื่อเก็บข้อสอบในคลังข้อสอบก่อน จากนั้นจึงนำเข้าใน คลังข้อสอบที่ต้องการ โดยมีขั้นตอนการดังนี้

> 11.3.1 การสร้างหมวดหมู่คลังข้อสอบ อยู่ในบล็อก การจัดการระบบ > Question Bank > ประเภท ดังภาพ

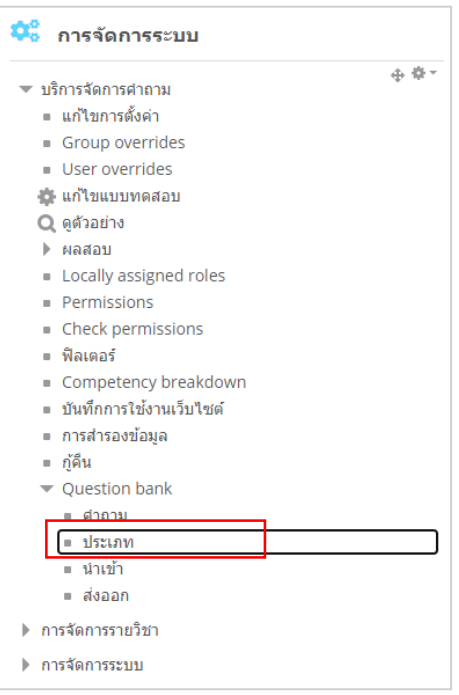

#### 11.3.2 กรอกรายละเอียดต่างๆ

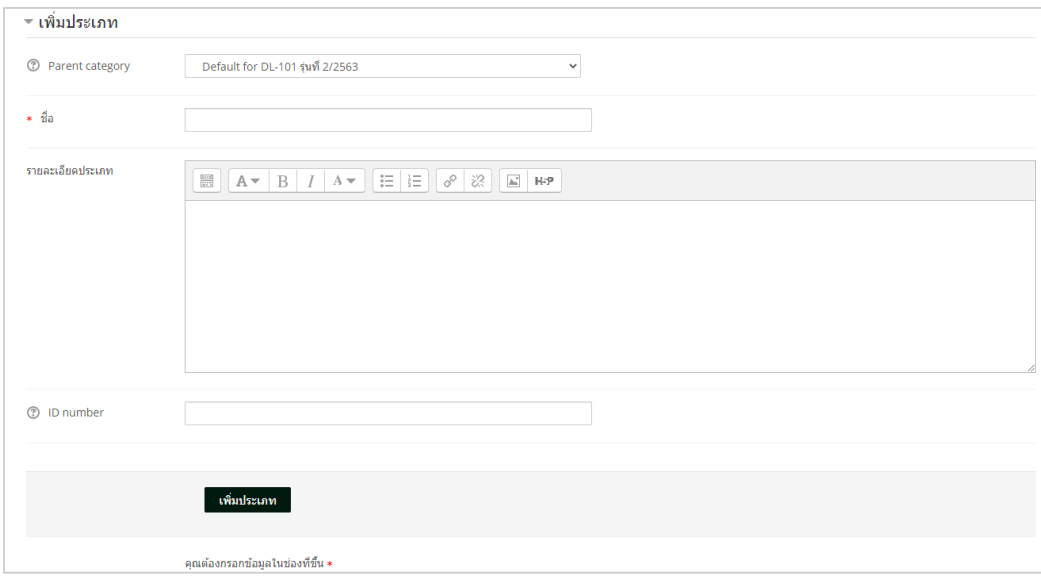

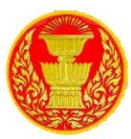

- $\bullet$  Parent category คือ กำหนดหมวดหมู่คลังข้อสอบให้เป็นหมวดหมู่ใหญ่ (Top) หรือ ย่อย
- ชื่อ คือ ชื่อหมวดหมู่คลังข้อสอบ
- รายละเอียดประเภท คือ ข้อมูลรายละเอียดของหมวดหมู่

# 11.3.3 เมื่อกรอกข้อมูลเรียบร้อยแล้ว จากนั้น คลิกปุ่ม เพิ่มประเภท

11.3.4 คลิกเข้าไปที่แบบทดสอบที่ต้องการ

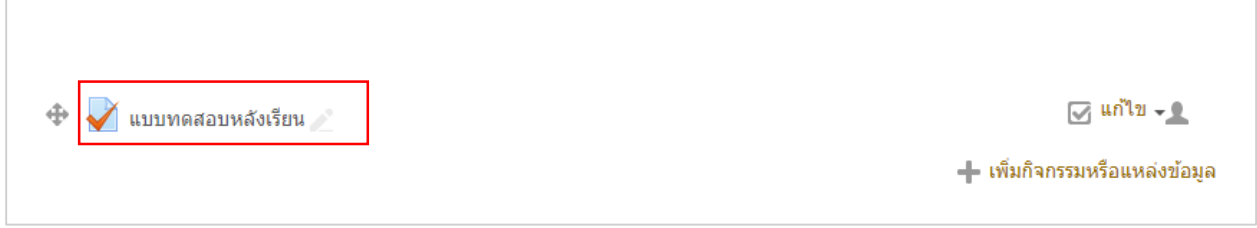

 $11.3.5$  จากนั้น คลิกที่เมนู Import อยู่ในส่วนของบล็อก Administration > Question bank >

Import ดังภาพ

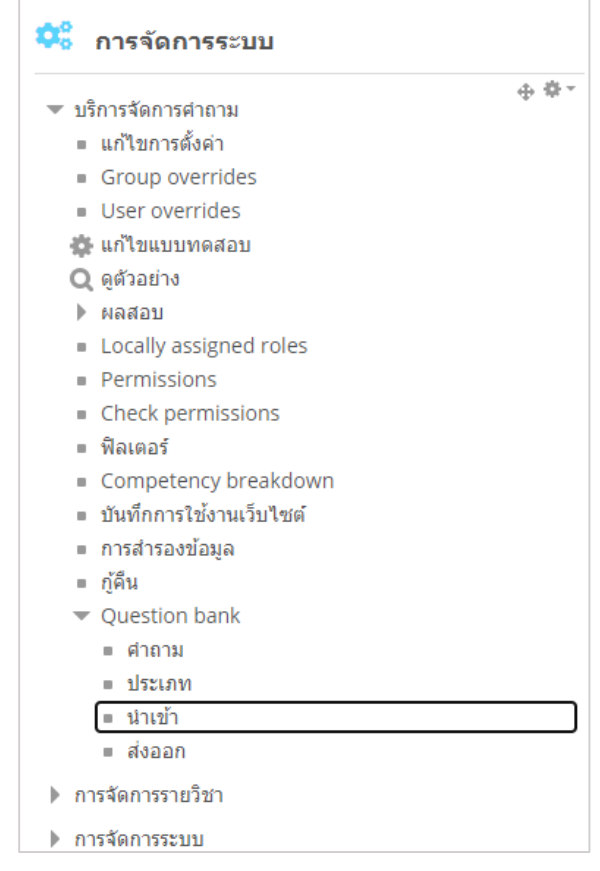

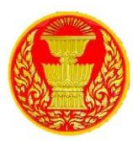

- **ประเภทไฟล์**: เลือกรูปแบบไฟล์Aiken format (จากตัวอย่างเป็นการเตรียมไฟล์ รูปแบบ Aiken format)
- **ทั่วไป**
- **นำเข้าประเภท** : ให้เลือกหมวดหมู่คลังข้อสอบ (Category) ที่ต้องการนำเข้าข้อสอบ ส าหรับเก็บข้อสอบไว้ในคลังข้อสอบ

11.3.6 ส่วนของ Import Questions from file ให้คลิกจากไฟล์ข้อสอบ Notepad ที่เตรียมไว้ นำมาวางในช่องที่ระบบกำหนด โดยจะเป็นการอัพโหลดไฟล์โดยอัตโนมัติ ลากไฟล์ข้อสอบ Notepad เข้าระบบ เมื่ออัพโหลดไฟล์เสร็จสมบูรณ์แล้ว จะได้ดังภาพ

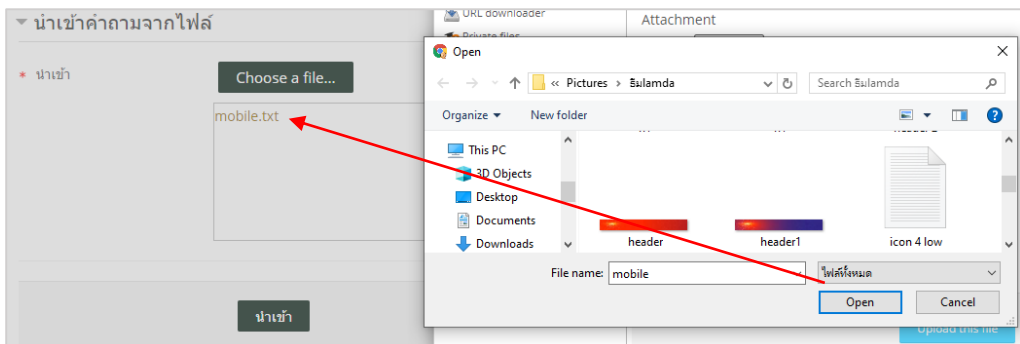

11.3.7 เมื่อ นำเข้า ได้เสร็จสมบูรณ์ ไม่พบข้อผิดพลาดใดๆ ระบบจะแสดงข้อความแจ้งสถานะการ นำเข้า และจำนวนข้อสอบที่ได้ทำการนำเข้า ไปดังภาพ จากนั้นให้คลิกที่ปุ่ม Continue เพื่อดำเนินการขั้นตอน ต่อไป

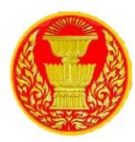

# 11.3.8 จากนั้นจะเข้าสู่ส่วนของ Question bank จะแสดงรายการข้อสอบที่ Import เข้าไปในคลัง

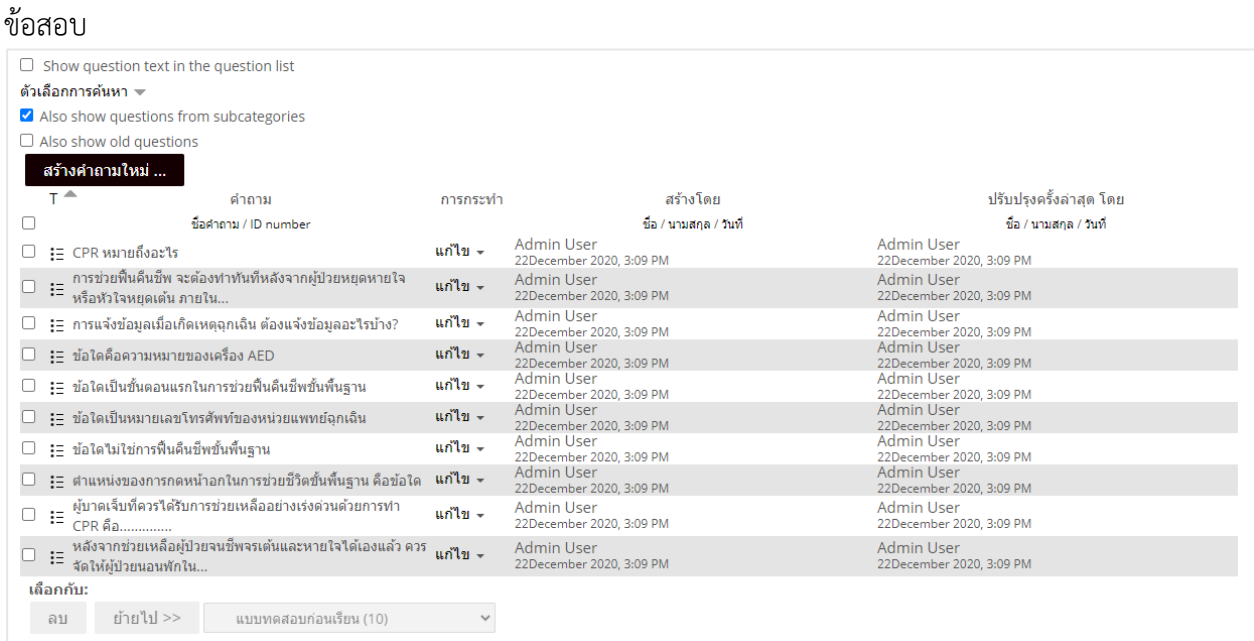

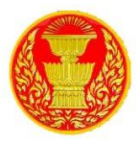

## **11.4 กำรเพิ่มข้อสอบจำกคลังลงในแบบทดสอบ (Question from bank)**

11.4.1 การเพิ่มข้อสอบจากคลังข้อสอบ มีการจัดการได้ 2 แบบ คือ 1) การเพิ่มข้อสอบจากคลัง โดยตรง 2) การเพิ่มข้อสอบจากคลังแบบสุ่มข้อสอบตามจำนวนที่กำหนด ซึ่งจะสุ่มข้อสอบในทุกๆ ครั้งที่มีการ เรียกใช้แบบทดสอบ

11.4.2 การเพิ่มข้อสอบจากคลังโดยตรง ดำเนินการนำข้อสอบที่อยู่ในคลังข้อสอบมานำเข้ามาใน แบบทดสอบ โดยไปที่เมนู แก้ไขแบบทดสอบ

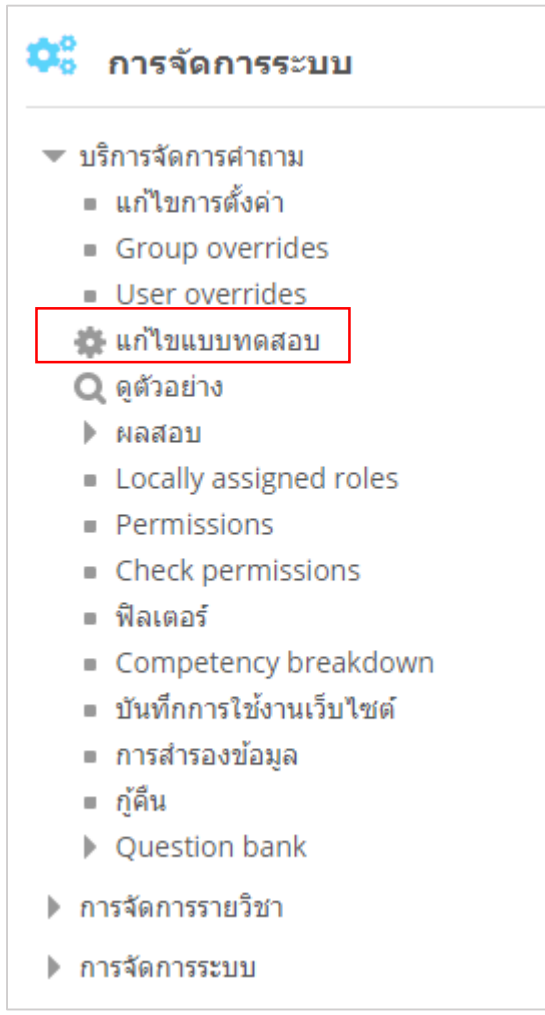
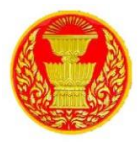

11.4.3 แสดงการเพิ่มข้อสอบจากคลังข้อสอบ คลิกที่เมนู เพิ่ม จากนั้น คลิกเลือกเมนู**+จำก**

#### **ธนำคำรข้อสอบ**

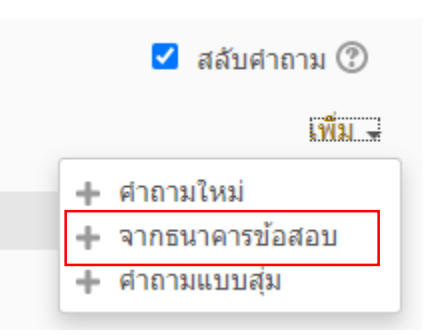

11.4.4 เลือกข้อสอบจากคลังให้ถูกต้อง ดังนี้

หมายเลข 1 คือ เลือก Category หรือคลังเก็บข้อสอบที่ต้องการ หมายเลข 2 คือ คลิกทำเครื่องใหม่ให้เลือกข้อสอบทั้งหมดทุกข้อ หมายเลข 3 คือ คลิกปุ่ม เพิ่มคำถามที่เลือกในแบบทดสอบ เพื่อทำการนำข้อสอบจาก

คลังข้อสอบเข้าไปในแบบทดสอบ

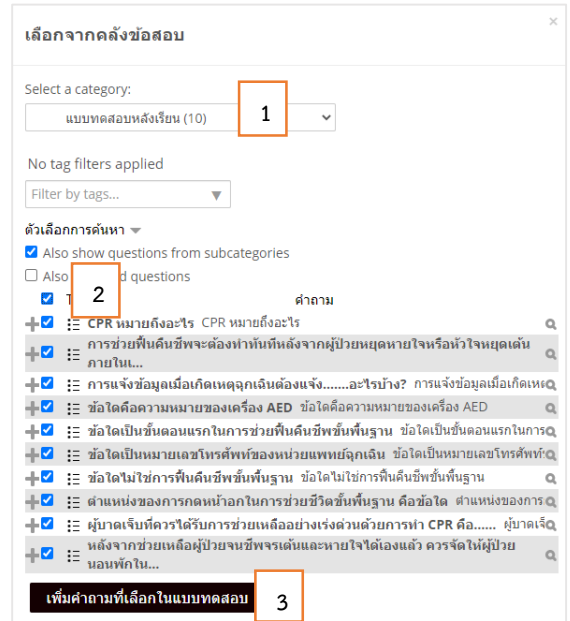

11.4.5 เป็นอันเสร็จสิ้นการเพิ่มข้อสอบแบบน าเข้าลงในแบบทดสอบ

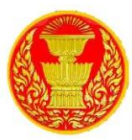

11.4.6 สามารถดูตัวอย่างแบบทดสอบได้ โดยคลิกที่เมนู ดูตัวอย่าง ในส่วนของบล็อก การจัดการ

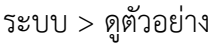

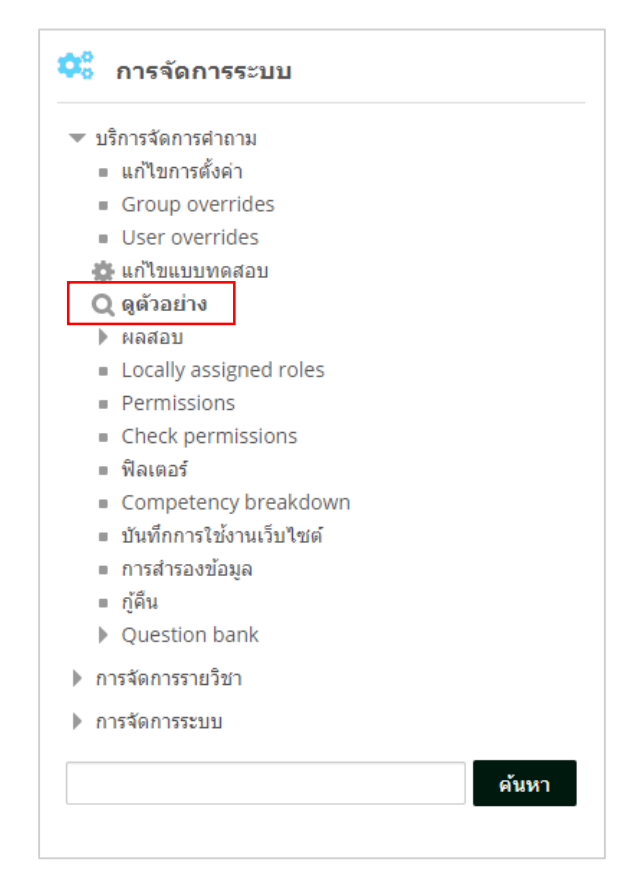

#### 11.4.7 ตัวอย่างการแสดงผลแบบทดสอบแบบ Preview

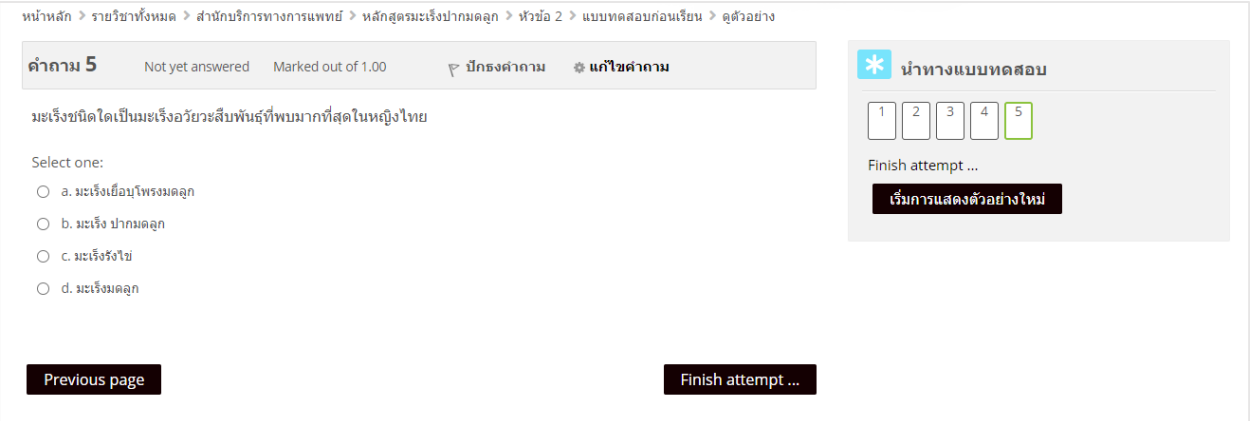

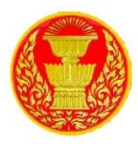

11.4.8 การเพิ่มข้อสอบจากคลังข้อสอบแบบสุ่มข้อสอบตามจำนวนที่กำหนด การสร้าง แบบทดสอบแบบสุ่ม โดยการสุ่มข้อสอบจากคลังมาแสดงตามจำนวนที่กำหนด เช่น ในคลังข้อสอบมีจำนวนข้อสอบ 100 ข้อ แต่เราต้องการสุ่มข้อสอบเพียงจำนวน 50 ข้อจากคลังข้อสอบ ดังนั้น เมื่อผู้เรียนมีการเรียกใช้งาน แบบทดสอบ ระบบจะสุ่มมาจำนวน 50 ข้อทันทีจากระบบ ซึ่งผู้เรียนแต่ละคนจะได้ชุดข้อสอบที่แตกต่างกันอย่าง แน่นอน อาจมีข้อที่ตรงกันบ้าง แต่ไม่ตรงกันทั้งหมด ขั้นการดำเนินการ ดังนี้

# 11.4.9 คลิกเข้าที่แบบทดสอบที่ต้องเพิ่มข้อสอบ  $\sqrt{4}$  แก้ไข →  $\frac{1}{2}$ ี แบบทดสอบหลังเรียน → เพิ่มกิจกรรมหรือแหล่งข้อมูล

#### 11.4.10 คลิกปุ่ม "แก้ไขแบบทดสอบ" ดังภาพ

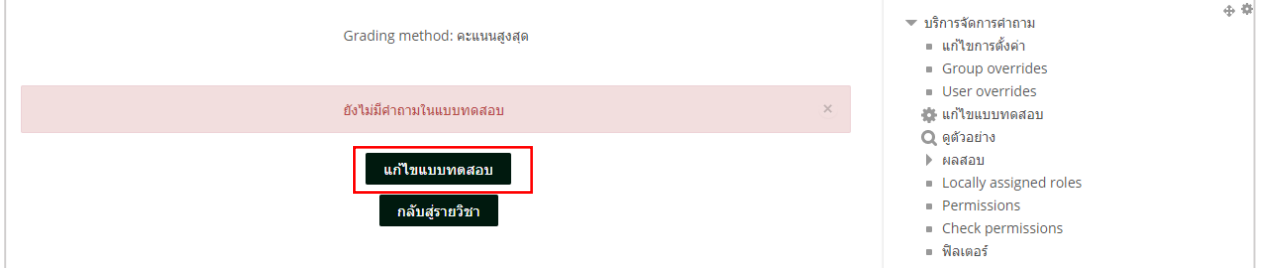

### 11.4.11 แสดงการเพิ่มข้อสอบจากคลังข้อสอบ คลิกที่เมนู เพิ่ม จากนั้น คลิกเลือกเมนู +คำถาม

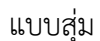

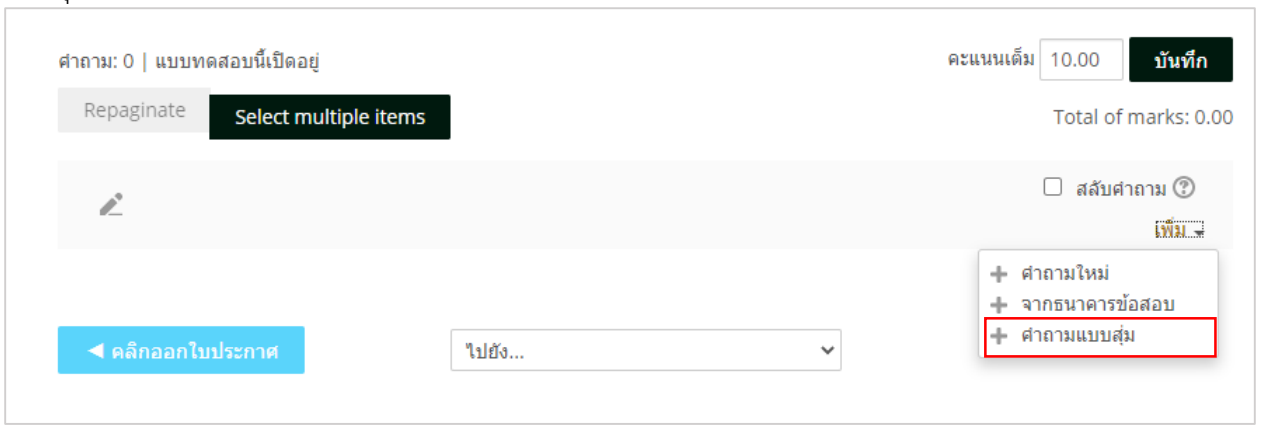

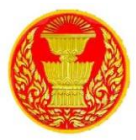

#### 11.4.12 เลือกประเภทของข้อสอบ

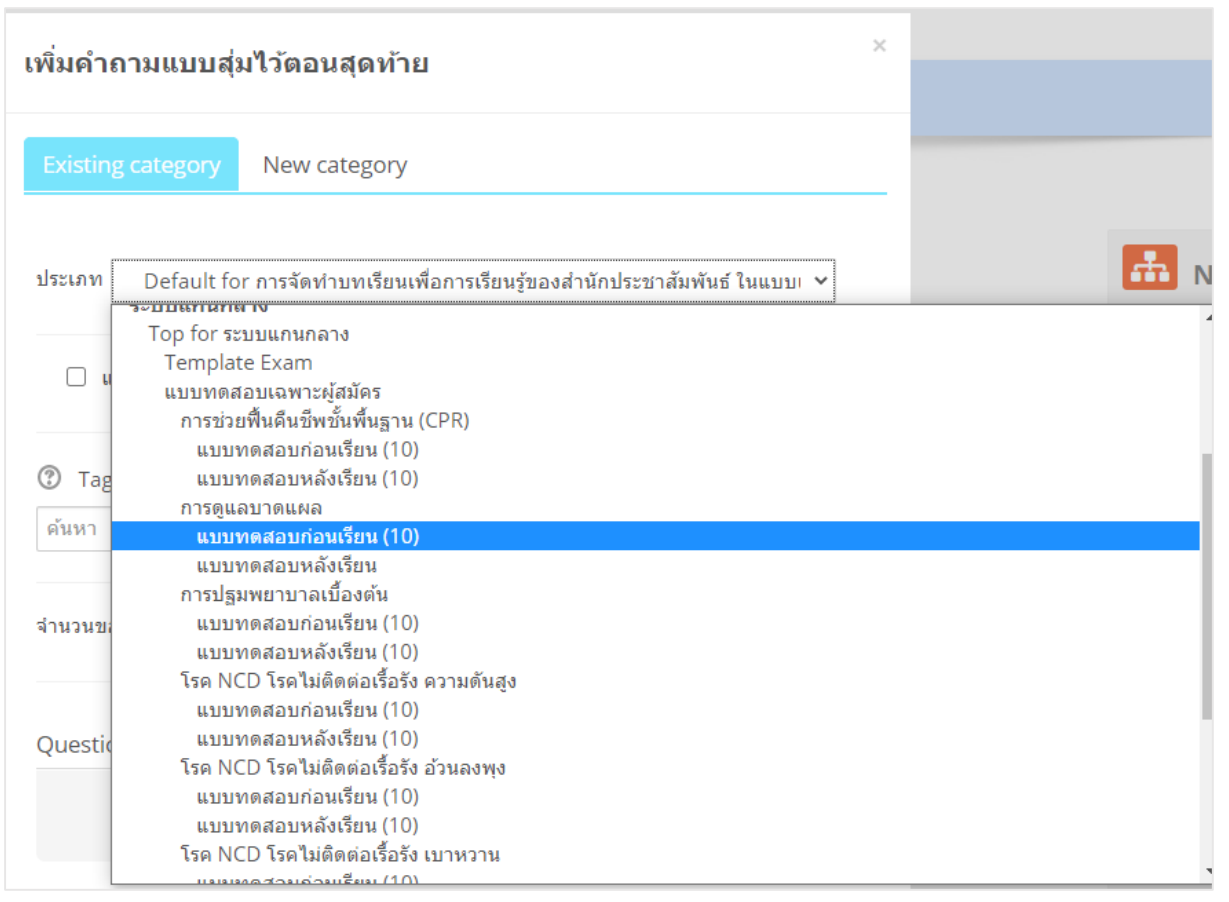

11.4.13 เลือกจำนวนข้อสอบที่ต้องการ เมื่อกำหนดข้อมูลตามต้องการแล้ว จากนั้นคลิกปุ่มเมนู เพิ่มคำถามแบบสุ่ม

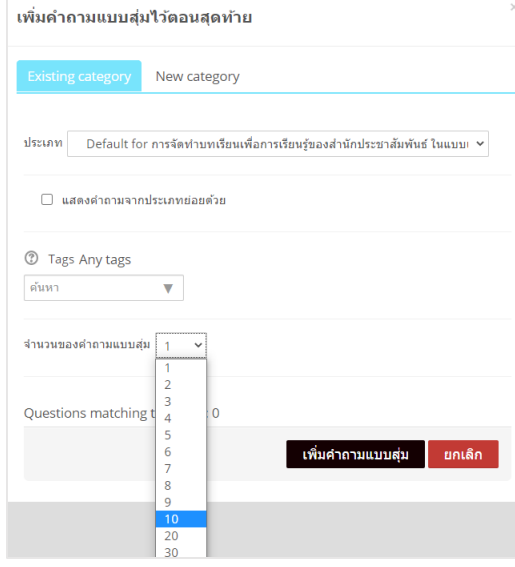

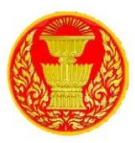

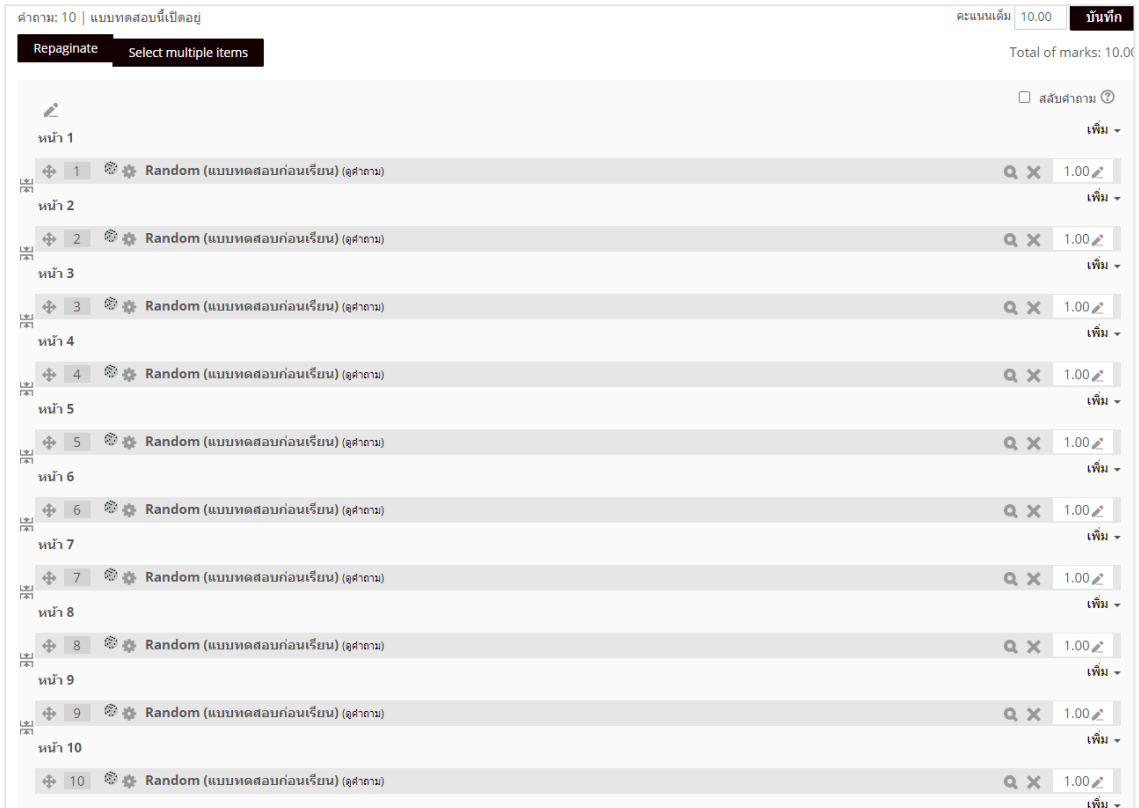

11.4.14 ระบบจะแสดงรายการข้อสอบที่ได้เพิ่มลงไป

11.4.15 ทดสอบแบบทดสอบด้วยการไปที่เมนู"ดูตัวอย่าง" ผลที่ได้ คือ ข้อสอบจะเปลี่ยนไปใน ทุกๆ ครั้งที่มีการเรียกใหม่ ดังนั้น เมื่อผู้เรียนเรียกใช้งานแบบทดสอบแต่ละคนจะไม่เหมือนกันเลยอาจมีบางข้อที่ ตรงกันเท่านั้น ดังภาพ

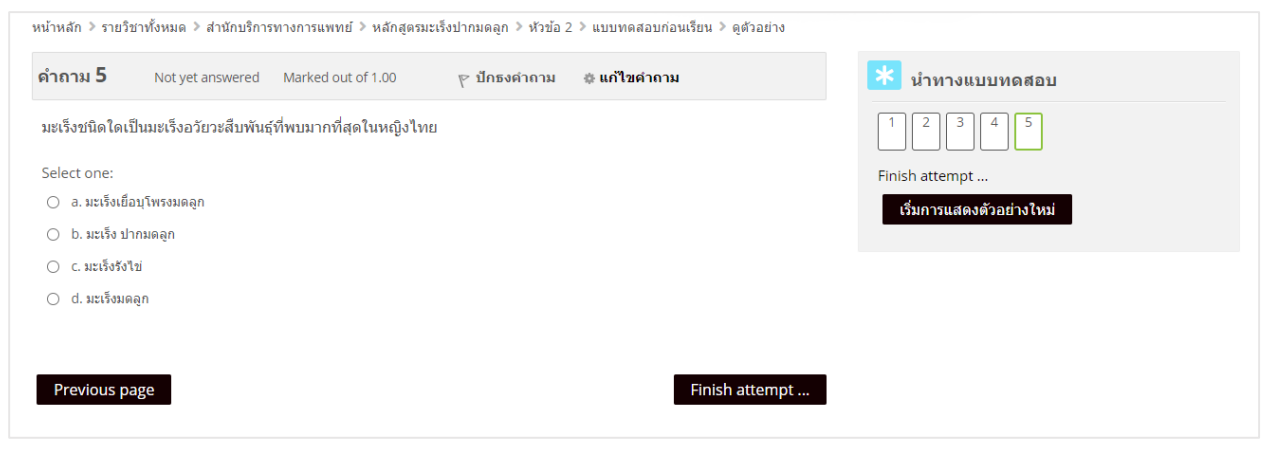

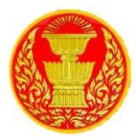

#### **12. กำรจัดกำรสมำชิก**

12.1 คลิกที่การจดการระบบ > สมาชิก > บัญชีผู้ใช้ > รายชื่อสมาชิก

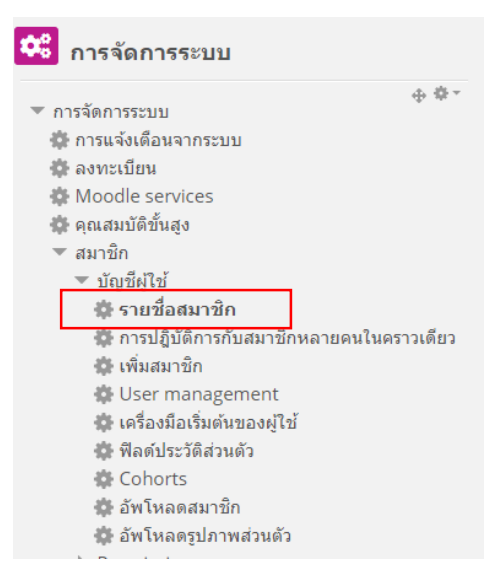

### 12.2 จะแสดงรายละเอียดและจำนวนของสมาชิกทั้งหมด

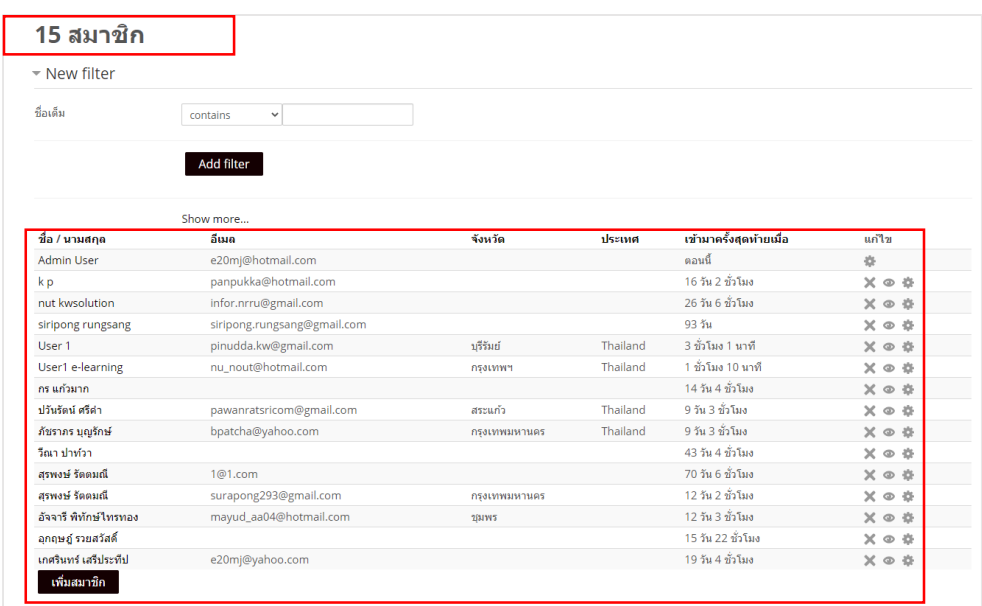

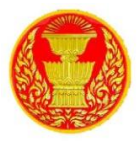

12.3 โดยสามารถค้นหาสมาชิกได้ทั้งแบบขั้นต้น และแบบขั้นสูง หากต้องการค้นหาขั้นสูงให้คลิกที่ Show

more

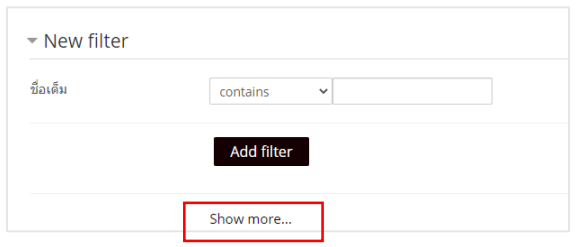

12.4 จะแสดงการค้นหาขั้นสูง เลือกข้อมูลที่ต้องการค้นหาแล้วกดปุ่ม Add filter ดังภาพ

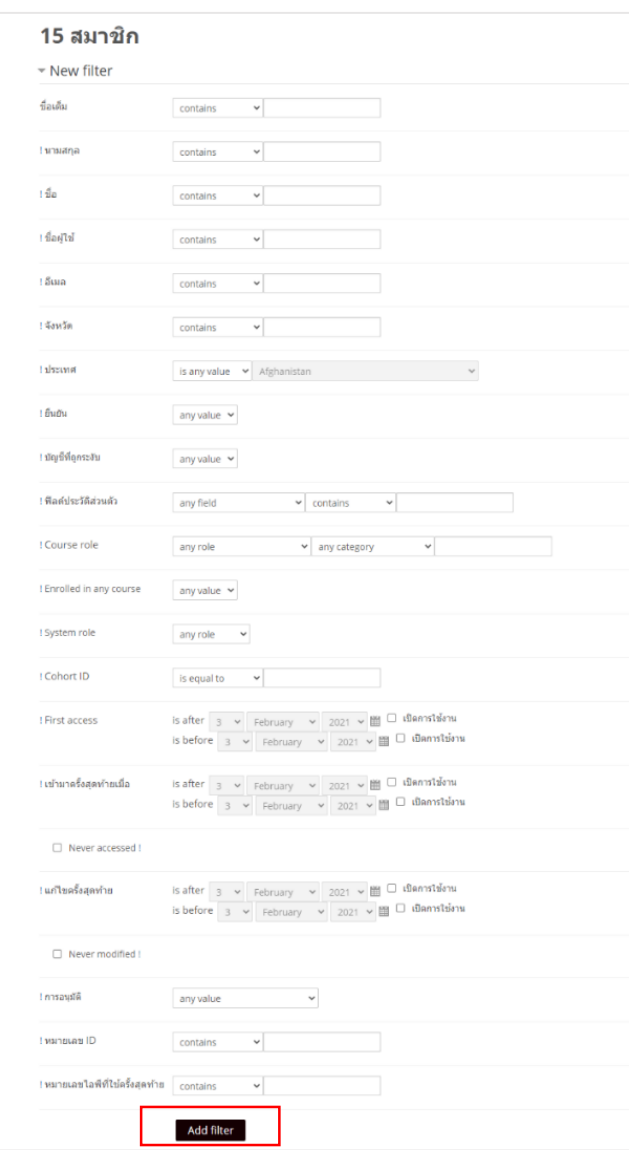

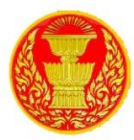

12.5 สามารถเพิ่มสมาชิกได้โดยคลิกที่ปุ่ม เพิ่ม สมาชิก

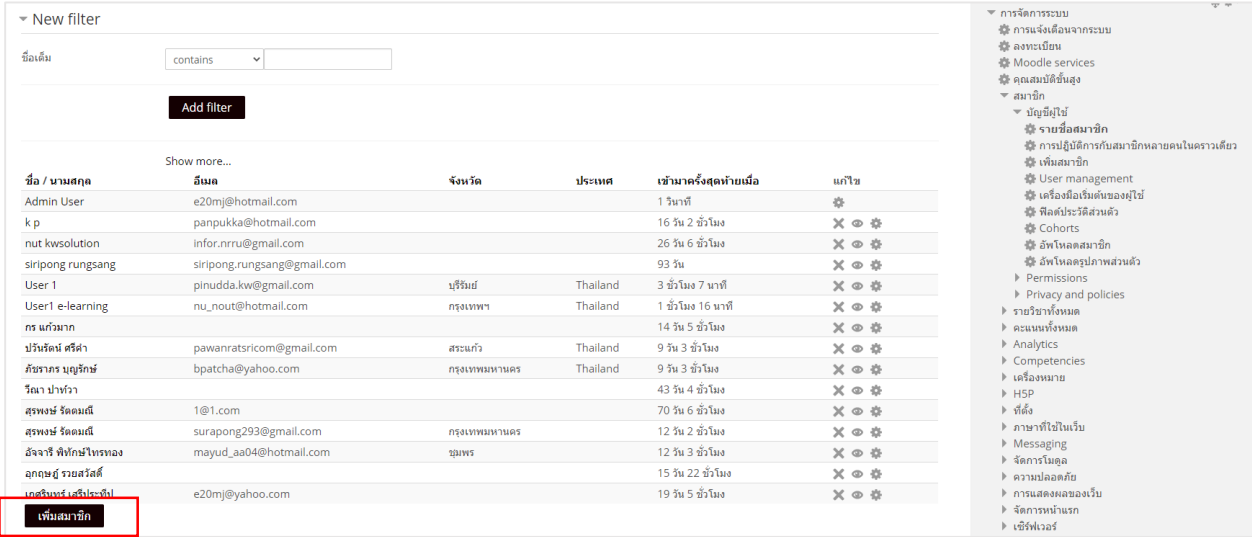

12.6 กรอกข้อมูลการเพิ่มสมาชิก เสร็จเรียบร้อยแล้ว คลิกที่ปุ่ม สร้างสมาชิก

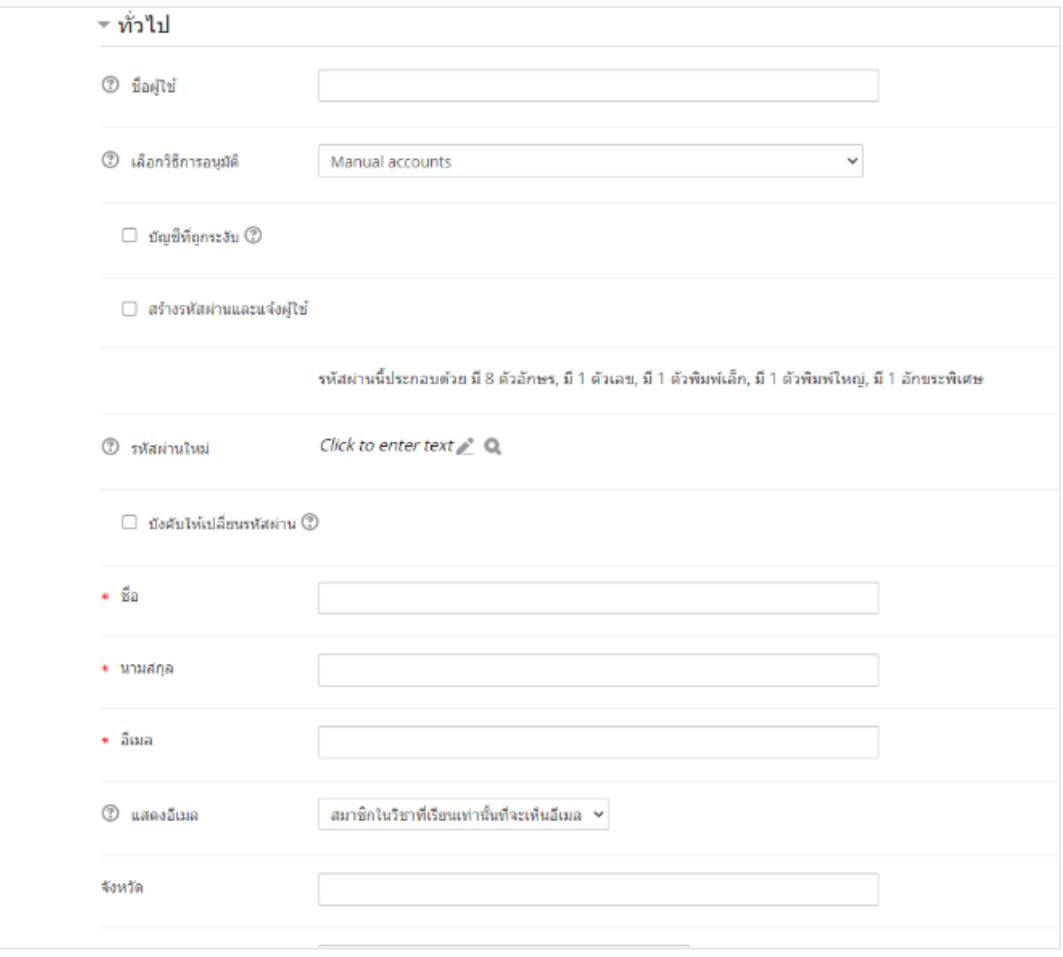

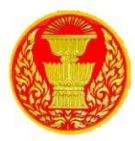

# 12.7 หากต้องการแก้ไขข้อมูลสมาชิกให้คลิกที่ ตั้งค่า ในรายชื่อสมาชิกที่ต้องการแก้ไข

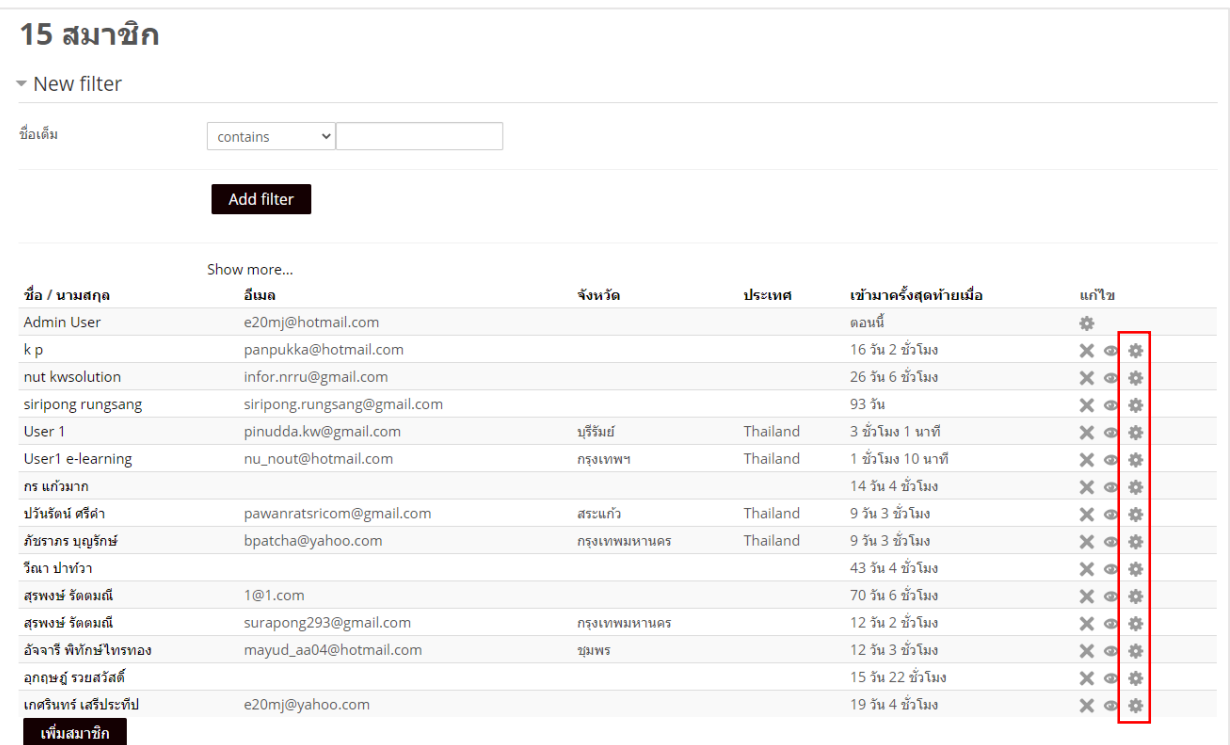

## 12.8 แก้ไขข้อมูลเสร็จแล้วกดบันทึก

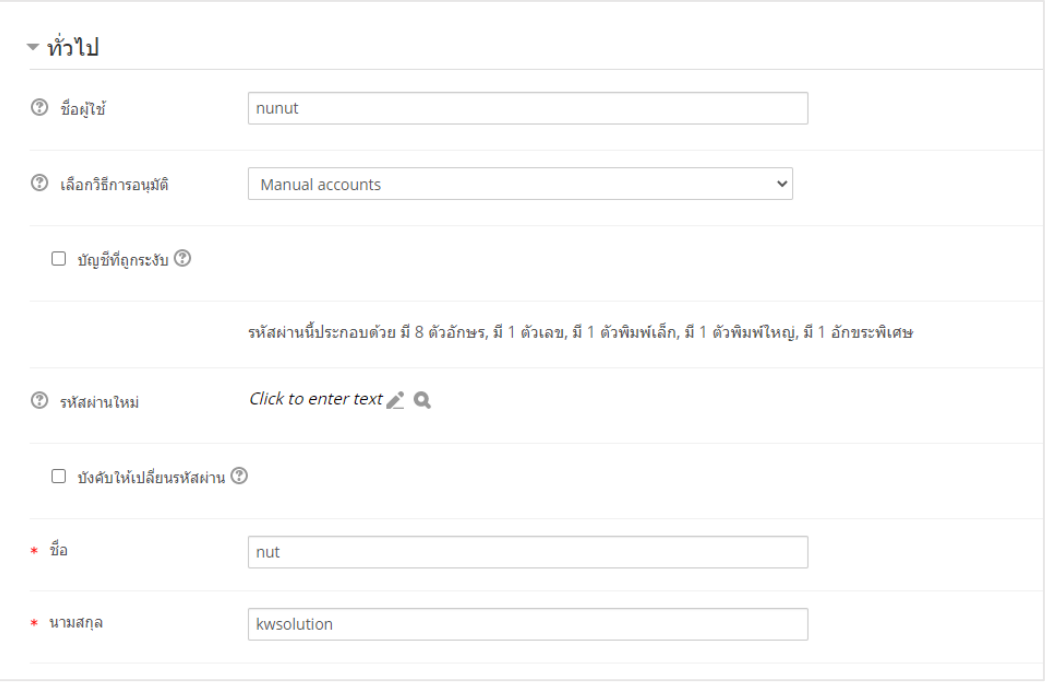

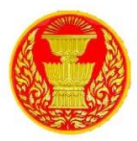

12.9 การปฎิบัติการกับสมาชิกหลายคนในคราวเดียว คลิกที่การจัดการระบบ > สมาชิก > บัญชีผู้ใช้ > การปฎิบัติการกับสมาชิกหลายคนในคราวเดียว

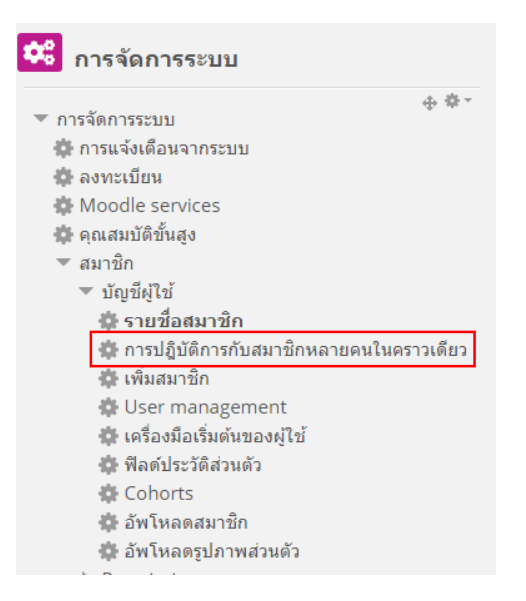

12.10 เลือกรายชื่อสมาชิกที่ต้องการจัดการ เสร็จแล้วคลิกที่ปุ่ม Add to selection หรือหากต้องการ เลือกทั้งหมดให้คลิกที่ปุ่ม Add all

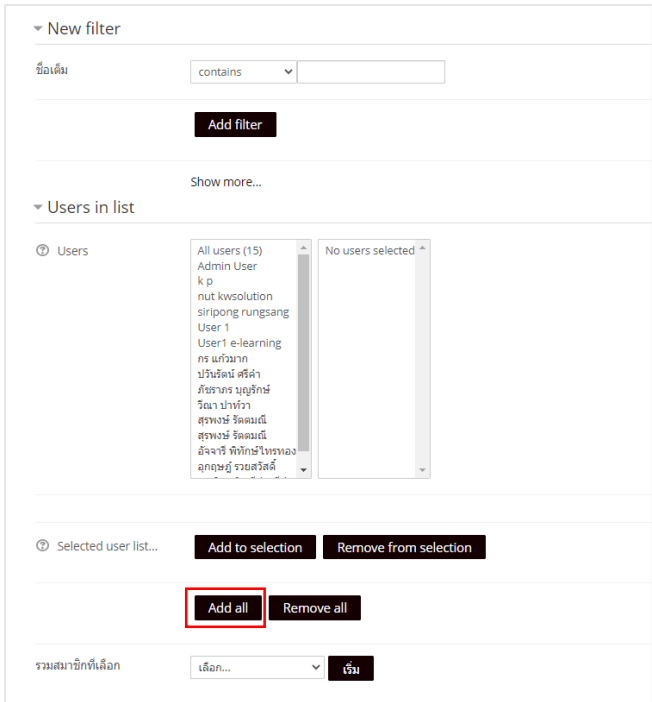

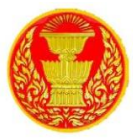

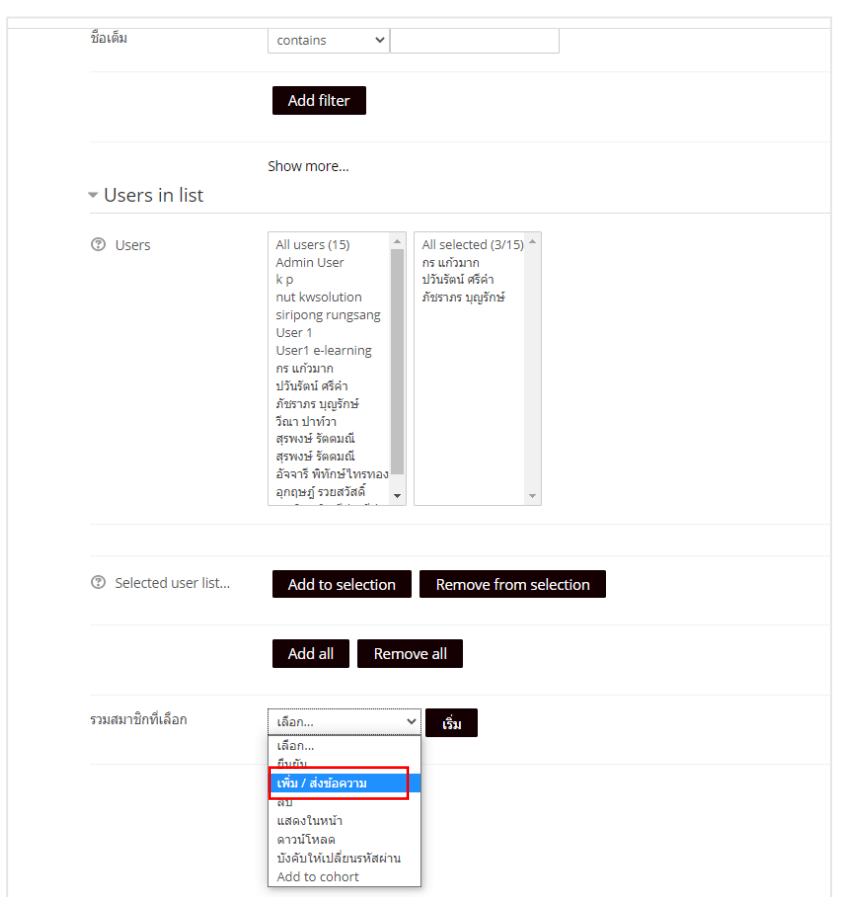

# 12.11 จากนั้นเลือกเมนูที่ต้องการทำกับสมาชิก แล้วกดปุ่ม เริ่ม

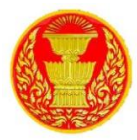

#### **13. กำรดูรำยงำน**

13.1 สามารถดูรายงานได้จากบล็อคขวามือชื่อ รายงาน

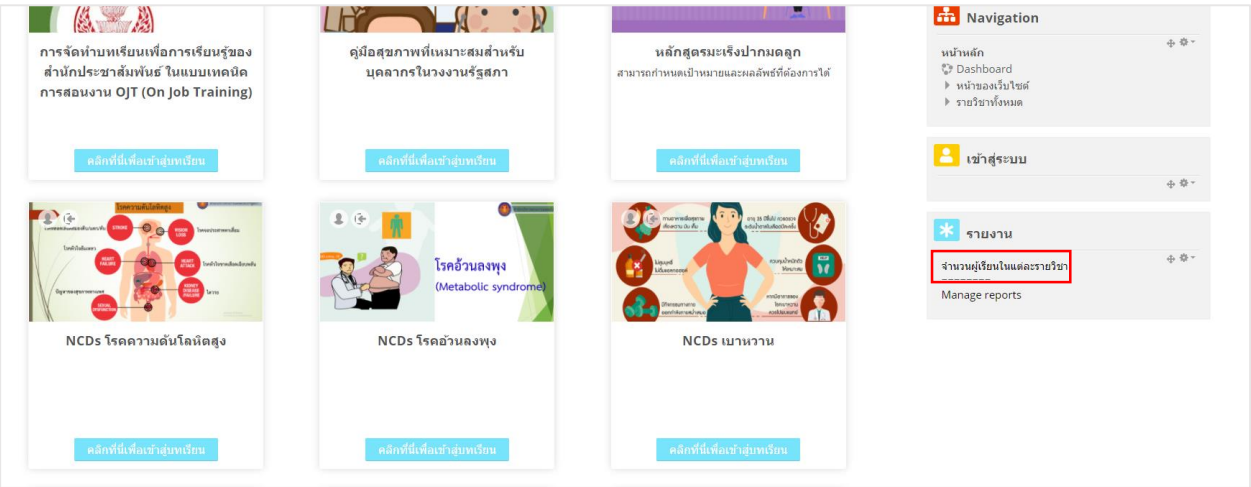

# 13.2 สามารถค้นหารายงานได้ตามวันที่ ตามสำนัก หรือตำแหน่ง เสร็จแล้วกดปุ่ม Apply

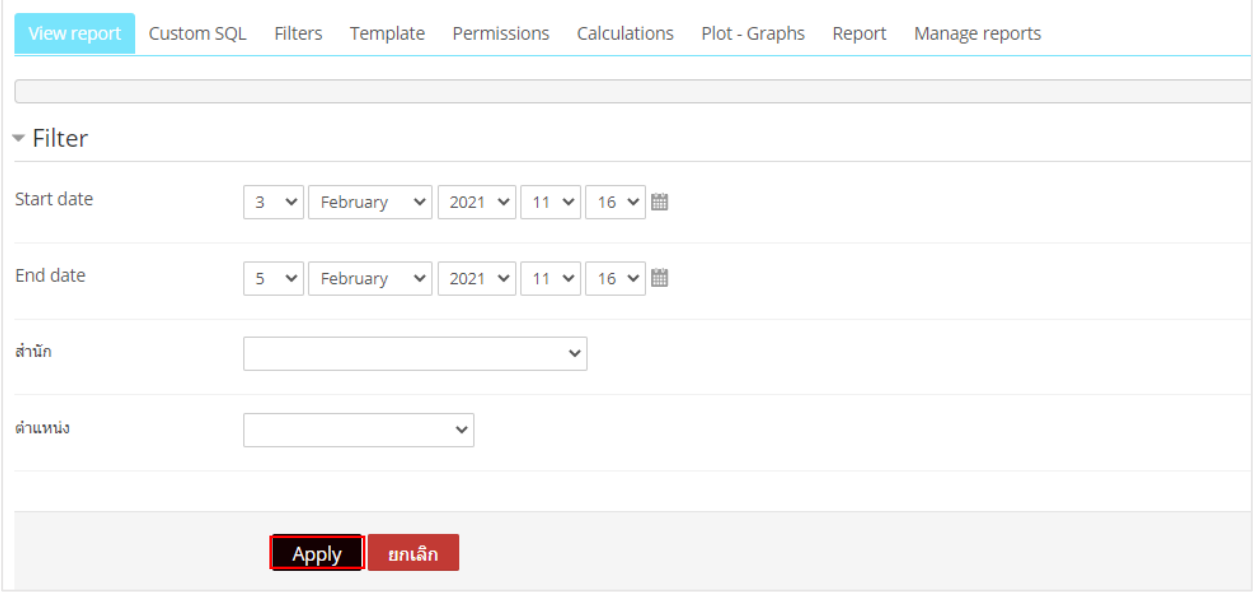

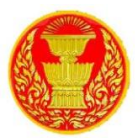

13.3 สามารถออกรายงานกิจกรรมการใช้งานต่าง ๆ ของผู้เรียน เช่น

- จ านวนผู้เรียนแยกเป็น สถานะผู้เรียนเรียนวิชาอะไรมากที่สุด น้อยที่สุด
- จำนวนผู้เรียนในแต่ละหลักสูตร ผ่านกี่คน / ไม่ผ่านกี่คน ตำแหน่งอะไรบ้าง
- ลงทะเบียนกี่คน แยกเป็นรายวิชา รายตำแหน่ง รายปี

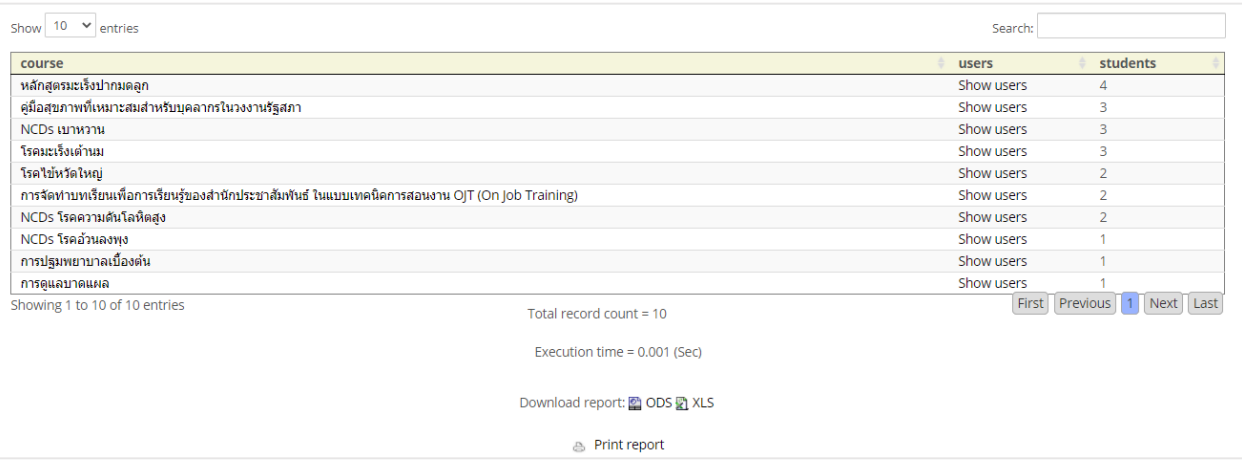

### - การประมวลผลในรูป กราฟ (แท่ง, วงกลม) ตาราง excel เปอร์เซ็นต์

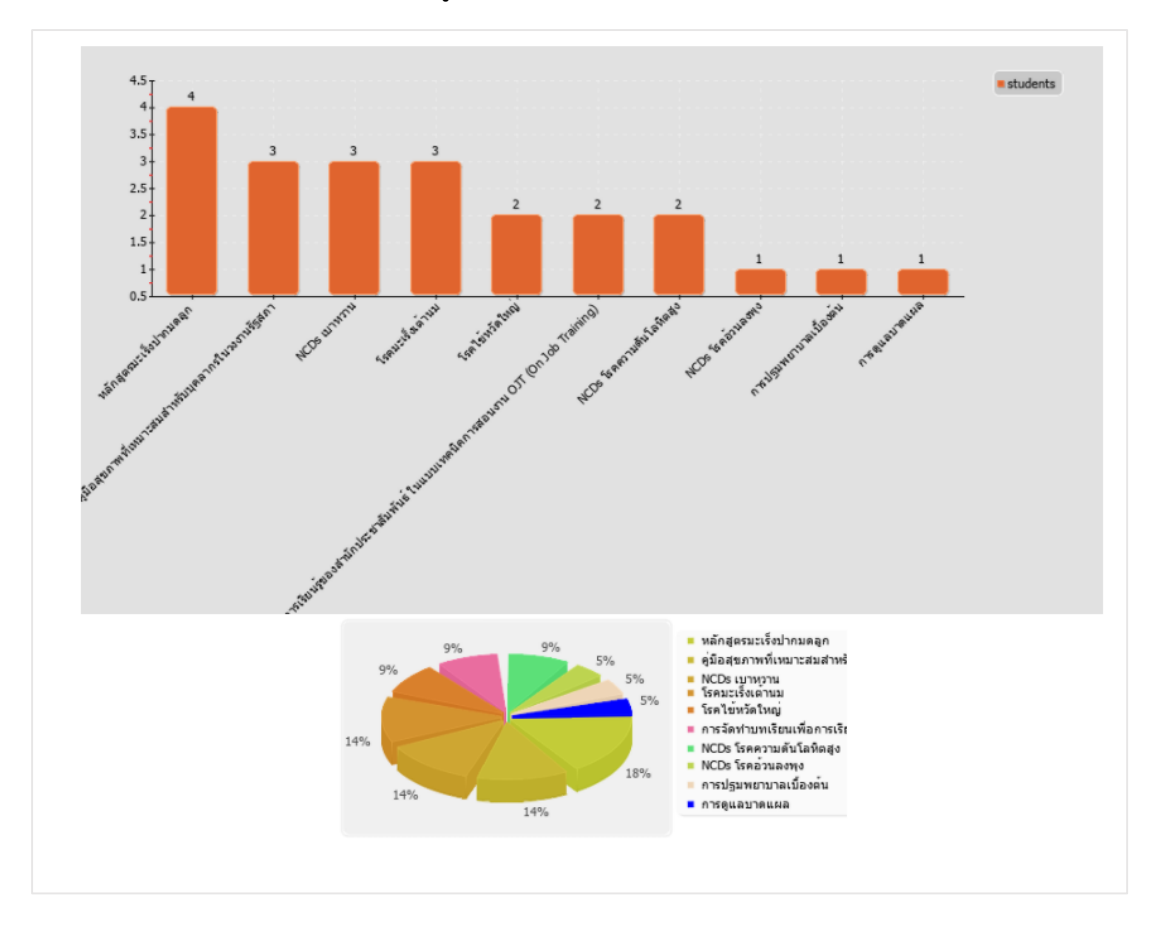

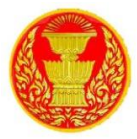

### **14. กำรส ำรองข้อมูลหน้ำเว็บ**

14.1 หากต้องการสำรองข้อมูลหน้าเว็บให้ ไปที่การจัดการระบบ > การตั้งค่าหน้าแรก>การสำรองข้อมูล

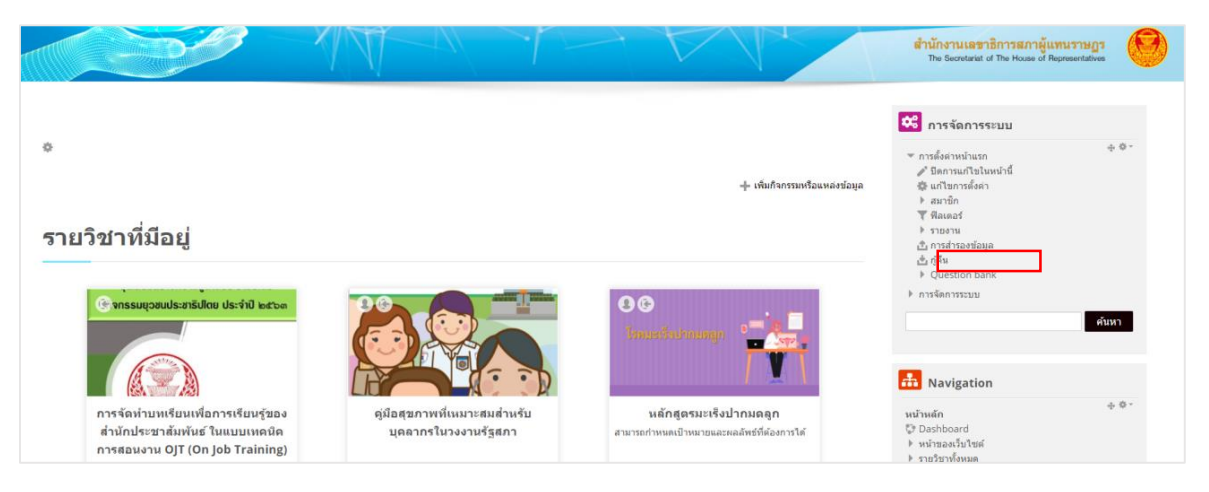

14.2 ทำเครื่องหมายถูก หน้าข้อที่ต้องการสำรองข้อมูล แล้วคลิกที่ปุ่ม Next

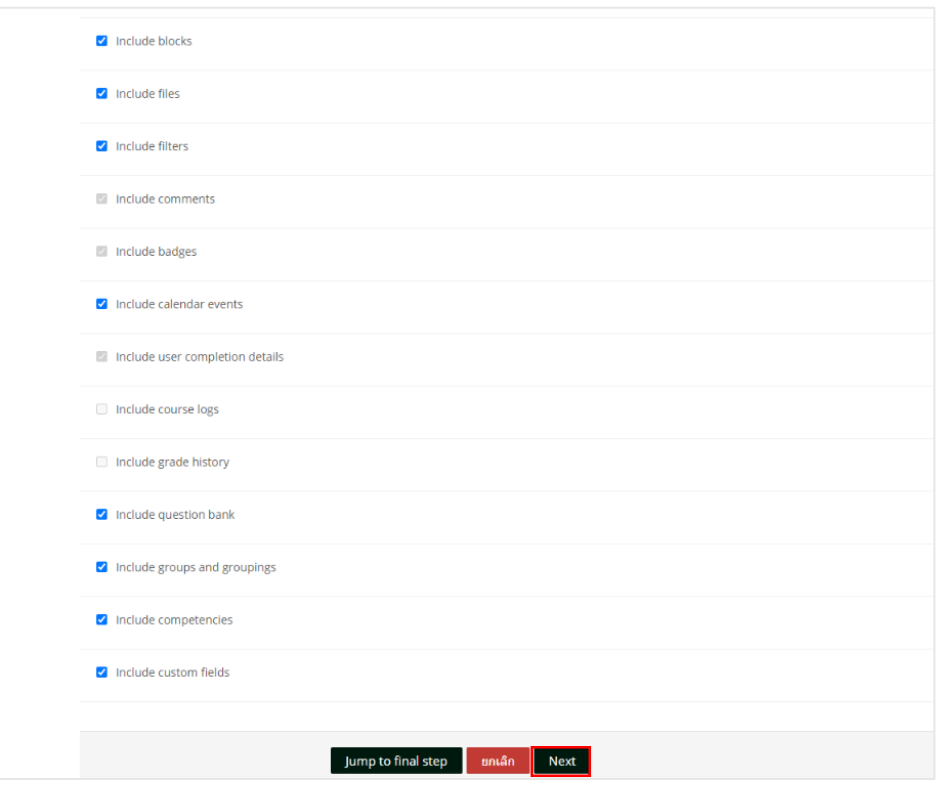

14.3 กดปุ่ม Next

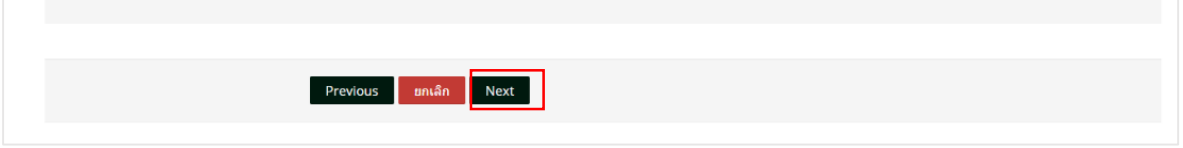

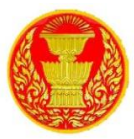

# 14.4 คลิกที่ปุ่ม Perform backup

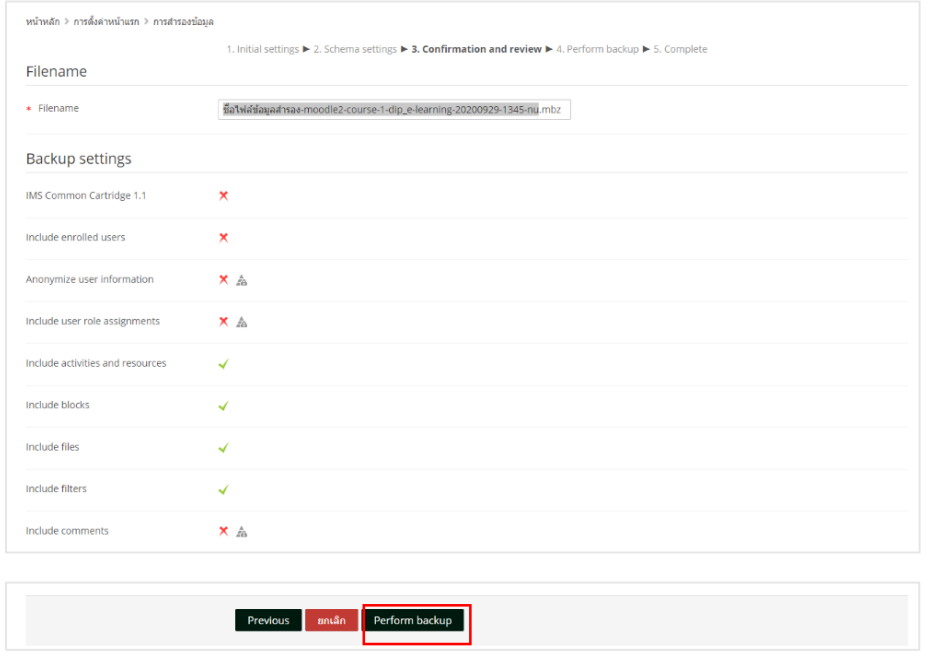

### 14.5 ระบบจะทำการสำรองข้อมูล

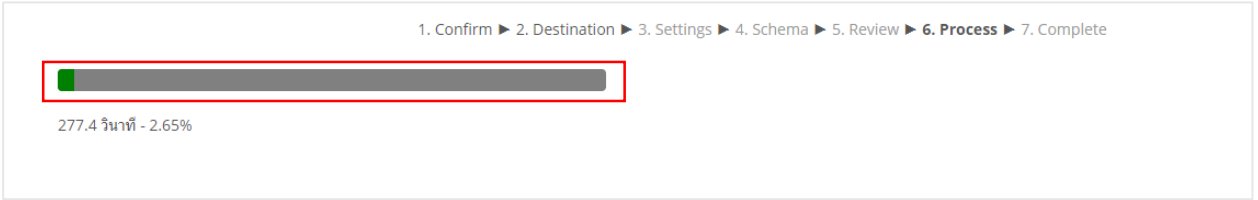

## 14.6 หากสำเร็จจะแสดงข้อความสีเขียว แล้วคลิกที่ปุ่ม ขั้นต่อไป

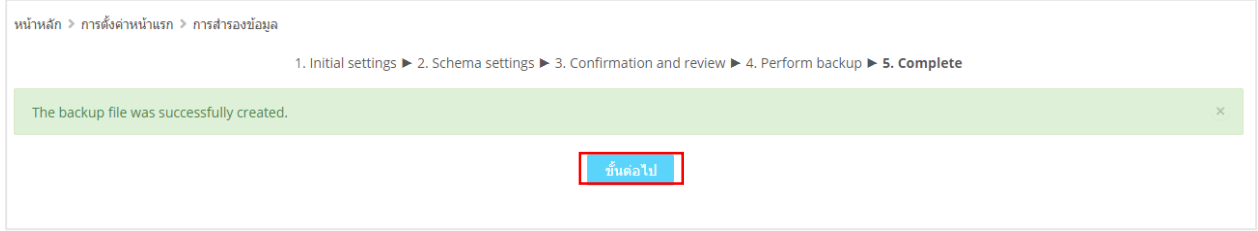

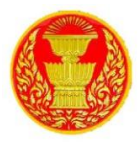

### **15. กำรกู้คืนหน้ำเว็บ**

15.1 ไปที่บล็อค การจัดการระบบ > ตั้งค่าหน้าแรก > กู้คืน

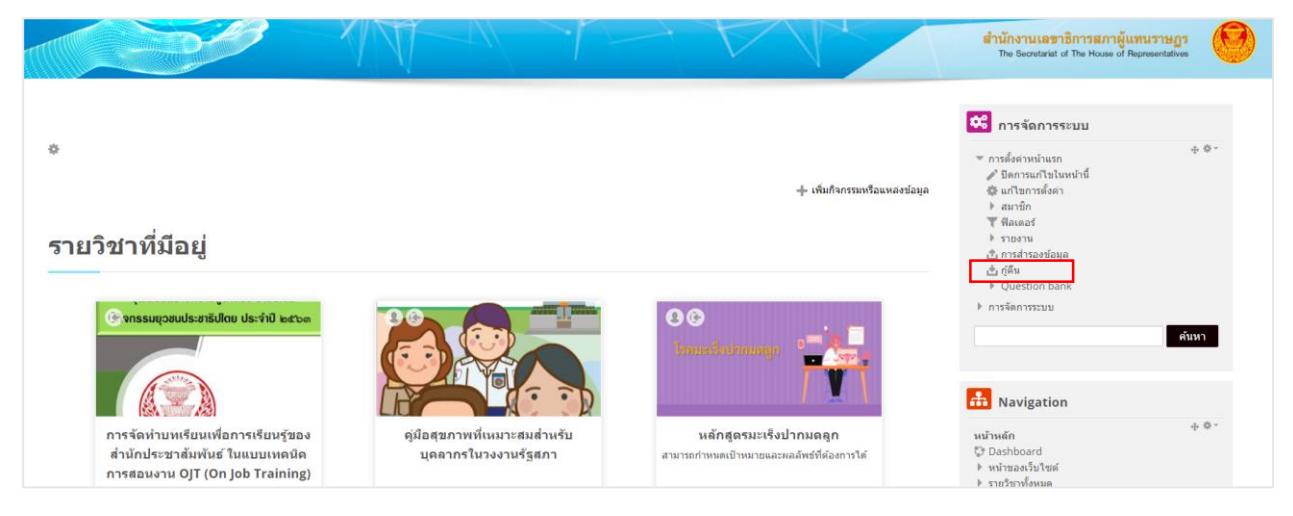

15.2 ตรวจสอบชื่อไฟล์ วันเวลาที่ สำรองข้อมูลไว้ว่าถูกต้องไหม แล้วคลิกที่ กู้คืน

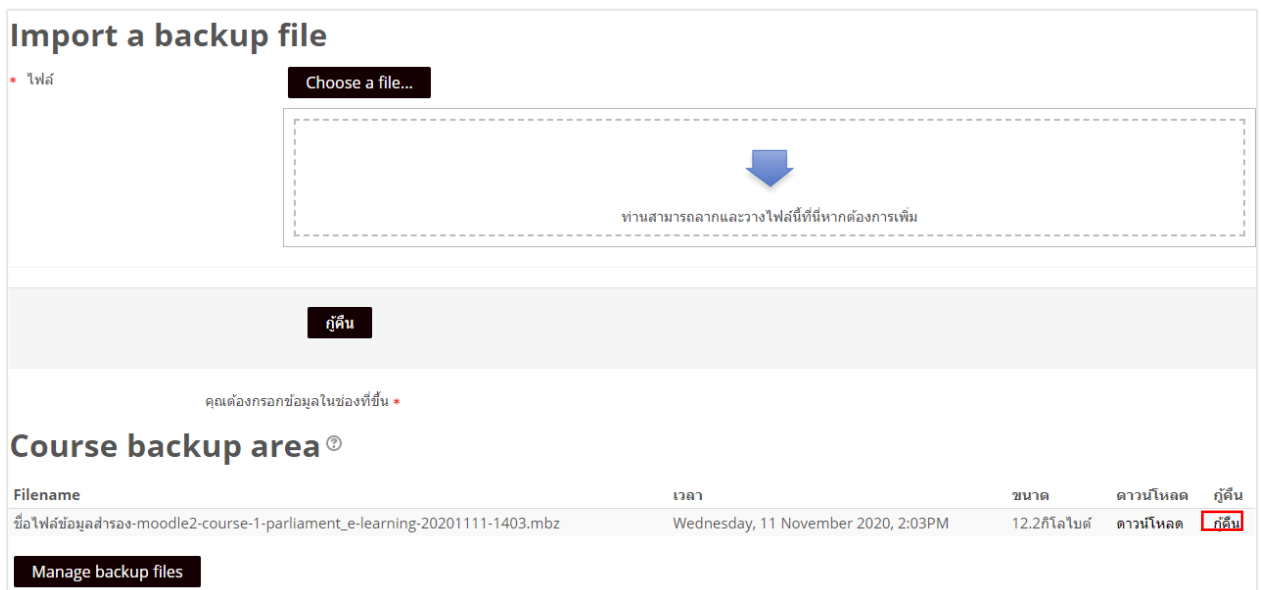

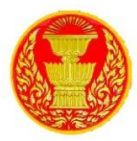

15.3 ไปที่ Restore into this course เลือก Delete the contents of this course and then restore แล้วคลิก ขั้นต่อไป

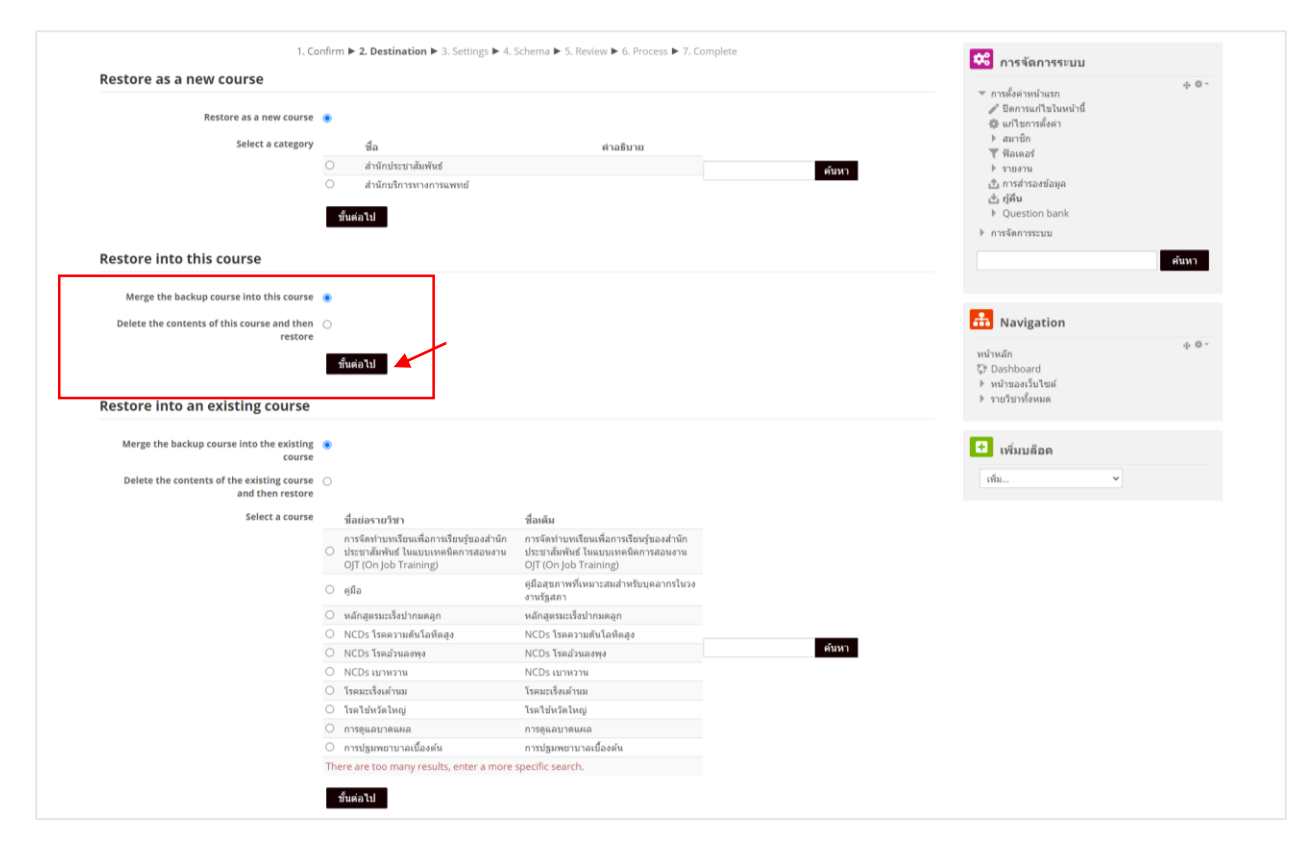

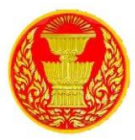

### 15.4 คลิก Next

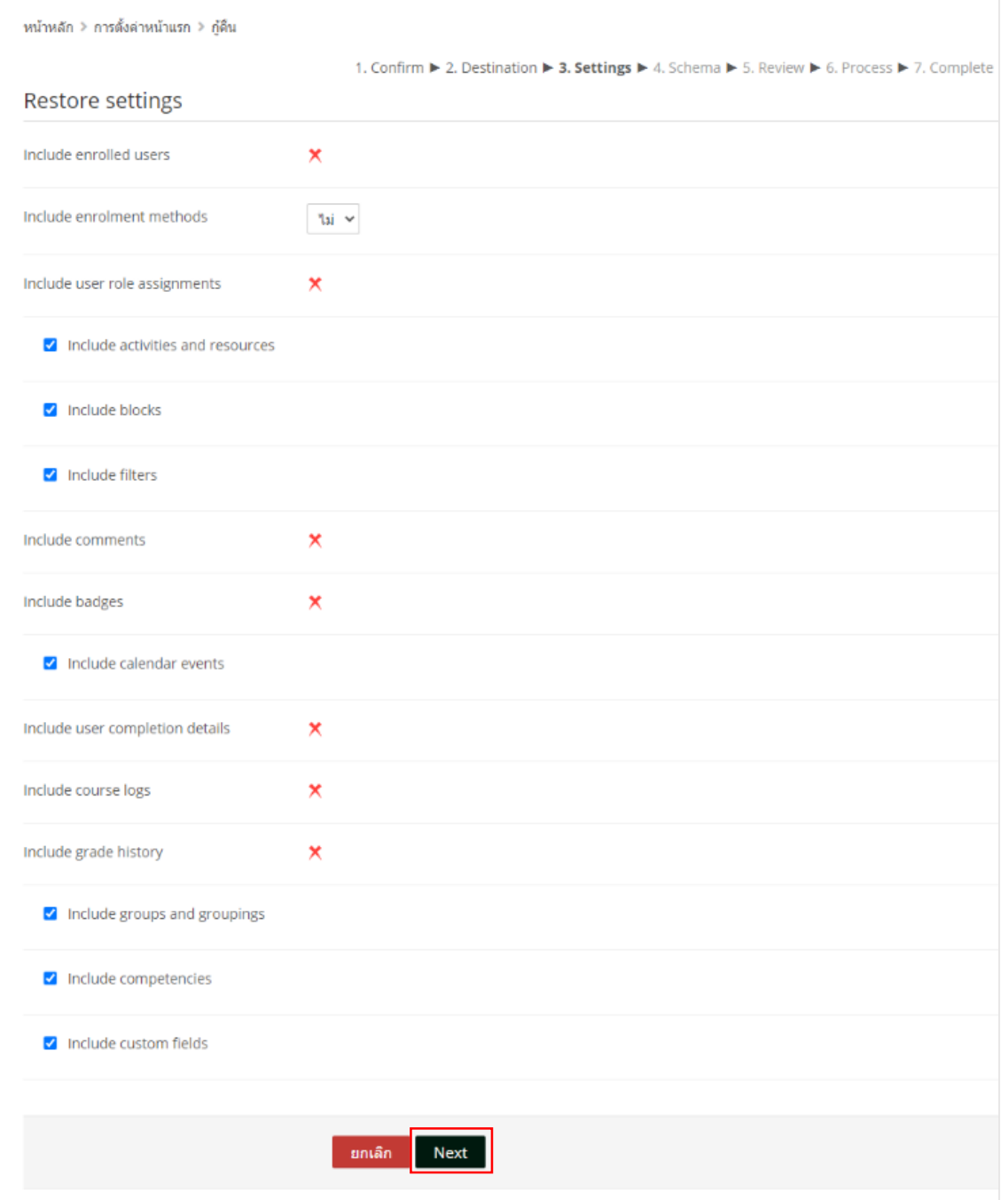

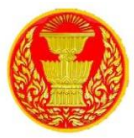

### 15.5 คลิก Next

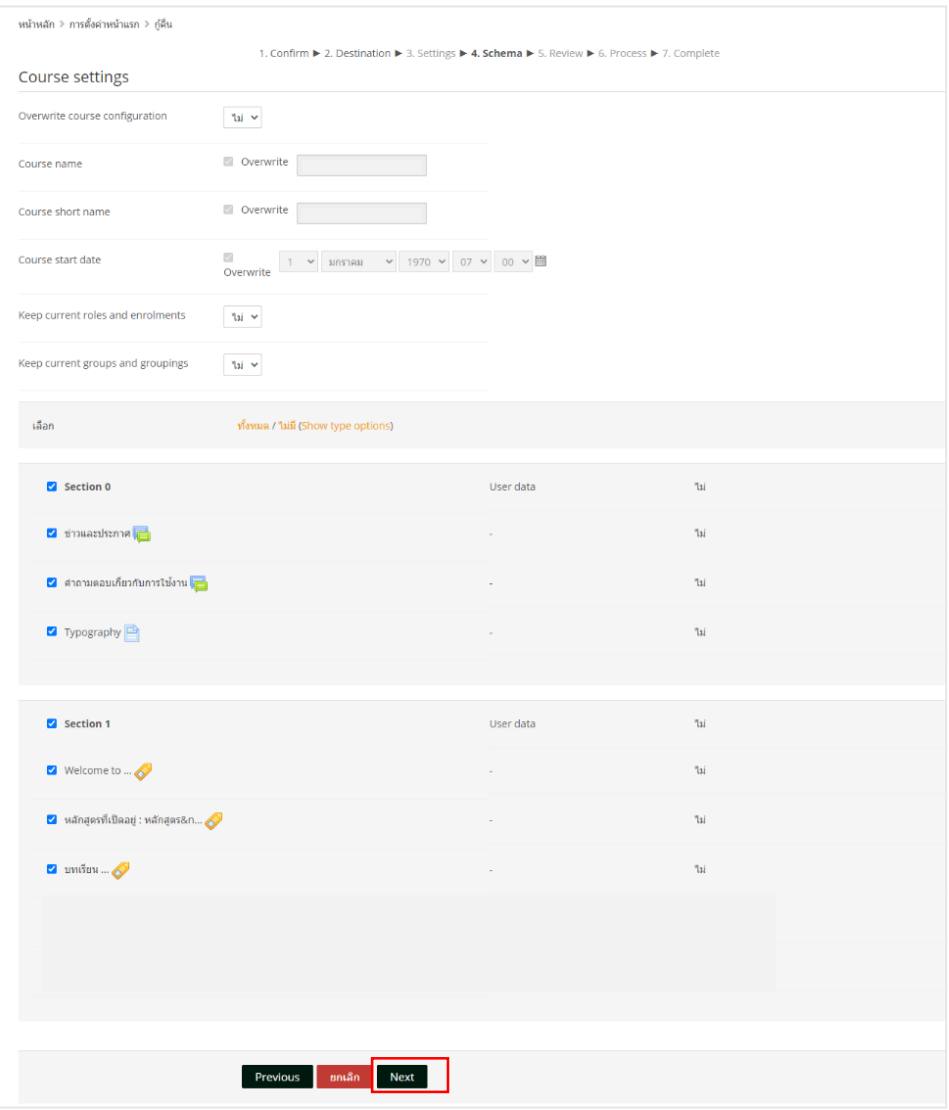

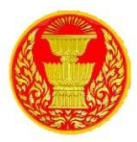

#### 15.6 คลิก Perform restore

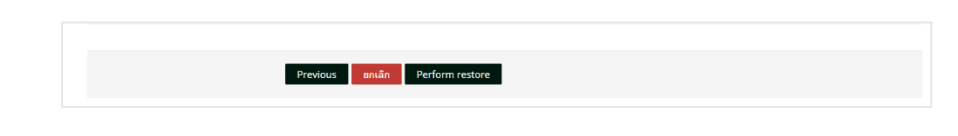

### 15.7 ระบบจะทำการกู้คืนข้อมูล

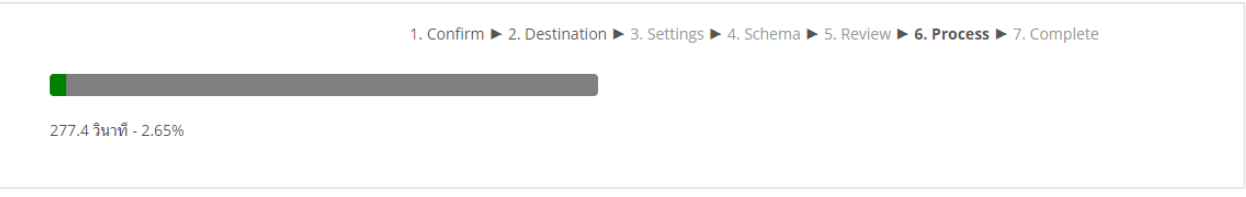

## 15.8 หากสำเร็จจะแสดงข้อความสีเขียว แล้วคลิกที่ปุ่ม ขั้นต่อไป

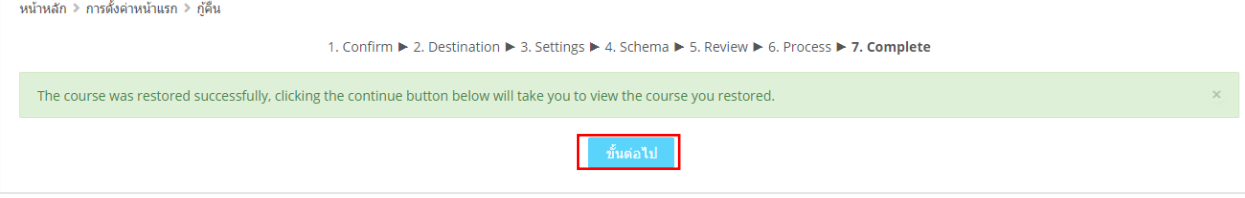

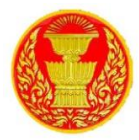

### **16. กำรส ำรองข้อมูลตำมรำยวิชำ**

16.1 เลือกรายวิชาที่ต้องการสำรองข้อมูล

# รายวิชาที่มีอยู่ 0Ø ด้ จกรรมยุวชนประชาธิปไตย ประจำปี ๒๕๖๓ การจัดทำบทเรียนเพื่อการเรียนรู้ของ คู่มือสุขภาพที่เหมาะสมสำหรับ หลักสูตรมะเร็งปากมดลูก สำนักประชาสัมพันธ์ ในแบบเทคนิค บุคลากรในวงงานรัฐสภา สามารถกำหนดเป้าหมายและผลลัพธ์ที่ต้องการได้ การสอนงาน OJT (On Job Training) โรคอ้วนลงพุง (Metabolic syndrom

# 16.2 ไปที่บล็อค การจัดการระบบ >การจัดการรายวิชา >การสำรองข้อมูล

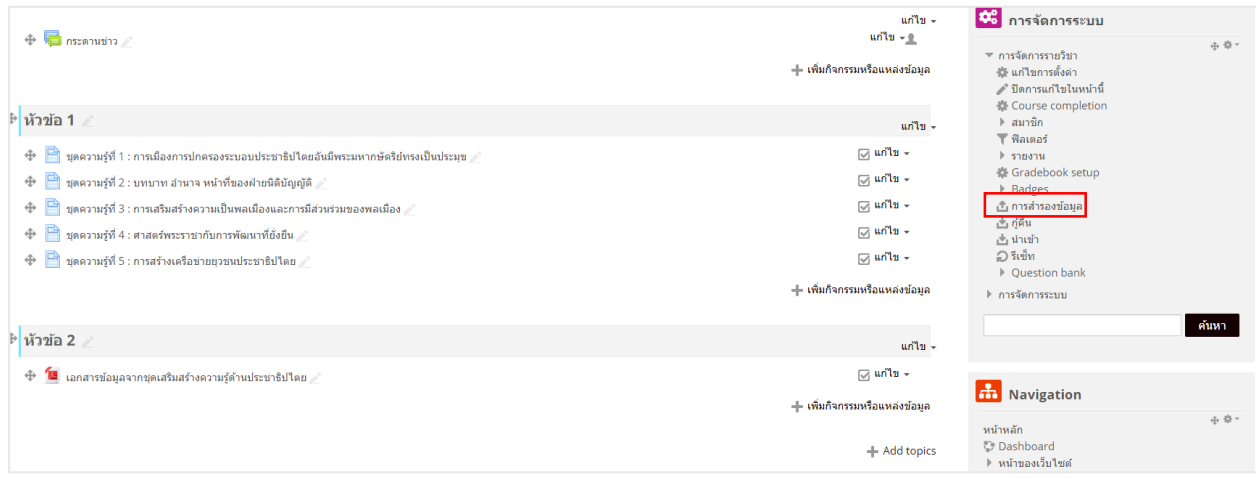

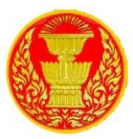

### 16.3 คลิก Next

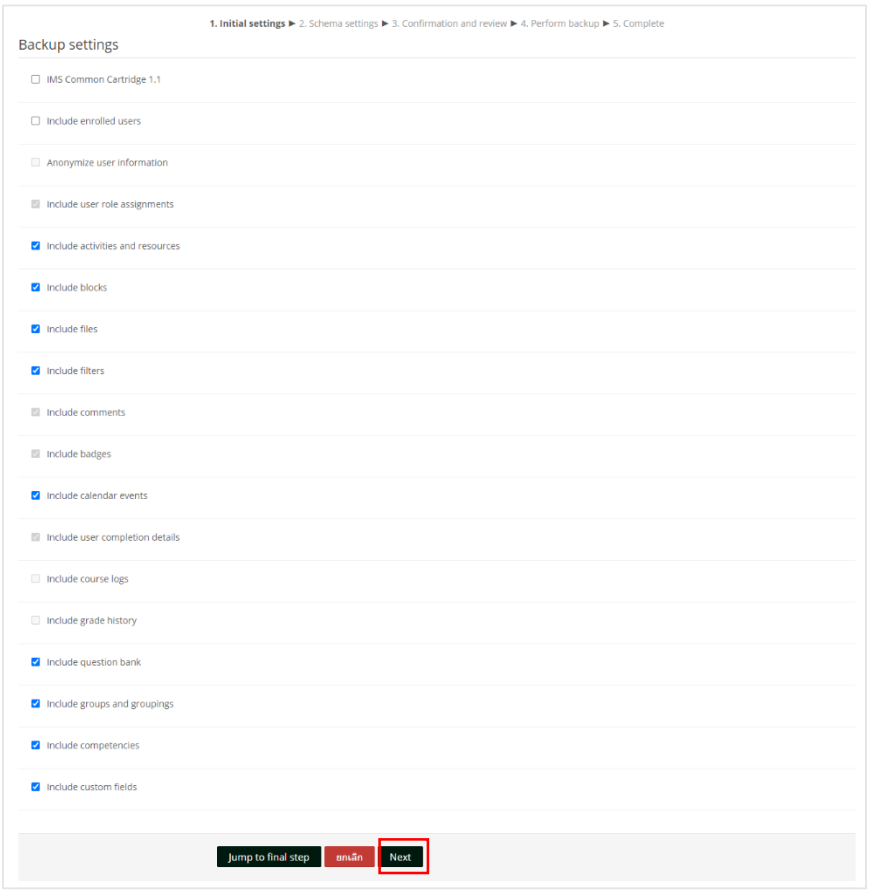

#### 16.4 คลิก Next

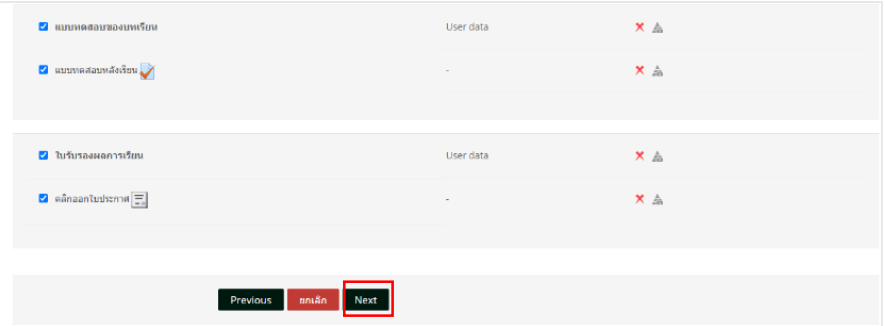

### 16.5 คลิก Perform backup

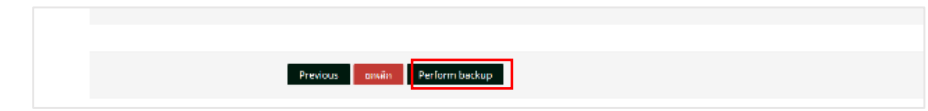

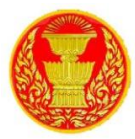

## 16.6 ระบบจะทำการสำรองข้อมูล

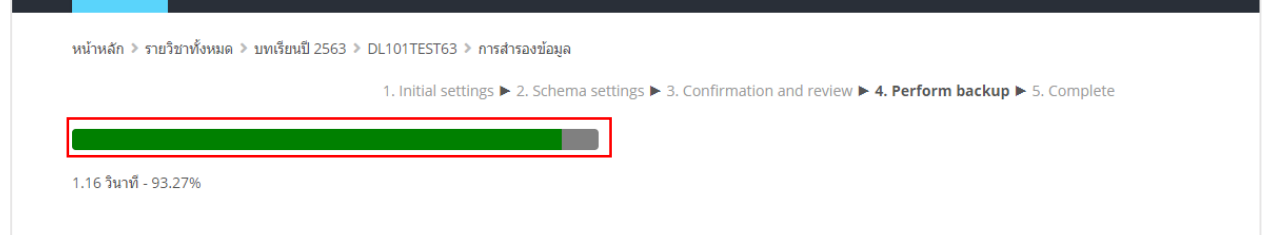

# 16.7 หากสำเร็จจะแสดงข้อความสีเขียว แล้วคลิกที่ปุ่ม ขั้นต่อไป

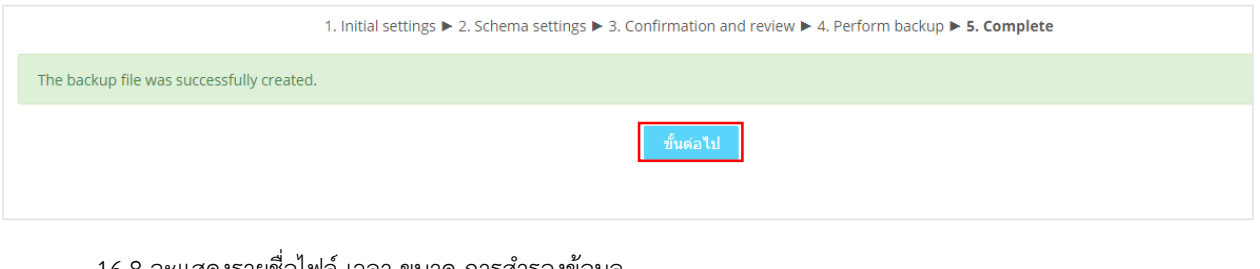

#### ่ 16.8 จะแสดงรายช่อไฟล์ เวลา ขนาด การสำรองข้อมูล

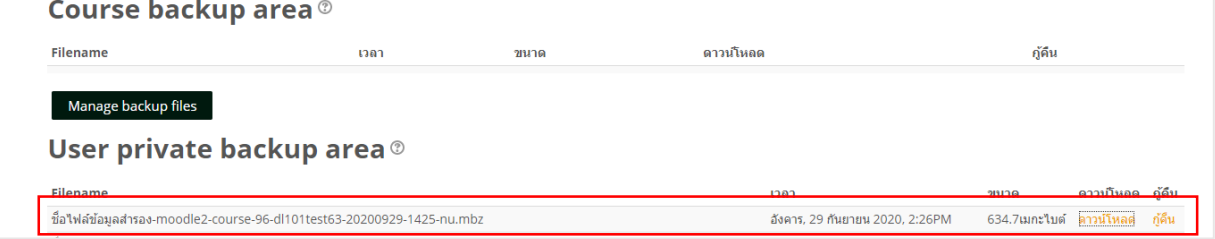

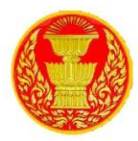

### **17. กำรกู้คืนรำยวิชำ**

17.1 ไปที่รายวิชาที่ต้องการกู้คืน

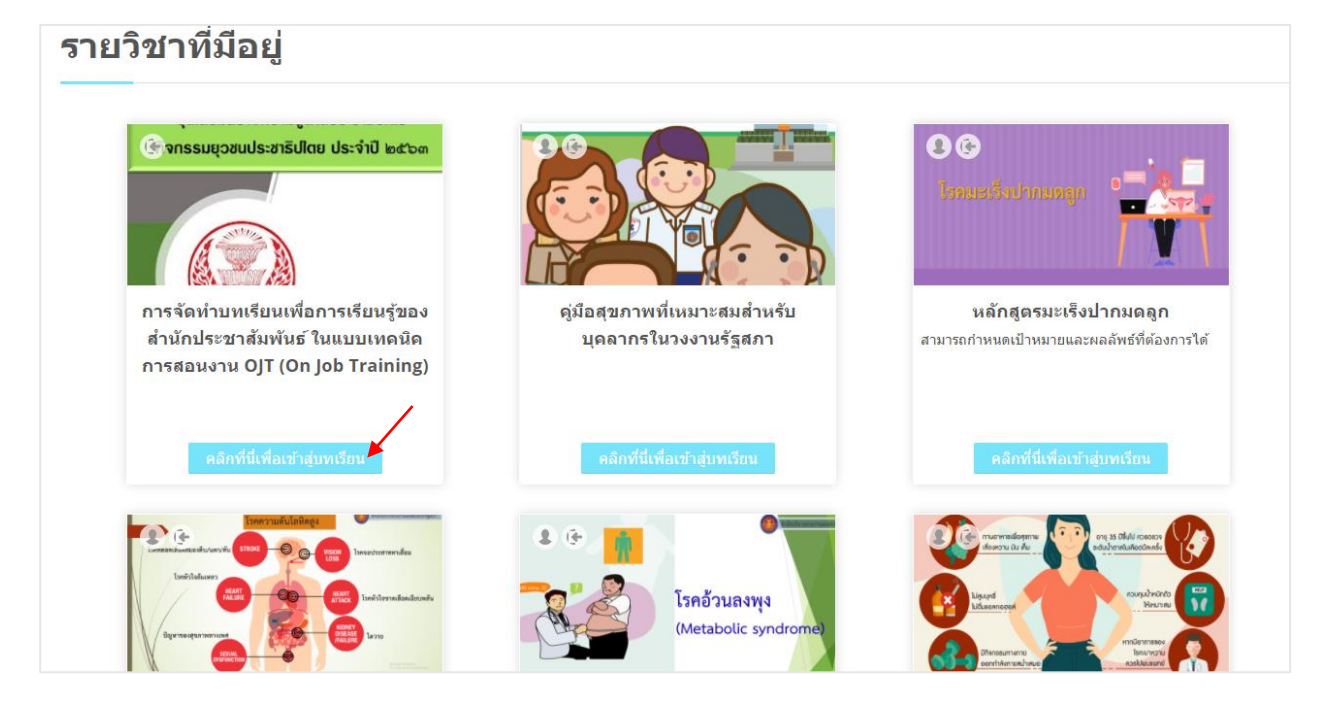

17.2ไปที่บล็อคการจัดการระบบ > การจัดการรายวิชา > กู้คืน

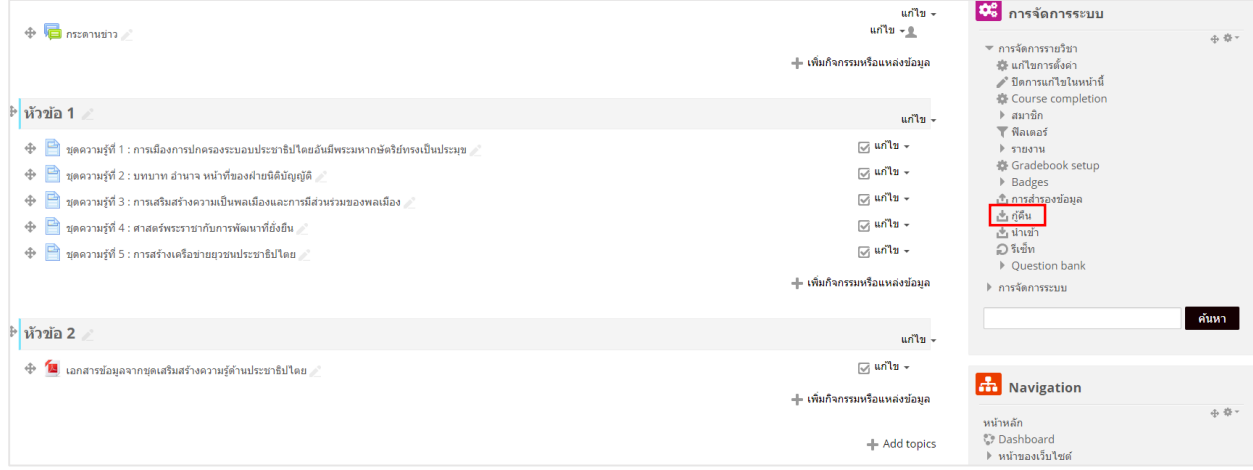

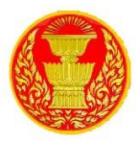

## 17.3เลือกไฟล์ที่ต้องการกู้คืน คลิกที่ กู้คืน

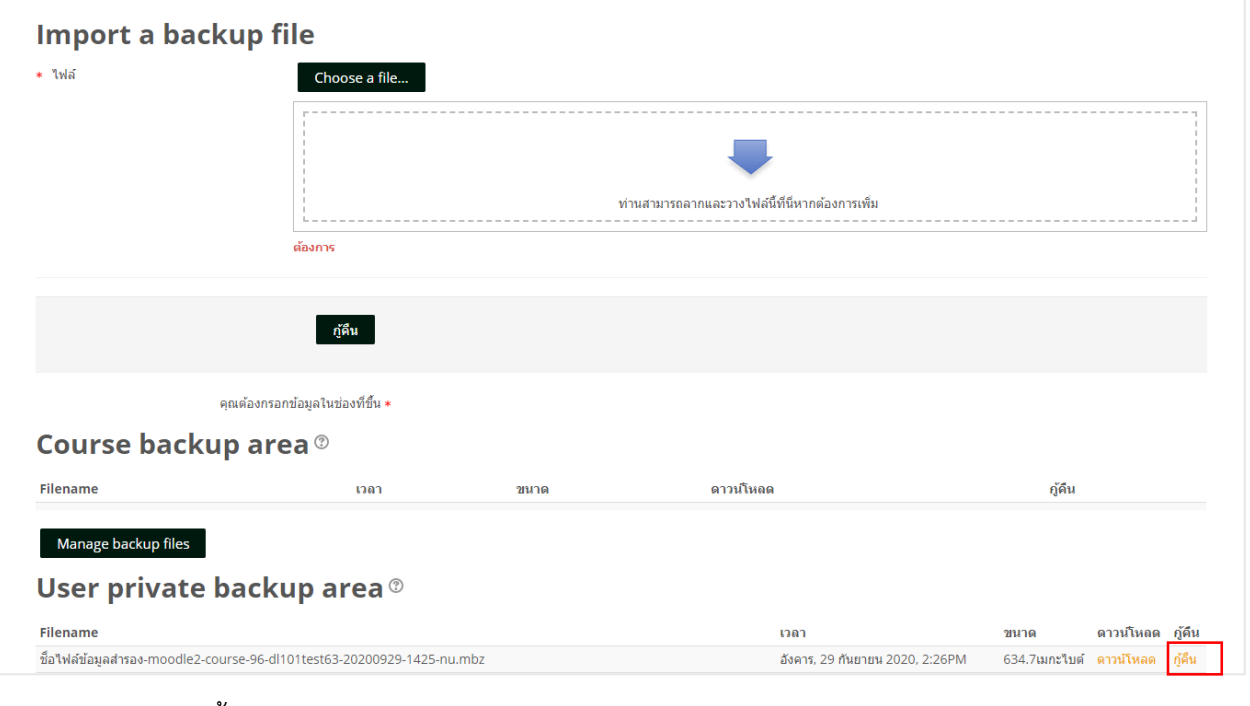

### 17.4 คลิก ขั้นต่อไป

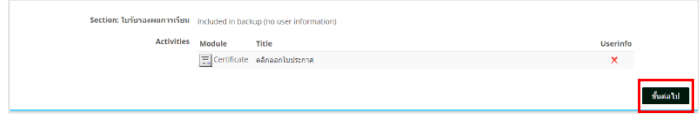

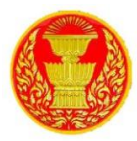

17.5 ไปที่ Restore into this course เลือก Delete the contents of this course and then restore แล้วคลิกที่ ถัดไป

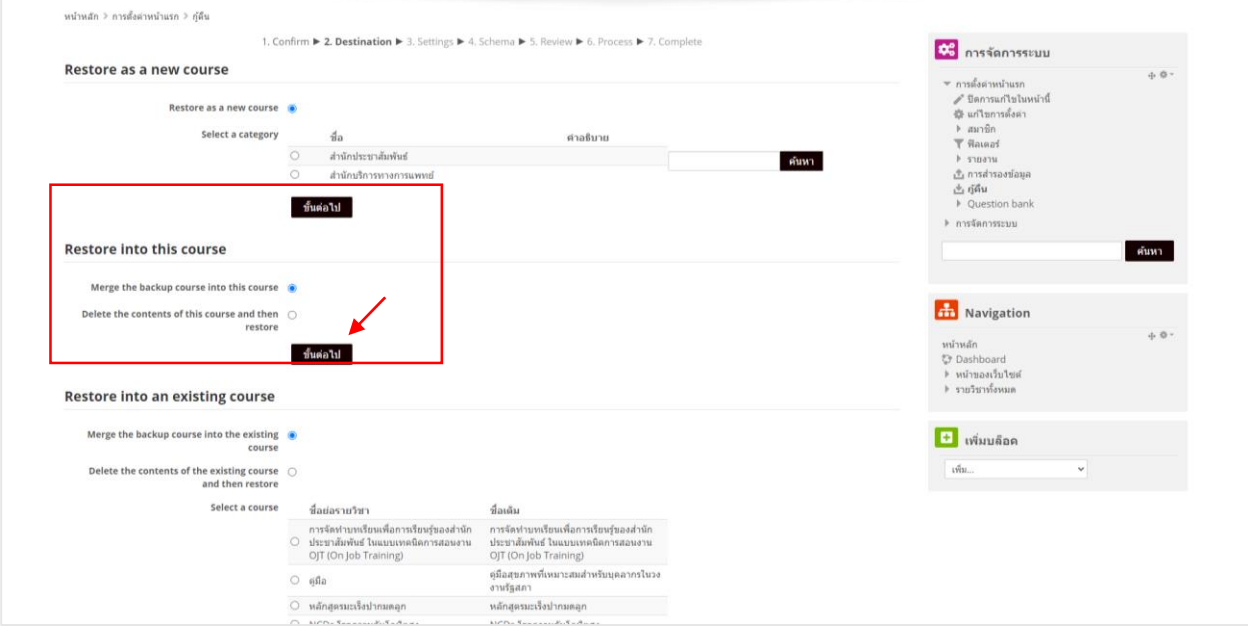

### 17.6 คลิก Next

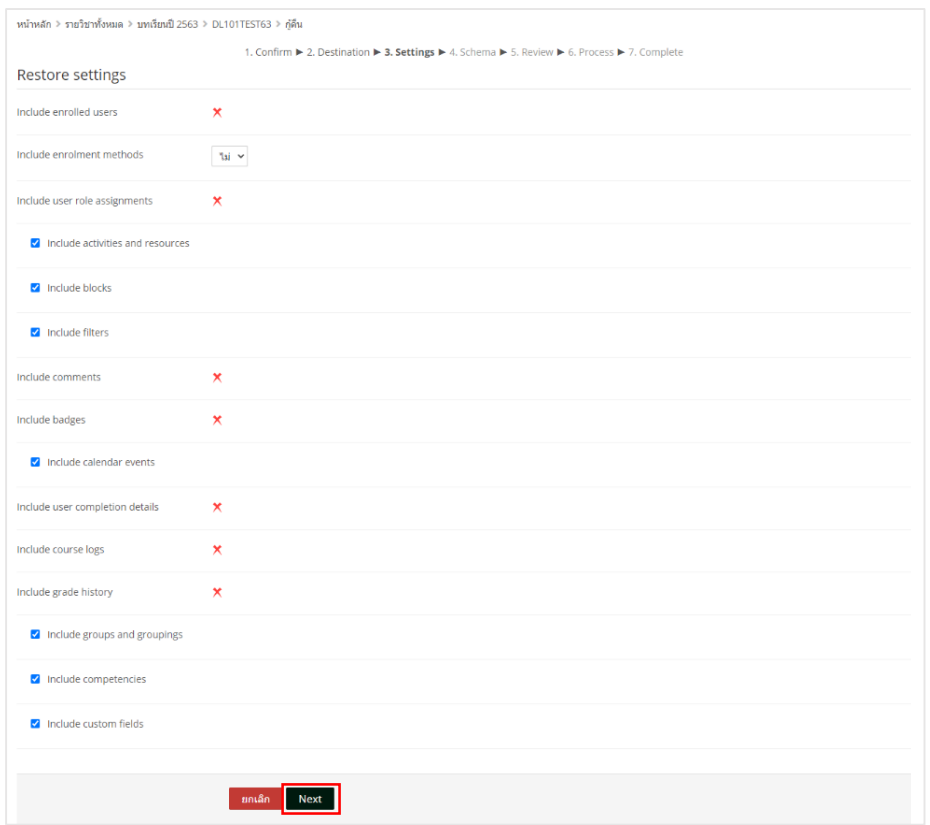

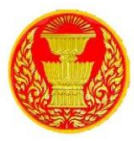

### 17.7 คลิก Next

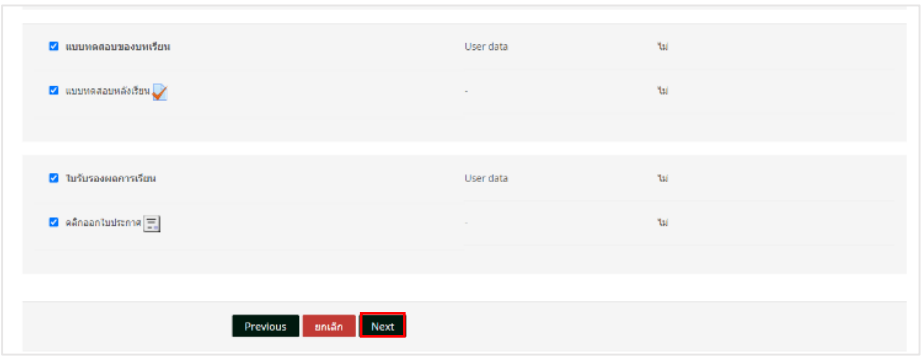

#### 17.8 คลิก Perform restore

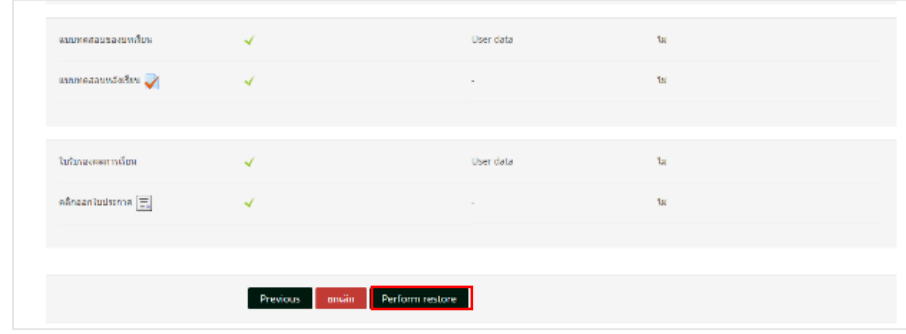

## 17.9 ระบบจะทำการกู้คืนระบบ

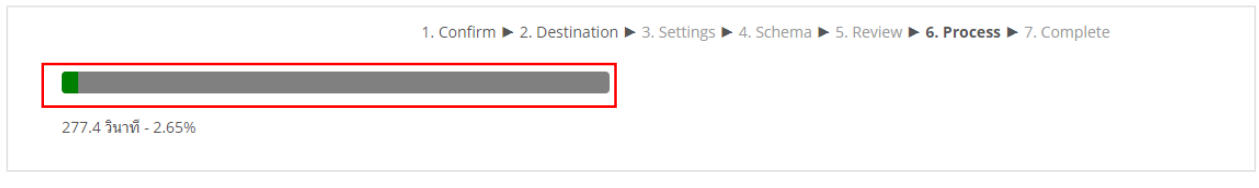

## 17.10 หากสำเร็จจะแสดงข้อความสีเขียว แล้วคลิกที่ปุ่ม ขั้นต่อไป

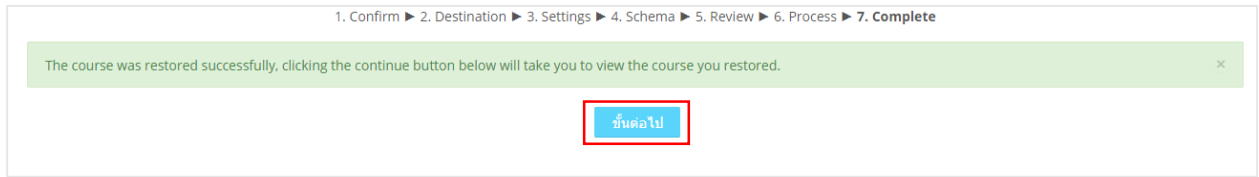

# 17.11 ขั้นตอนการกู้คืนรายวิชาเป็นอันเสร็จเรียบร้อย